# HP LaserJet MFP Analog Fax Accessory 300 - priročnik za gonilnik za pošiljanje faksov

 $\overline{\Box}$  $\circledcirc$  $\Box$  $\Box$ 00000<br>00000<br>00000<br>0000  $O<sub>CD</sub>$ l Alilli  $\overline{\Box}(\overline{\Diamond})$ 

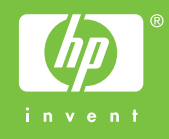

## HP LaserJet MFP Analog Fax Accessory 300

Priročnik za gonilnik za pošiljanje faksov

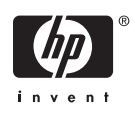

#### **Avtorske pravice in licenca**

2006 Copyright Hewlett-Packard Development Company, L.P.

Razmnoževanje, prirejanje ali prevajanje tega materiala brez predhodnega pisnega dovoljenja je prepovedano, razen v primerih, ki jih dovoljuje Zakon o avtorskih pravicah.

Informacije v tem dokumentu se lahko spremenijo brez predhodnega obvestila.

Edine garancije za HP-jeve izdelke in storitve so opisane v posebnih garancijskih izjavah, ki so dodane izdelkom in storitvam. Ničesar v tem dokumentu ne gre razumeti kot dodatne garancije. HP ne odgovarja za tehnične ali uredniške napake ali izpuščeno vsebino.

1. izdaja, oktober 2006

#### **Zaščitene blagovne znamke**

Windows® in Windows® XP sta v ZDA zaščiteni znamki družbe Microsoft Corporation.

Vsi izdelki, omenjeni v tem dokumentu, so lahko blagovne znamke njihovih lastnikov.

Lokalni državni/regionalni zakoni mogoče prepovedujejo uporabo tega izdelka zunaj dolčenih držav/regij. V večini držav/regij zakon strogo prepoveduje priključitev neodobrene telekomunikacijske opreme (faksirnih naprav) v javna telefonska omrežja.

ENERGY STAR® in logotip ENERGY STAR® sta v ZDA registrirani znamki v lasti Agencije za zaščito okolja ZDA.

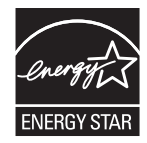

## **Kazalo**

#### 1 Nastavitve

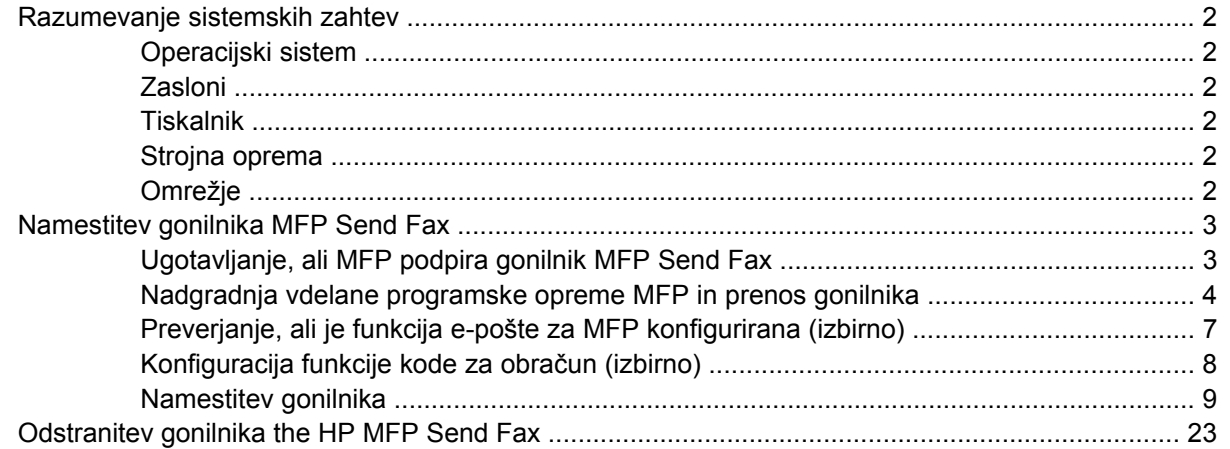

#### 2 Faksiranje

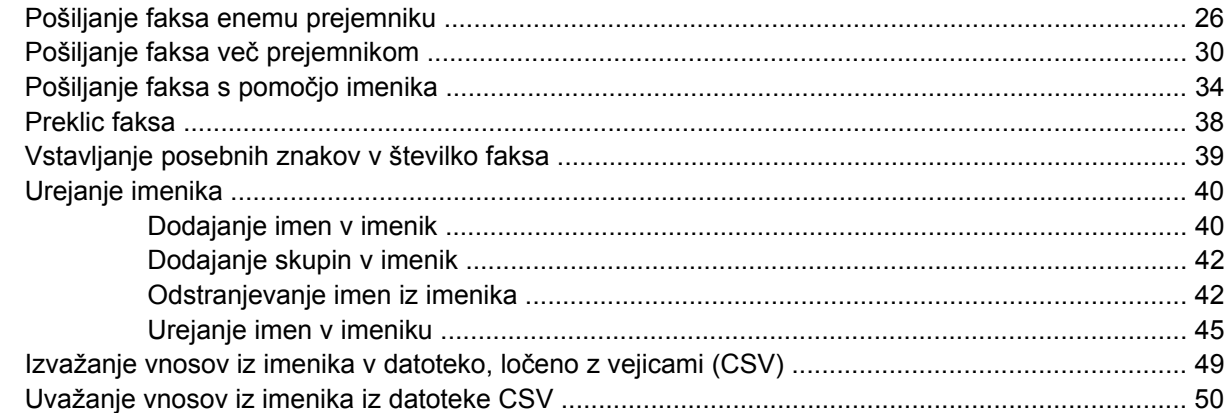

#### 3 Konfiguracija

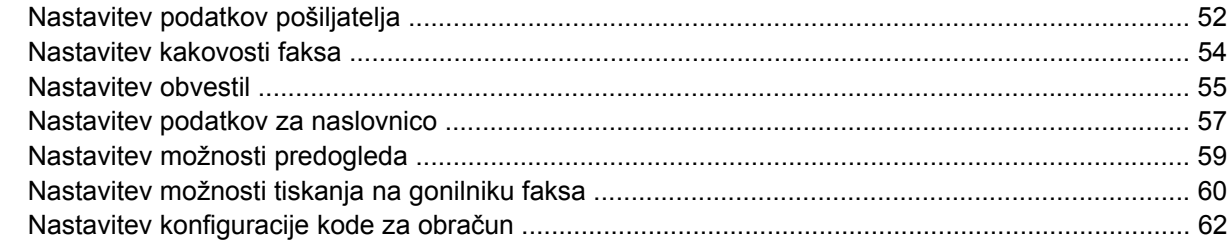

#### 4 Odpravljanje težav

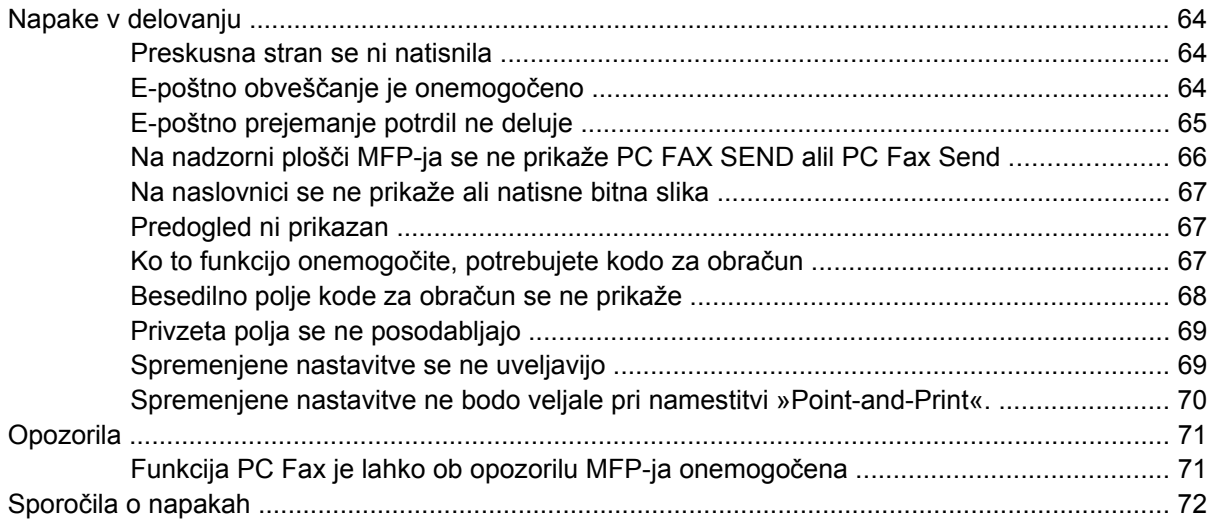

## <span id="page-6-0"></span>**1 Nastavitve**

Gonilnik HP LaserJet MFP Send Fax lahko uporabljate za pošiljanje faksov iz računalnika v eno ali več večfunkcijskih zunanjih naprav HP (MFP). Po namestitvi lahko do gonilnika pridete tako, da tiskate v gonilnik MFP Send Fax.

V tem priročniku so opisane funkcije faksa, ki so vključene v gonilnik MFP Send Fax ter navodila za naslednja opravila:

- Namestitev gonilnika faksa
- Pošiljanje faksov
- **Konfiguracija nastavitev faksa**
- Odpravljanje težav

### <span id="page-7-0"></span>**Razumevanje sistemskih zahtev**

#### **Operacijski sistem**

Gonilnik MFP Send Fax deluje v naslednjih operacijskih sistemih:

- Windows<sup>®</sup> 2000
- Windows® XP
- Windows® XP Professional x64
- Windows® Server 2003
- Windows® Server 2003 x64

#### **Zasloni**

Modul MFP Send Fax podpira tiste zaslone, ki imajo kartico SVGA in ločljivost 800 x 600 točk ali višjo.

#### **Tiskalnik**

Gonilnik MFP Send Fax podpirajo naslednji izdelki:

- HP LaserJet M3035MFP
- HP LaserJet M3027MFP
- HP LaserJet 4345mfp
- HP LaserJet M4345MFP
- HP Color LaserJet 4730mfp
- HP LaserJet M5025MFP
- HP Color LaserJet 5035mfp
- HP LaserJet M5035MFP
- HP LaserJet 9040mfp
- HP LaserJet 9050mfp
- HP Color LaserJet 9500mfp

#### **Strojna oprema**

HP LaserJet MFP Analog Fax Accessory 300 morate v MFP namestiti, preden namestite gonilnik MFP Send Fax. Kako namestite strojno opremo, preberite v priročniku *HP LaserJet MFP Analog Fax Accessory 300 – priročnik za faksiranje*.

#### **Omrežje**

Gonilnik MFP Send Fax driver morate uporabiti na omrežnem tiskalniku. Ni namenjen za uporabo na lokalnih tiskalnikih, povezave USB in serijske ali vzporedne povezave.

### <span id="page-8-0"></span>**Namestitev gonilnika MFP Send Fax**

V tem poglavju najdete navodila za naslednja opravila:

- Ugotavljanje, ali MFP podpira gonilnik MFP Send Fax
- [Nadgradnja vdelane programske opreme MFP in prenos gonilnika](#page-9-0)
- [Preverjanje, ali je funkcija e-pošte za MFP konfigurirana \(izbirno\)](#page-12-0)
- [Konfiguracija funkcije kode za obra](#page-13-0)čun (izbirno)
- [Namestitev gonilnika](#page-14-0)

#### **Ugotavljanje, ali MFP podpira gonilnik MFP Send Fax**

Najnovejše različice vdelane programske opreme MFP-ja vsebujejo podporo za gonilnik MFP Send Fax.

Ugotovite, ali vaša programska oprema MFP podpira gonilnik MFP Send Fax na tiskalnikih HP LaserJet 4345mfp in 9040/9050mfp ter HP Color LaserJet 4730mfp in 9500mfp

- **1.** Na nadzorni plošči MFP-ja pritisnite Menu (Meni).
- **2.** Pomaknite se do gumba FAX (FAKS) in se ga dotaknite.
- **3.** Pomaknite se do gumba FAX SEND (POŠILJANJE FAKSA) in se ga dotaknite.
- **4.** Pomaknite se do gumba PC FAX SEND (POŠILJANJE PC FAKSA) in se ga dotaknite.

**Opomba** Če se v meniju MFP-ja ne pojavi možnost **PC FAX SEND (POŠILJANJE PC FAKSA)**, nadgradite vdelano opremo MFP.

- **5.** Dotaknite se gumba ENABLED (OMOGOČENO).
- **6.** Dotaknite se gumba EXIT (IZHOD).

Ugotovite, ali vaša vdelana programska oprema MFP podpira gonilnik MFP Send Fax na tiskalnikih HP LaserJet M3035MFP, M3027MFP, M4345MFP, M5025MFP in M5035MFP

- **1.** Na nadzorni plošči MFP-ja se dotaknite gumba Administration (Upravljanje).
- **2.** Pomaknite se do gumba Initial Setup (Začetna nastavitev) in se ga dotaknite.
- **3.** Pomaknite se do gumba Fax Setup (Nastavitev faksa) in se ga dotaknite.
- **4.** Pomaknite se do gumba PC Fax Send (Pošiljanje PC faksa) in se ga dotaknite.

E

**Opomba** Če se v meniju MFP-ja ne pojavi možnost **PC Fax Send (Pošiljanje PC faksa)**, nadgradite vdelano opremo MFP.

- **5.** Dotaknite se gumba Enabled (Omogočeno).
- **6.** Dotaknite se gumba Save (Shrani).

#### <span id="page-9-0"></span>**Nadgradnja vdelane programske opreme MFP in prenos gonilnika**

Če želite nadgraditi vdelano programsko opremo MFP in prenesti gonilnik MFP Send Fax na tiskalnike HP LaserJet 4345mfp in 9040/9050mfp ter HP Color LaserJet 4730mfp in 9500mfp, naredite naslednje:

- **1.** Na nadzorni plošči MFP-ja si oglejte informacije o konfiguraciji in ugotovite, katero različico vdelane programske opreme imate nameščeno.
	- **a.** Na nadzorni plošči MFP-ja pritisnite Menu (Meni).
	- **b.** Dotaknite se gumba INFORMATION (INFORMACIJE).
	- **c.** Dotaknite se gumba PRINT CONFIGURATION (KONFIGURACIJA TISKANJA). Natisne se stran s konfiguracijo.
	- **d.** Datumska koda vdelane programske opreme je navedena v razdelku Device Information (Informacije o napravi).

**Opomba** Datumska koda vdelane programske opreme je zapisana v takšni obliki: EÀ LLLLMMDD XX.XXX.X. Prvi niz je datum, kjer LLLL predstavlja leto, MM mesec in DD dan. Datumska koda vdelane programske opreme, ki se na primer začne z 20040225, pomeni 25. februar 2004. Drugi niz številk je številka revizije vdelane programske opreme.

- **2.** Poiščite možnost **Software & driver downloads (Prenos programske opreme in gonilnikov)** za svoj MFP.
	- **a.** Go to<http://www.hp.com>.
	- **b.** V polje **Search (Išči)** vtipkajte številko modela MFP-ja in pritisnite tipko Enter.
	- **c.** V podoknu **Select a product (Izberite izdelek)** okna **Search results (Rezultati iskanja)** izberite številko modela ustreznega MFP-ja, na katerega boste namestili vdelano programsko opremo.
	- **d.** V podoknu **Product Quick Links (Hitre povezave za izdelek)** kliknite **Software & driver downloads (Prenos programske opreme in gonilnikov)**.
- **3.** Prenesite najnovejšo vdelano programsko opremo.
	- **a.** V podoknu **Select operating system (Izberi operacijski sistem)** kliknite **Cross operating system (Navzkrižni operacijski sistem) (BIOS, vdelana programska oprema, diagnosticiranje itd.)**.
	- **b.** Če je datum, ki je naveden v tabeli vdelane programske opreme, novejši od datumske kode, natisnjene na konfiguracijski strani MFP-ja, poleg ustrezne datoteke kliknite **Download (Prenesi)**.

- **c.** V pogovornem oknu **File Download (Prenos datoteke)**, ki se odpre, kliknite **Save (Shrani)**.
- **d.** V besedilno polje **File Name (Ime datoteke)** v oknu **Save As (Shrani kot)**, ki se odpre, vtipkajte mesto v računalniku, kamor želite shraniti datoteko s posodobljeno vdelano programsko opremo.

**Opomba** Na voljo je več različic programske opreme za različne operacijske sisteme.

- **e.** Kliknite **Save (Shrani)**.
- **f.** Ko je datoteka prenesena, po potrebi zaprite pogovorno okno **File Download (Prenos datoteke)**.
- **4.** Če CD, ki je priložen MFP-ju ali dodatku za faks, **ni na voljo**, prenesite gonilnik MFP Send Fax.
	- **a.** Če se želite vrniti v podokno **Select operating system (Izberi operacijski sistem)**, kliknite **Back (Nazaj)**.

**Opomba** Če se potem, ko kliknete **Back (Nazaj)**, ne vrnete v podokno **Select operating system (Izberi operacijski sistem)**, si oglejte 2. korak z navodili, kako priti do njega.

**b.** V podoknu **Select operating system (Izberite operacijski sistem)**, kliknite ustrezni operacijski sistem.

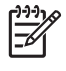

**Opomba** Gonilnik MFP Send Fax podpirajo sistemi Windows 2000, Windows XP, Windows XP Professional x64, Windows Server 2003 in Windows Server 2003 x64.

- **c.** V tabeli gonilnikov, ki se pojavi, poleg gonilnika HP PC Send Fax kliknite **Download (Prenesi)**.
- **d.** V pogovornem oknu **File Download (Prenos datoteke)**, ki se odpre, kliknite **Save (Shrani)**.
- **e.** V besedilno polje **File Name (Ime datoteke)** v oknu **Save As (Shrani kot)**, ki se odpre, vtipkajte mesto v računalniku, kamor želite shraniti gonilnik MFP Send Fax.
- **f.** Kliknite **Save (Shrani)**.
- **g.** Ko je datoteka prenesena, po potrebi zaprite pogovorno okno **File Download (Prenos datoteke)**.
- **5.** Namestite preneseno vdelano programsko opremo. V ustreznem priročniku za MFP preberite, kako namestite oddaljeno posodobitev vdelane programske opreme (RFU):
	- *Uporabniški priročnik za HP LaserJet 4345mfp Series*
	- *Uporabniški priročnik za HP Color LaserJet 4730mfp*
	- *Uporabniški priročnik za HP LaserJet 9040mfp/9050mfp*
	- *Uporabniški priročnik HP Color LaserJet 9500mfp*

Če želite nadgraditi vdelano programsko opremo MFP in prenesti gonilnik MFP Send Fax na tiskalnike HP LaserJet M3035MFP, M3027MFP, M4345MFP, M5025MFP in M5035MFP, naredite naslednje:

- **1.** Na nadzorni plošči MFP-ja si oglejte informacije o konfiguraciji in ugotovite, katero različico vdelane programske opreme imate nameščeno.
	- **a.** Na nadzorni plošči MFP-ja se dotaknite gumba Administration (Upravljanje).
	- **b.** Pomaknite se do gumba Information (Informacije) in se ga dotaknite.
	- **c.** Pomaknite se do gumba Configuration/Status Pages (Stran konfiguracije/stanja) in se ga dotaknite.
- **d.** Pomaknite se do gumba Configuration Page (Stran s konfiguracijo) in se ga dotaknite. Natisne se stran s konfiguracijo.
- **e.** Datumska koda vdelane programske opreme je navedena v razdelku Device Information (Informacije o napravi).

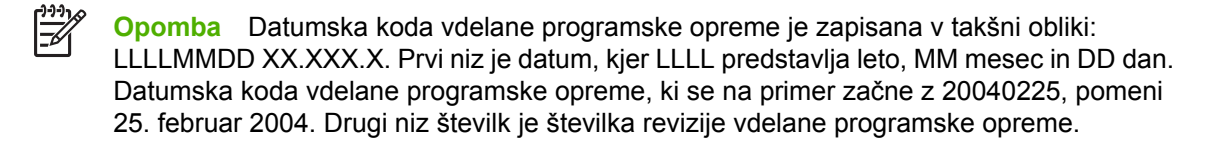

- **2.** Poiščite možnost **Software & driver downloads (Prenos programske opreme in gonilnikov)** za svoj MFP.
	- **a.** Go to<http://www.hp.com>.
	- **b.** V polje **Search (Išči)** vtipkajte številko modela MFP-ja in pritisnite tipko Enter.
	- **c.** V podoknu **Select a product (Izberi izdelek)** okna **Search results (Rezultati iskanja)** izberite številko modela ustreznega MFP-ja, na katerega boste namestili vdelano programsko opremo.
	- **d.** V podoknu **Product Quick Links (Hitre povezave za izdelek)** kliknite **Software & driver downloads (Prenos programske opreme in gonilnikov)**.
- **3.** Prenesite najnovejšo vdelano programsko opremo.
	- **a.** V podoknu **Select operating system (Izberi operacijski sistem)** kliknite **Cross operating system (Navzkrižni operacijski sistem) (BIOS, vdelana programska oprema, diagnosticiranje itd.)**.
	- **b.** Če je datum, ki je naveden v tabeli vdelane programske opreme, novejši od datumske kode, natisnjene na konfiguracijski strani MFP-ja, poleg ustrezne datoteke kliknite **Download (Prenesi)**.

**Opomba** Na voljo je več različic programske opreme za različne operacijske sisteme.

- **c.** V pogovornem oknu **File Download (Prenos datoteke)**, ki se odpre, kliknite **Save (Shrani)**.
- **d.** V besedilno polje **File Name (Ime datoteke)** v oknu **Save As (Shrani kot)**, ki se odpre, vtipkajte mesto v računalniku, kamor želite shraniti datoteko s posodobljeno vdelano programsko opremo.
- **e.** Kliknite **Save (Shrani)**.
- **f.** Ko je datoteka prenesena, po potrebi zaprite pogovorno okno **File Download (Prenos datoteke)**.
- <span id="page-12-0"></span>**4.** Če CD, ki je priložen MFP-ju ali dodatku za faks, **ni na voljo**, prenesite gonilnik MFP Send Fax.
	- **a.** Če se želite vrniti v podokno **Select operating system (Izberi operacijski sistem)**, kliknite **Back (Nazaj)**.

**Opomba** Če se potem, ko kliknete **Back (Nazaj)**, ne vrnete v podokno **Select operating system (Izberi operacijski sistem)**, si oglejte 2. korak z navodili, kako priti do njega.

**b.** V podoknu **Select operating system (Izberi operacijski sistem)**, kliknite ustrezni operacijski sistem.

**Opomba** Gonilnik MFP Send Fax podpirajo sistemi Windows 2000, Windows XP, Windows XP Professional x64, Windows Server 2003 in Windows Server 2003 x64.

- **c.** V tabeli gonilnikov, ki se pojavi, poleg gonilnika HP MFP Send Fax kliknite **Download (Prenesi)**.
- **d.** V pogovornem oknu **File Download (Prenos datoteke)**, ki se odpre, kliknite **Save (Shrani)**.
- **e.** V besedilno polje **File Name (Ime datoteke)** v oknu **Save As (Shrani kot)**, ki se odpre, vtipkajte mesto v računalniku, kamor želite shraniti gonilnik MFP Send Fax.
- **f.** Kliknite **Save (Shrani)**.
- **g.** Ko je datoteka prenesena, po potrebi zaprite pogovorno okno **File Download (Prenos datoteke)**.
- **5.** Namestite preneseno vdelano programsko opremo. V ustreznem priročniku za MFP preberite, kako namestite oddaljeno posodobitev vdelane programske opreme (RFU):
	- *Uporabniški priročnik za HP LaserJet M3035MFP in M3037MFP Series*
	- *Uporabniški priročnik za HP LaserJet M4345MFP*
	- *Uporabniški priročnik za HP LaserJet M5025MFP in M5035MFP*

### **Preverjanje, ali je funkcija e-pošte za MFP konfigurirana (izbirno)**

Če želite po e-pošti prejeti obvestilo o faksu, poslanem z gonilnikom MFP Send Fax, na MFP-ju konfigurirajte funkcijo e-pošte.

**Opomba** Funkcija e-poštnega obveščanja je izbirna.

Navodila za konfiguracijo funkcije e-pošte najdete v ustreznem uporabniškem priročniku:

- *Uporabniški priročnik za HP LaserJet 4345mfp Series*
- *Uporabniški priročnik za HP Color LaserJet 4730mfp*
- *Uporabniški priročnik za HP LaserJet 9040mfp/9050mfp*
- *Uporabniški priročnik za HP Color LaserJet 9500mfp*
- *Uporabniški priročnik za HP LaserJet M3035MFP and M3037MFP Series*
- <span id="page-13-0"></span>● *Uporabniški priročnik za HP LaserJet M3037MFP*
- *Uporabniški priročnik za HP LaserJet M4345MFP*
- *Uporabniški priročnik za HP LaserJet M5025MFP in M5035MFP*

#### **Konfiguracija funkcije kode za obračun (izbirno)**

HP MFP Send Fax pri pošiljanju faksov podpira uporabo kod za obračun.

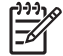

**Opomba** Funkcija kode za obračun je izbirna.

Če želite omogočiti funkcijo kode za obračun na tiskalnikih HP LaserJet 4345mfp in 9040/9050mfp ter HP Color LaserJet 4730mfp in 9500mfp:

- **1.** Na nadzorni plošči MFP-ja pritisnite Menu (Meni).
- **2.** Pomaknite se do gumba FAX (FAKS) in se ga dotaknite.
- **3.** Pomaknite se do gumba FAX SEND (POŠILJANJE FAKSA) in se ga dotaknite.
- **4.** Pomaknite se do gumba BILLING CODE (KODA ZA OBRAČUN) in se ga dotaknite.
- **5.** Če želite odpreti zaslon s kodo za obračun, se dotaknite gumba CUSTOM (PO MERI).
- **6.** S puščicama za navzgor in navzdol izberite najmanjše število števk v kodi za obračun.
- **7.** Če želite omogočiti funkcijo kode za obračun, se dotaknite gumba OK (V REDU), če pa bi jo radi onemogočili, se dotaknite gumba OFF (IZKLOP).

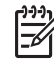

**Opomba** Če je na MFP-ju omogočena funkcija kode za obračun, morate pri običajnem pošiljanju faksa z MFP-ja vpisati kodo za obračun.

Če želite omogočiti kodo za obračun na tiskalnikih HP LaserJet M3035MFP, M3027MFP, M4345MFP, M5025MFP in M5035MFP:

- **1.** Na nadzorni plošči MFP-ja se dotaknite gumba Administration (Upravljanje).
- **2.** Pomaknite se do gumba Initial Setup (Začetna nastavitev) in se ga dotaknite.
- **3.** Scroll to and touch Fax Setup.
- **4.** Pomaknite se do gumba Fax Send Settings (Nastavitve za pošiljanje faksa) in se ga dotaknite
- **5.** Pomaknite se do gumba Billing Codes (Kode za obračun) in se ga dotaknite.
- **6.** Če želite odpreti zaslon s kodo za obračun, se dotaknite gumba Custom (Po meri).
- **7.** S puščicama za navzgor in navzdol izberite najmanjše število števk v kodi za obračun.
- **8.** Če želite omogočiti funkcijo kode za obračun, se dotaknite gumba OK (V REDU), če pa bi jo radi onemogočili, se dotaknite gumba OFF (IZKLOP).

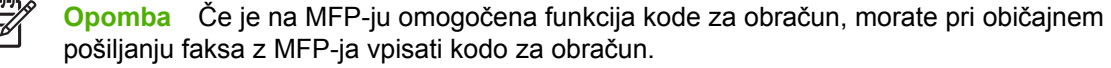

### <span id="page-14-0"></span>**Namestitev gonilnika**

Če želite v operacijskem sistemu Windows namestiti gonilnik MFP Send Fax s čarovnikom za dodajanje tiskalnika, naredite naslednje:

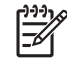

**Opomba** S programskim CD-jem sistema KMC, ki je priložen MFP-ju, lahko gonilnik Send Fax namestite tako, da izberete pot »CUSTOM« (PO MERI).

- **1.** V Raziskovalcu dvokliknite preneseno izvršljivo datoteko gonilnika MFP Send Fax in tako izvlecite datoteke gonilnika.
- **2.** Najprej kliknite **Start**, nato **Settings (Nastavitve)** in nazadnje **Printers and Faxes (Tiskalniki in faksi)**.
- **3.** V podoknu **Printer Tasks (Tiskalniška opravila)** okna **Printers and Faxes (Tiskalniki in faksi)** kliknite **Add a printer (Dodaj tiskalnik)**.
- **4.** V pozdravnem pogovornem oknu **Add Printer Wizard (Čarovnik za dodajanje tiskalnikov)** kliknite **Next (Naprej)**.

**5.** Pod **Local or Network Printer (Lokalni ali omrežni tiskalnik)** izberite **Local printer attached to this computer (Lokalni tiskalnik, priključen na ta računalnik)**. Kliknite **Next (Naprej)**.

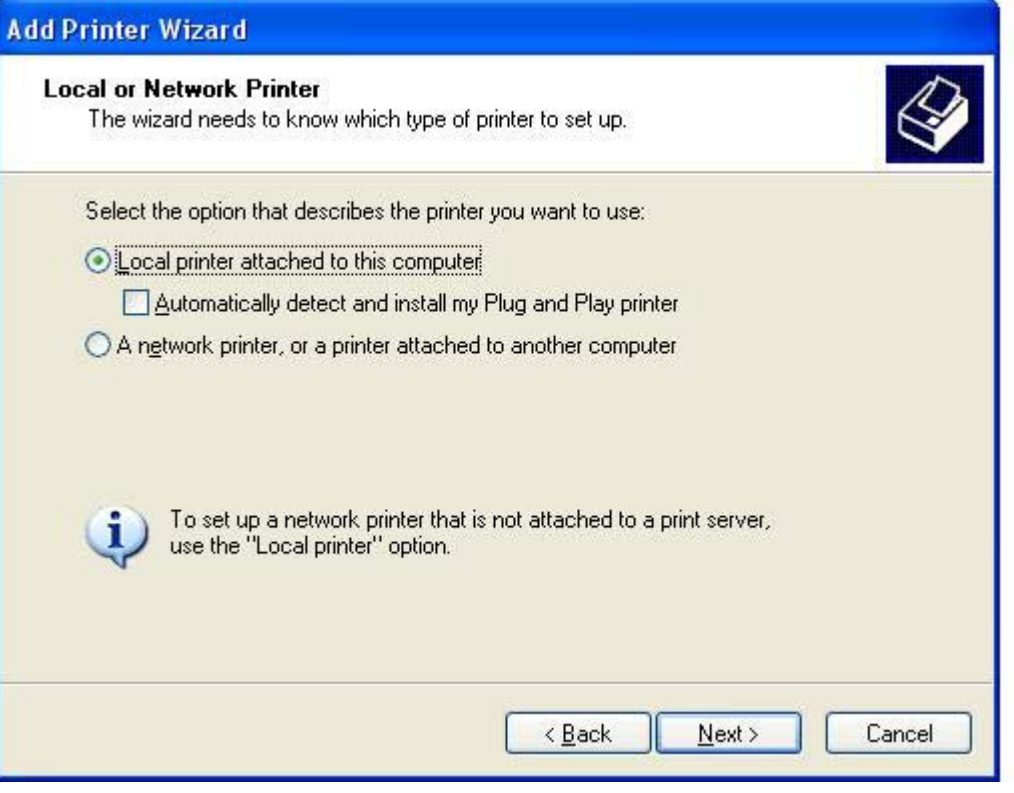

**Opomba** Če želite gonilnik MFP Send Fax namestiti v omrežni tiskalnik, izberite **Local printer attached to this computer (Lokalni tiskalnik, priključen na ta računalnik)**. Pri namestitvi gonilnika v lokalni tiskalnik se tiskalnik imenuje HP MFP Send Fax.

Če izberete **A network printer, or a printer attached to another computer (Omrežni tiskalnik ali tiskalnik, priključen na drug računalnik)**, morate vnesti IP-naslov računalnika. Nekatere funkcije, na primer predogled faksa, niso na voljo, če se gonilnik namesti z namestitvijo za omrežni tiskalnik (Point and Print).

Gonilnika MFP Send Fax ni mogoče namestiti v tiskalnik, ki je priključen na serijska ali paralelna vrata računalnika. Priključen mora biti v omrežju.

**6.** Če je vaš računalnik že priključen na MFP, pod **Select a Printer Port (Izberite tiskalniška vrata)** izberite **Use the following port (Uporabi ta vrata)**.

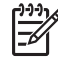

**Opomba** Če vaš računalnik ni priključen na MFP, glejte 8. korak.

**7.** Na spustnem seznamu **Use the following port (Uporabi ta vrata)** izberite ime IP-naslova naprave MFP. Kliknite **Next (Naprej)** in pojdite na 13. korak.

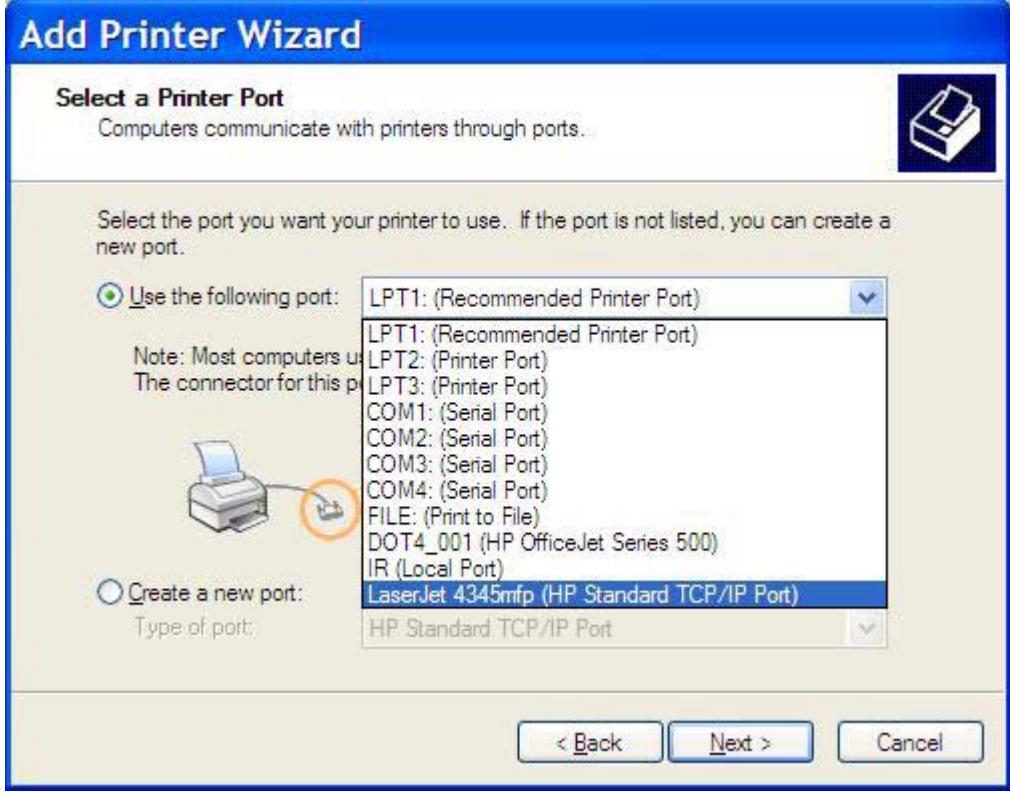

**8.** Če vaš računalnik ni priključen na MFP, pod **Select a Printer Port (Izberite tiskalniška vrata)** izberite **Create a new port (Ustvari nova vrata)**.

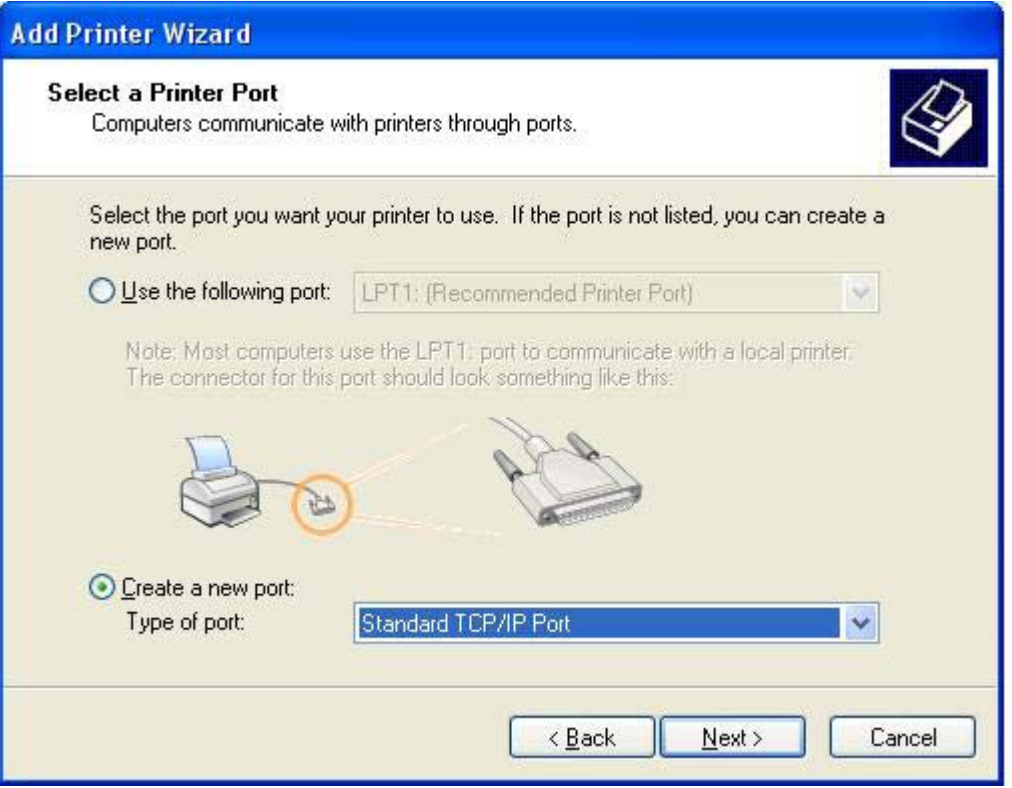

**9.** Na spustnem seznamu **Type of port (Vrsta vrat)** izberite **Standard TCP/IP Port (Standardna vrata TCP/IP)** . Kliknite **Next (Naprej)**.

**10.** V pogovornem oknu **Add Standard TCP/IP Printer Port Wizard (Čarovnik za dodajanje standardnih tiskalniških vrat TCP/IP)** kliknite **Next (Naprej)**.

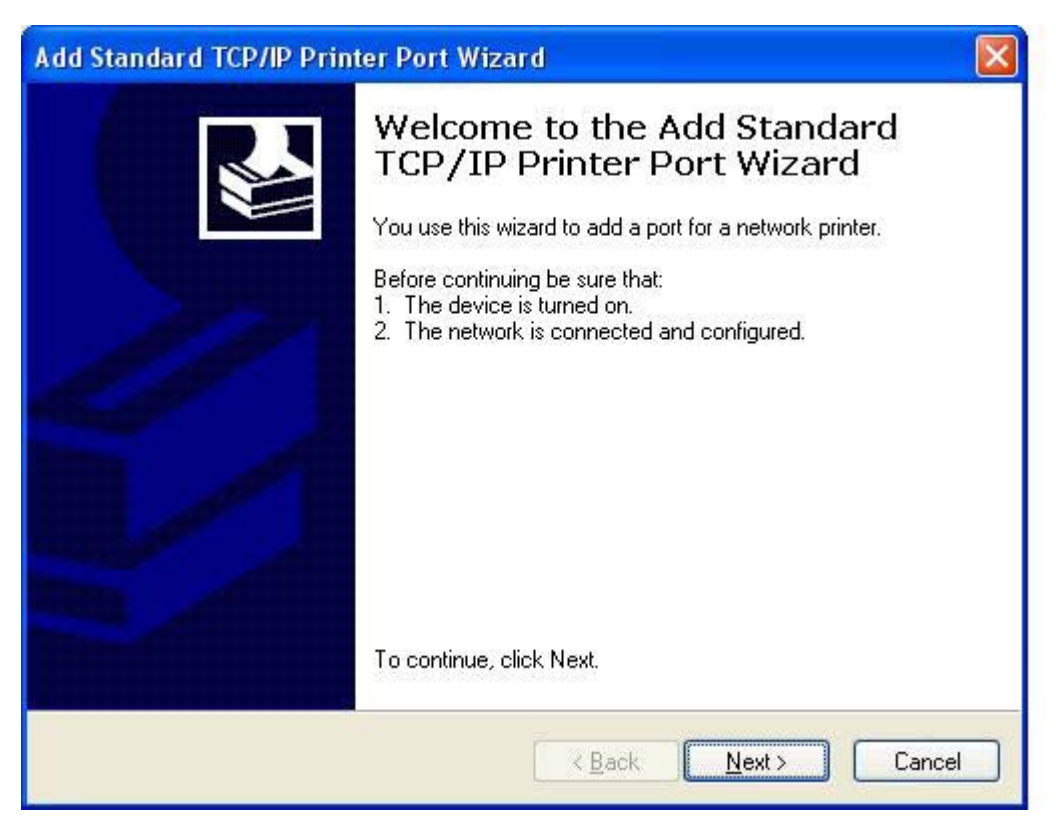

**11.** Pod **Add Port (Dodajanje vrat)** v besedilno polje **Printer Name or IP Address (Ime tiskalnika ali IP-naslov)** vpišite ime tiskalnika MFP ali IP-naslov in kliknite **Next (Naprej)**.

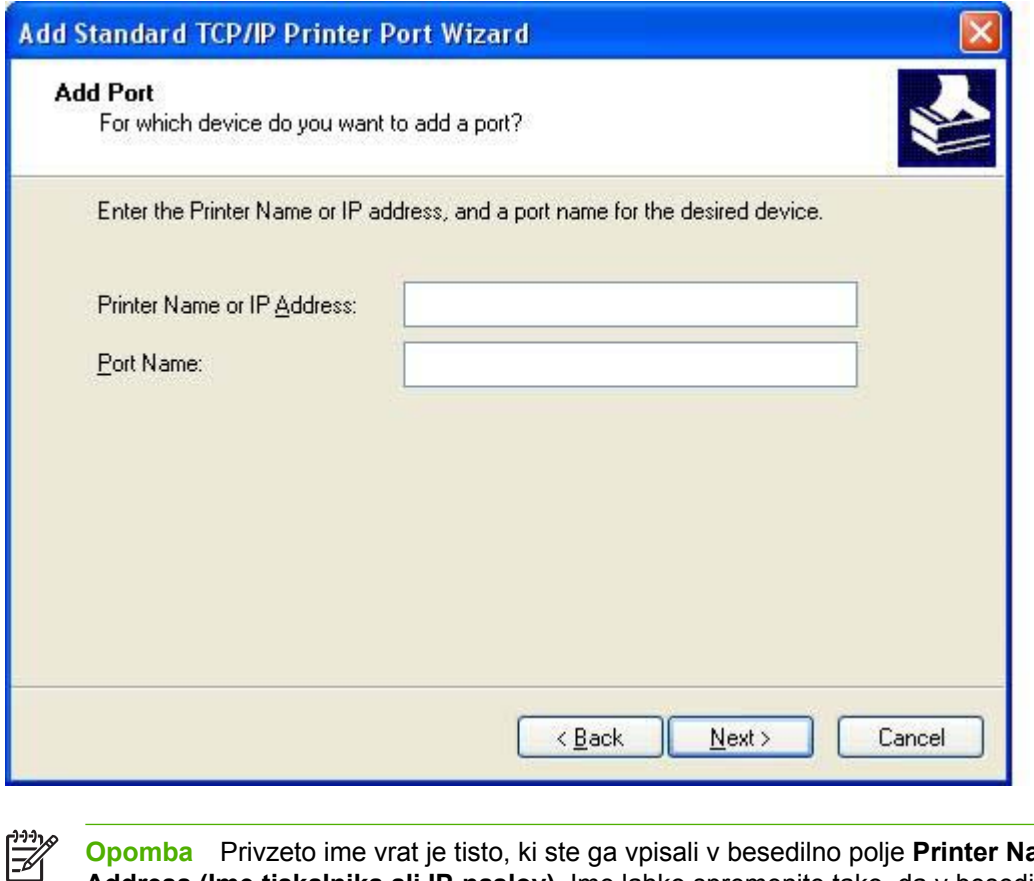

**Opomba** Privzeto ime vrat je tisto, ki ste ga vpisali v besedilno polje **Printer Name or IP Address (Ime tiskalnika ali IP-naslov)**. Ime lahko spremenite tako, da v besedilno polje **Port Name (Ime vrat)** vpišete novega.

**12.** Kliknite **Finish (Dokončaj)**.

**13.** Pod **Install Printer Software (Namestitev programske opreme za tiskalnik)** kliknite **Have Disk (Imam disketo)**.

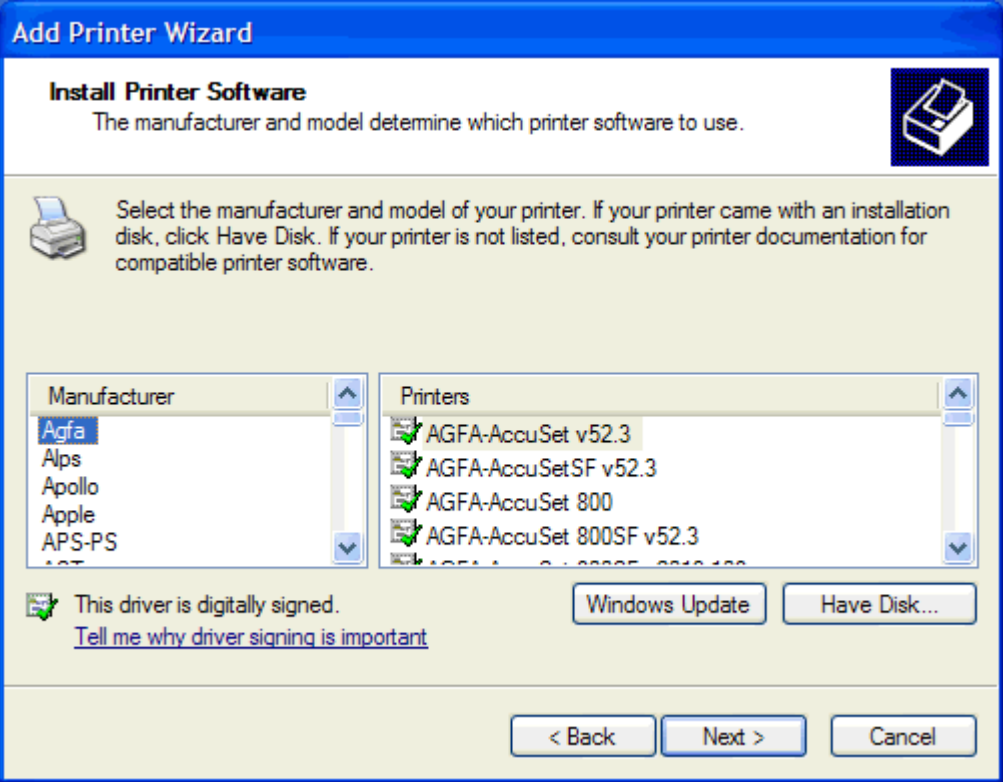

**14.** V pogovornem oknu **Install From Disk (Namestitev z diskete)** kliknite **Browse (Prebrskaj)**.

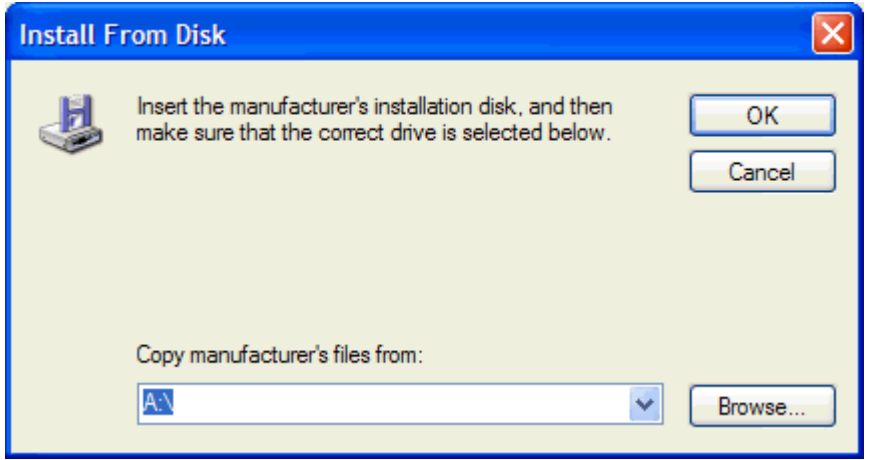

**15.** Poiščite in izberite datoteko .INF gonilnika MFP Send Fax, izvlečeno v 1. koraku.

**Opomba** Na voljo sta dve različici datoteke .INF: 32-bitna različica za operacijske sisteme Windows 2000, Windows XP in Windows Server 2003 ter 64-bitna različica za Windows XP Professional x64 in Windows Server 2003 x64.

Če izberete napačno različico datoteke, se prikaže to sporočilo:**The specified location does not contain information about your printer (Na navedenem mestu ni podatkov o vašem tiskalniku)**.

 $\mathbb{R}$ 

- **16.** Kliknite **Open (Odpri)**.
- **17.** Kliknite **OK (V redu)**.
- **18.** Pod **Install Printer Software (Namestitev programske opreme za tiskalnik)** kliknite **Next (Naprej)**.

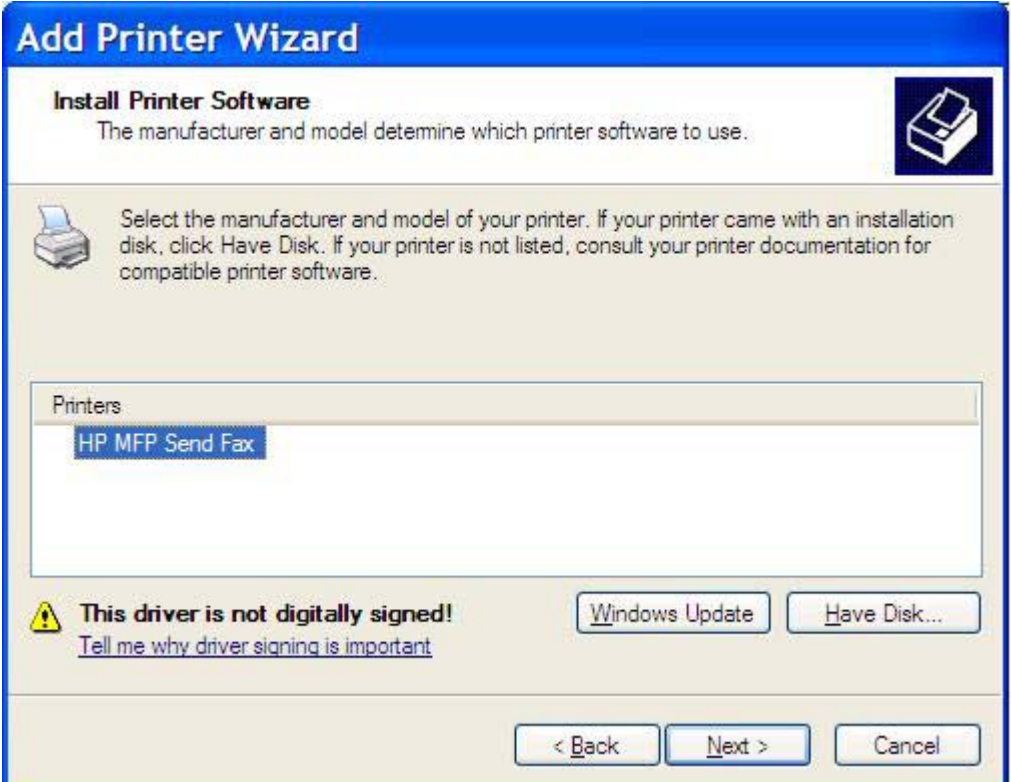

**19.** V besedilnem polju **Printer name (Ime tiskalnika)** pod **Name Your Printer (Poimenujte tiskalnik)** vpišite ime tiskalnika. Privzeto ime tiskalnika je HP MFP Send Fax.

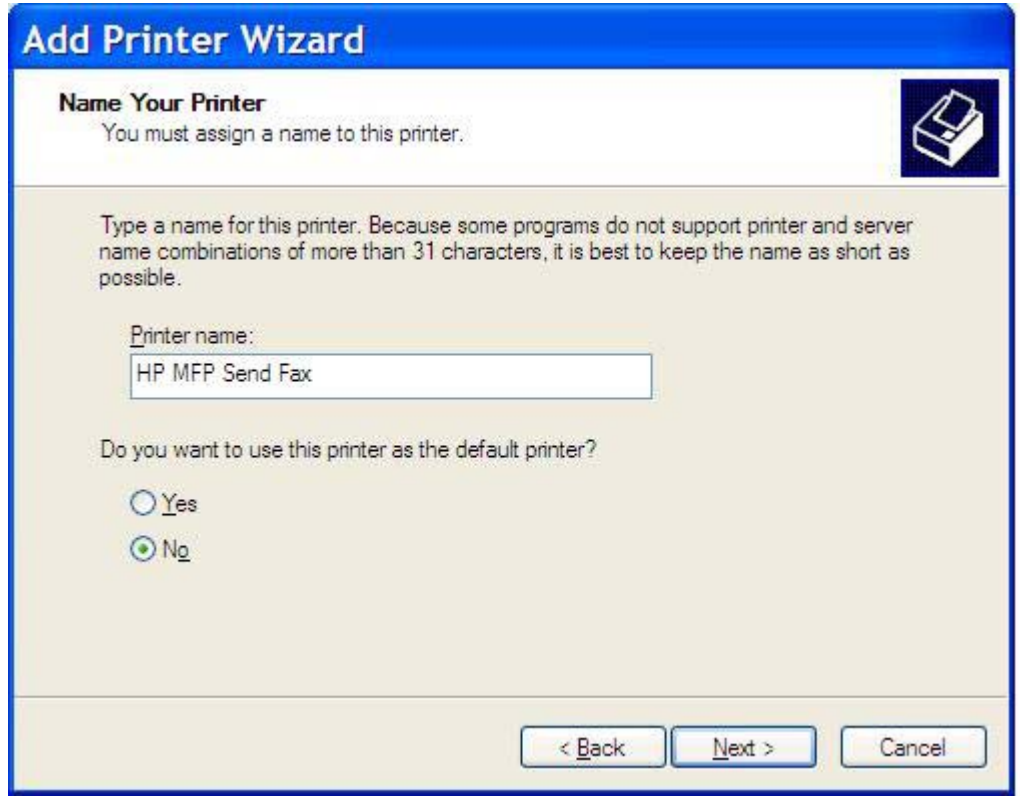

**20.** Kliknite **Next (Naprej)**.

**21.** Pod **Printer Sharing (Skupna raba tiskalnika)** kliknite **Next (Naprej)**.

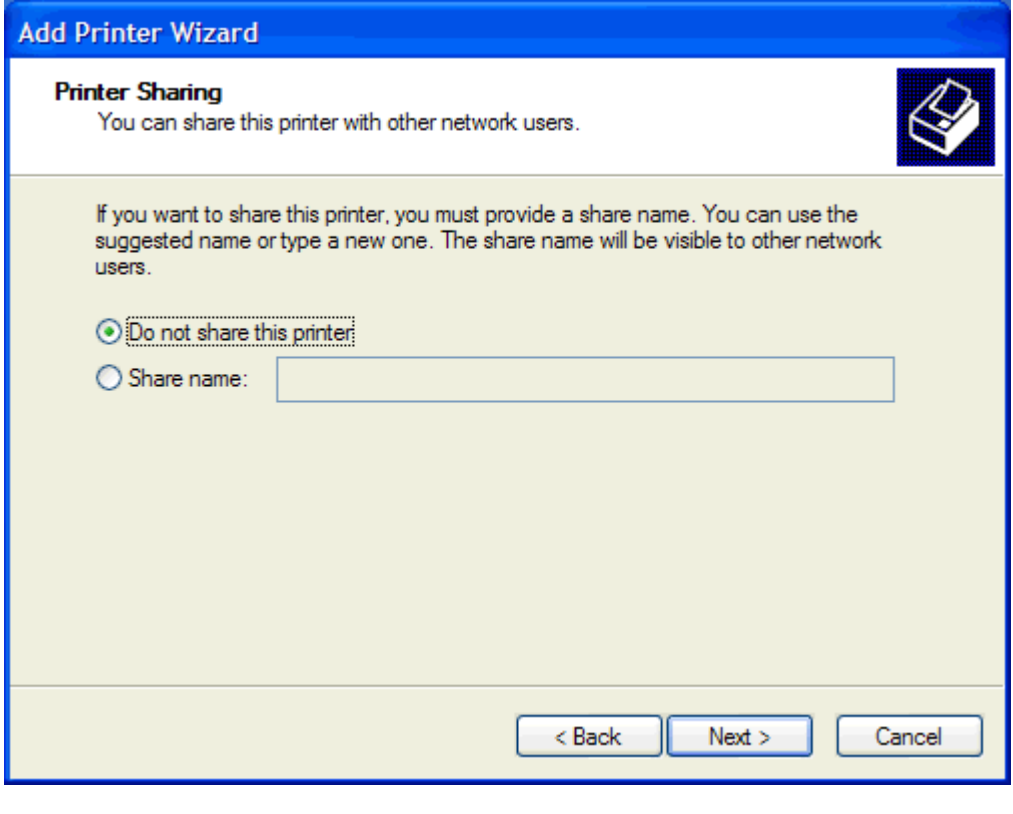

 $\mathbb{R}$ **Opomba** Skupno rabo tiskalnika omogočite tako, da v oknu **Printer Sharing (Skupna raba tiskalnika)** izberete **Share name (Ime za skupno rabo)**. Gonilnik MFP Send Fax je potem na voljo za povezavo »Point-and-Print«. Nekatere funkcije, na primer predogled faksa, niso na voljo, če do gonilnika dostopate s povezavo »Point and Print«.

**22.** Pod **Print Test Page (Natisni preskusno stran)** izberite **Yes (Da)**, da natisnite preskusno stran, nato pa kliknite **Next (Naprej)**.

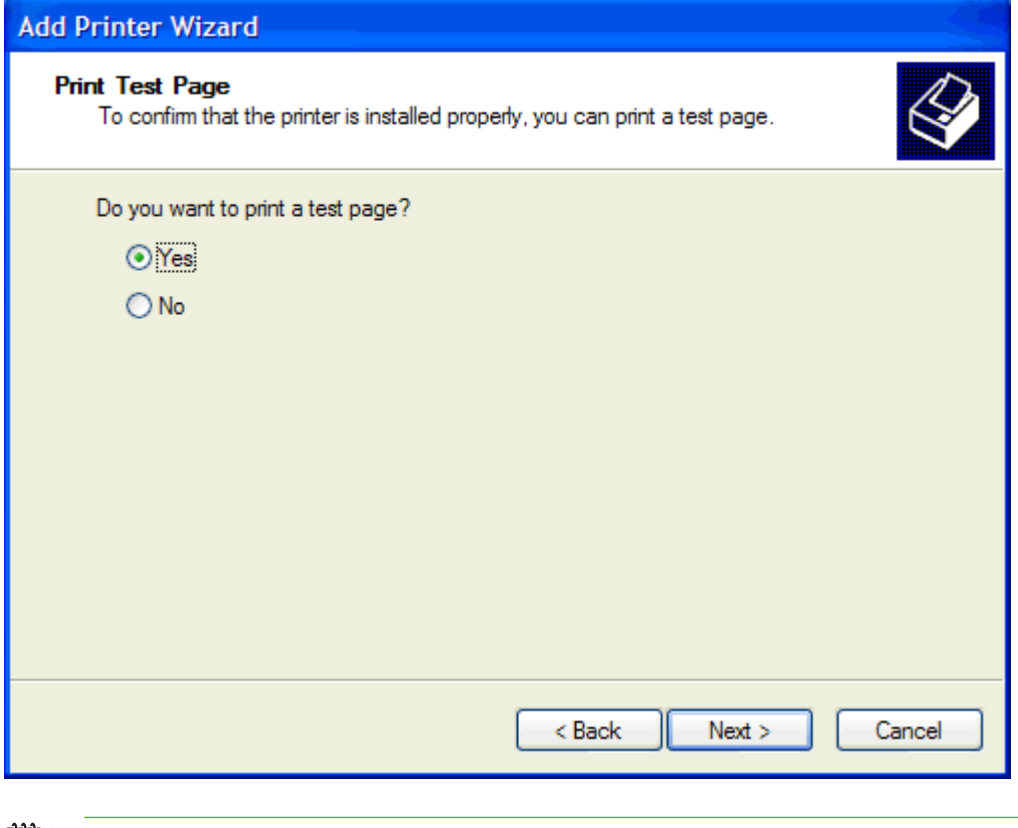

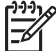

**Opomba** Če pri tiskanju preskusne strani izberete **Yes (Da)**, boste poslali faks. Ne natisne se nobena stran.

**a.** V pogovornem oknu **Completing the Add Printer Wizard (Zaključevanje čarovnika za dodajanje tiskalnikov)** kliknite **Finish (Končaj)**, da zaključite čarovnika in nadaljujete s pošiljanjem preskusnega faksa.

**b.** V pogovornem oknu **HP MFP Send Fax** kliknite kartico **Fax Job (Faks)**.

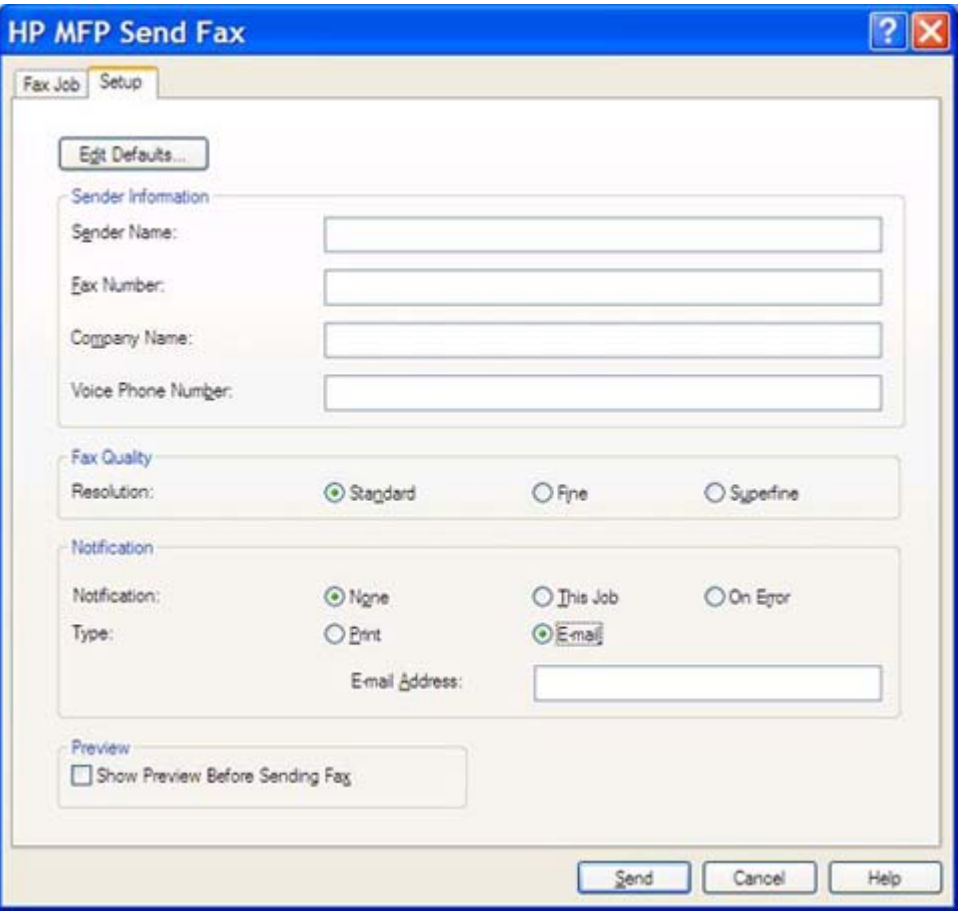

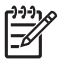

**Opomba** Za pošiljanje preskusne strani informacija **Setup (Nastavitev)** ni potrebna. Kako nastavite privzete podatke pošiljatelja in nastavitve faksa za vse fakse, preberite v poglavju Konfiguracija

**c.** V besedilno polje **Fax Number (Številka faksa)** pod **Fax To (Za prejemnika)** vpišite številko faksa, kamor želite poslati preskusno stran in kliknite **To -> (Za ->)**, da vnesete številko na seznam **Fax Recipients (Prejemniki faksa)**.

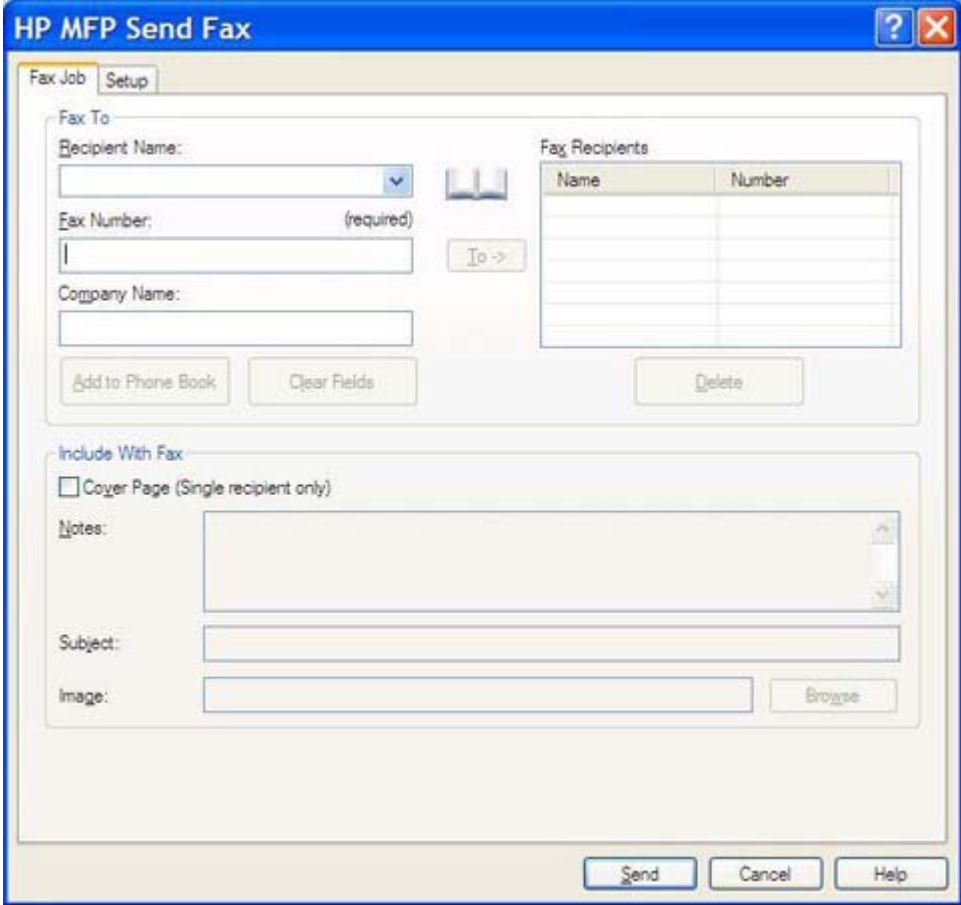

**d.** Kliknite **Send (Pošlji)**.

**e.** Okno s predogledom se odpre, če ste na kartici **Setup (Nastavitev)** izbrali **Show Preview Before Sending Fax (Prikaži predogled pred pošiljanjem faksa)**. V orodni vrstici kliknite **Send Fax (Pošlji faks)**.

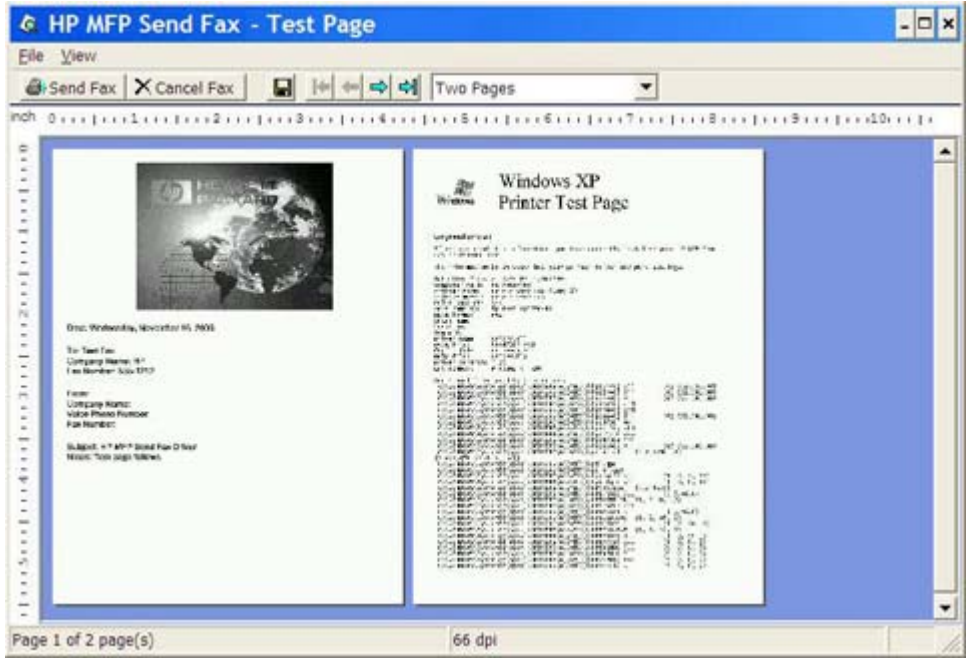

**f.** Pojavi se sporočilo z vprašanjem, ali se je preskusna stran natisnila. Preverite, ali se je preskusna stran natisnila na sprejemni faksirni napravi, in kliknite **OK (V redu)**.

> **Opomba** Preskusna stran se dostavi na številko faksa, ki ste jo vnesli v besedilno polje **Fax Number (Številka faksa)** na kartici **Fax Job (Faks)**.

⊯

## <span id="page-28-0"></span>**Odstranitev gonilnika the HP MFP Send Fax**

Če želite odstraniti gonilnik MFP Send Fax, naredite naslednje:

- **1.** Kliknite **Start**, **Settings (Nastavitve)** in nazadnje **Printers and Faxes (Tiskalniki in faksi)**.
- **2.** V oknu **Printers and Faxes (Tiskalniki in faksi)** z desno miškino tipko kliknite tiskalnik MFP, kjer je nameščen MFP Send Fax in nato kliknite **Delete (Izbriši)**.
- **3.** Najprej kliknite **Start**, nato **Settings (Nastavitve)** in nazadnje **Printers and Faxes (Tiskalniki in faksi)**.
- **4.** Z desno miškino tipko kliknite okno **Printers and Faxes ((Tiskalniki in faksi)**, nato pa kliknite **Server Properties (Lastnosti strežnika)**.
- **5.** V pogovornem oknu **Print Server Properties (Lastnosti tiskalnega strežnika)** kliknite **Drivers (Gonilniki)**.
- **6.** Izberite gonilnik MFP Send Fax in kliknite **Remove (Odstrani)**.
- **7.** Kliknite **OK (V redu)**.

# <span id="page-30-0"></span>**2 Faksiranje**

V tem poglavju so informacije o pošiljanju faksov in uporabi imenika MFP Send Fax:

- [Pošiljanje faksa enemu prejemniku](#page-31-0)
- [Pošiljanje faksa ve](#page-35-0)č prejemnikom
- [Pošiljanje faksa s pomo](#page-39-0)čjo imenika
- [Preklic faksa](#page-43-0)
- [Vstavljanje posebnih znakov v številko faksa](#page-44-0)
- [Urejanje imenika](#page-45-0)
- [Izvažanje vnosov iz imenika v datoteko, lo](#page-54-0)čeno z vejicami (CSV)
- [Uvažanje vnosov iz imenika iz datoteke CSV](#page-55-0)

## <span id="page-31-0"></span>**Pošiljanje faksa enemu prejemniku**

Za pošiljanje faksa enemu prejemniku naredite naslednje:

- **1.** V programu, v katerem ste ga ustvarili, odprite dokument, ki ga želite poslati.
- **2.** Kliknite **File (Datoteka)** in nato **Print (Natisni)**.
- **3.** Na seznamu tiskalnikov izberite gonilnik HP MFP Send Fax.
- **4.** Kliknite **OK (V redu)** ali **Print (Natisni)**.

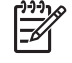

**Opomba** Kliknite gumb, ki pošlje dokument tiskalniku. Ta morda ni enako označen v vseh programih.

**5.** V razdelek **Fax To (Za prejemnika)** v pogovornem oknu **HP MFP Send Fax** vtipkajte ime prejemnika, številko faksa in ime podjetja. Edini obvezni podatek je številka faksa.

Na spustnem seznamu z imeni prejemnikov so imena posameznih prejemnikov in imena skupin. Če je besedilno okno prazno in je izbran spustni seznam, je na spustnem seznamu 20 nazadnje uporabljenih imen, razvrščenih po abecedi. Če je bilo v spustnem seznamu besedilo, ko ste odprli spustni meni, se na seznamu prikažejo vsi ujemajoči vnosi. Na spustnem seznamu **Recipient Name (Ime prejemnika)** je največ 20 vnosov. Ko je doseženo največje število, se nov vpis prepiše čez najstarejšega na seznamu.

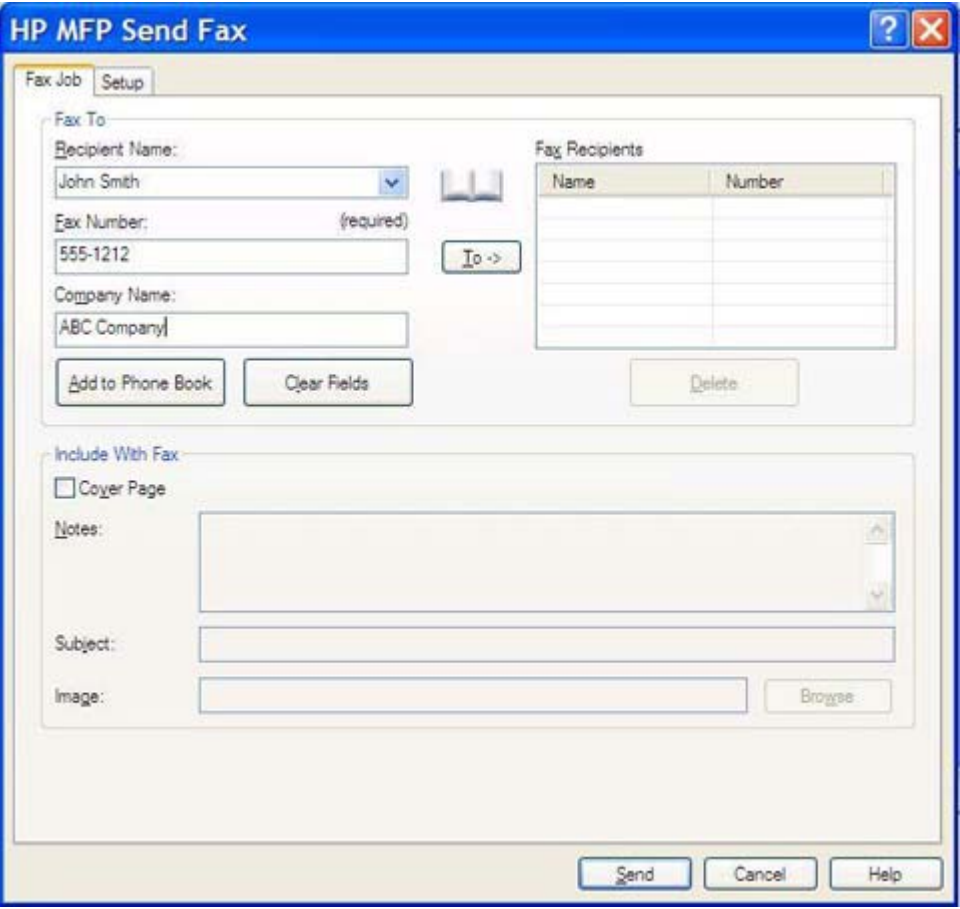

- **Opomba** Poglejte [Vstavljanje posebnih znakov v številko faksa](#page-44-0) za seznam posebnih znakov, ki jih lahko uporabite v besedilnem polju **Fax Number (Številka faksa)**.
- **6.** Če želite v imenik MFP Send Fax dodati podatke o prejemniku, kliknite **Add to Phone Book (Dodaj v imenik)**. Ta korak ni obvezen.

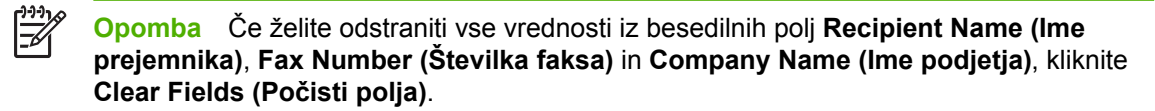

**7.** Informacije o privzeti naslovnici se prikažejo v razdelku **Include With Fax (Vključeno v faks)** pogovornega okna **HP MFP Send Fax**. Te informacije je mogoče za posamezne fakse spremeniti.

**Opomba** Kako nastaviti privzeto stran za vse fakse, preberite v poglavju [Konfiguracija](#page-56-0).

**8.** Če je omogočena funkcija kode za obračun, vtipkajte kodo za obračun v razdelek **Billing Information (Informacije za obračun)** v pogovornem oknu **HP MFP Send Fax**. Kodo za obračun je mogoče za posamezne fakse spremeniti.

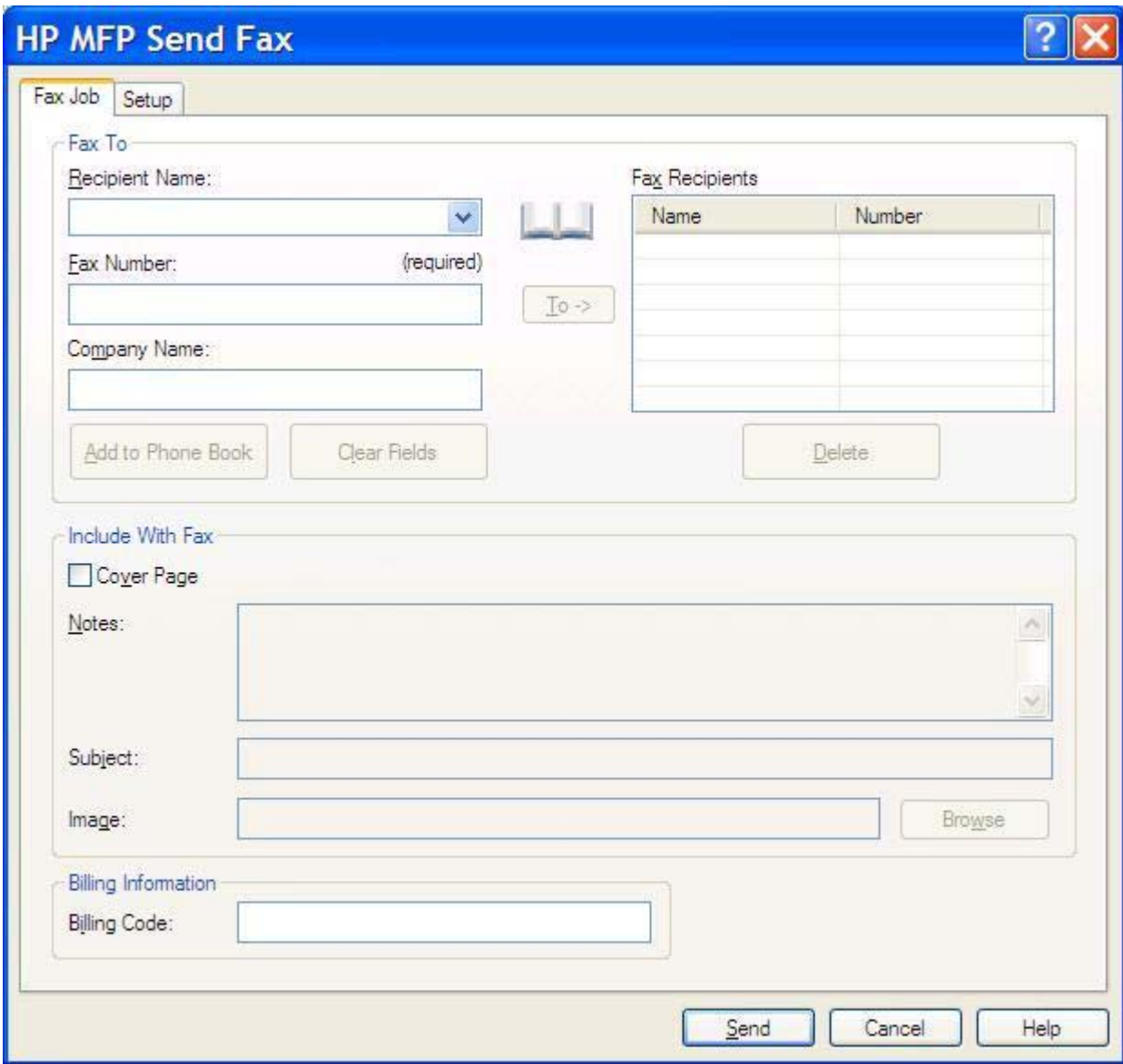

**9.** Za pošiljanje faksa s privzetimi nastavitvami glede pošiljatelja, kakovosti faksa, informacij o obvestilu in možnosti predogleda, kliknite **Send (Pošlji)**.

**Opomba** Za ogled nastavitev glede pošiljatelja, kakovosti faksa, obvestila in predogleda v pogovornem oknu **HP MFP Send Fax** kliknite kartico **Setup (Nastavitev)**. Te informacije je mogoče za posamezne fakse spremeniti. Za pošiljanje faksa kliknite **Send (Pošlji)**.

 $\Xi$ 

**10.** Če na kartici **Setup (Nastavitev)** izberete **Show Preview Before Sending Fax (Prikaži predogled pred pošiljanjem faksa)**, se prikaže predogled faksa. Preverite, ali faks vsebuje napake.

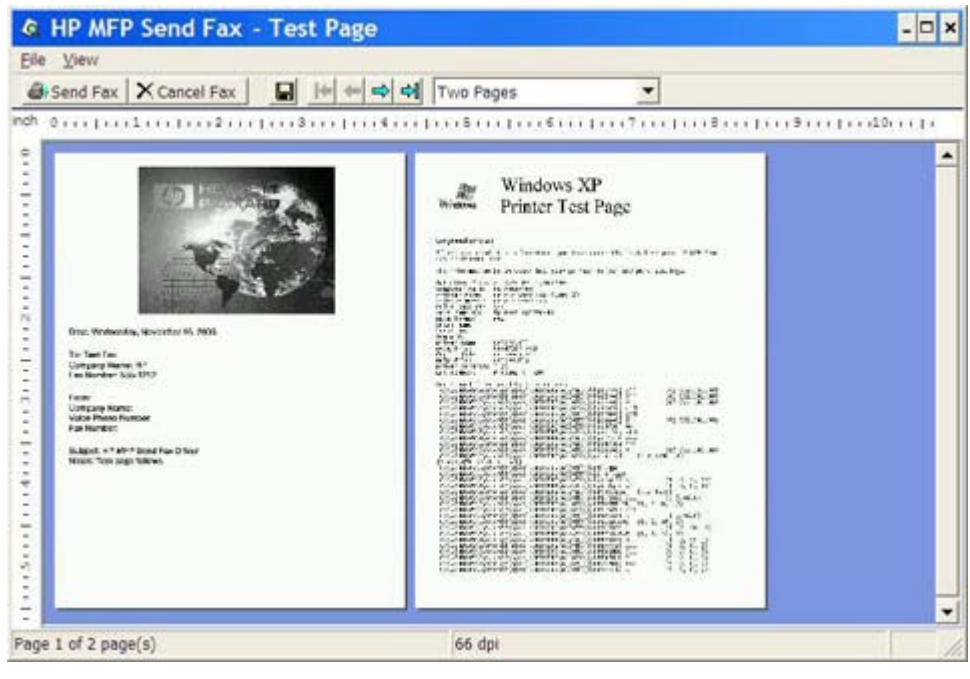

**Opomba** Funkcija predogleda ni na voljo v načinu »Point-and-Print«. »Point-and-Print« je funkcija sistema Windows, ki omogoča povezovanje, tiskanje in faksiranje na oddaljeni tiskalnik brez namestitvenega diska. Datoteke in informacije o konfiguraciji se samodejno prenesejo iz tiskalnega strežnika v strežnik odjemalca.

- **11.** Če želite spremeniti velikost predogleda dokumenta, kliknite **View (Ogled)** ali to storite s spustnim menijem za povečanje oz. pomanjšanje.
- **12.** Po dokumentu se premikate s smernimi puščicami.

₽

**13.** Če želite poslati faks, kliknite **Send Fax (Pošlji faks)**, če pa želite zapreti program gonilnika za pošiljanje faksa, kliknite **Cancel Fax (Prekliči faks)**.

## <span id="page-35-0"></span>**Pošiljanje faksa več prejemnikom**

Za pošiljanje faksa več prejemnikom naredite naslednje:

- **1.** V programu, v katerem ste ga ustvarili, odprite dokument, ki ga želite poslati.
- **2.** Kliknite **File (Datoteka)** in nato **Print (Natisni)**.
- **3.** Na seznamu tiskalnikov izberite gonilnik HP MFP Send Fax.
- **4.** Kliknite **OK (V redu)** ali **Print (Natisni)**.

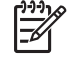

**Opomba** Kliknite gumb, ki pošlje dokument tiskalniku. Ta morda ni enako označen v vseh programih.
**5.** V razdelek **Fax To (Za prejemnika)** v pogovornem oknu **HP MFP Send Fax** vtipkajte ime prejemnika, številko faksa in ime podjetja.

Na spustnem seznamu z imeni prejemnikov so imena posameznih prejemnikov in imena skupin. Če je besedilno okno prazno in je izbran spustni seznam, je na spustnem seznamu 20 nazadnje uporabljenih imen, razvrščenih po abecedi. Če je bilo v spustnem seznamu besedilo, ko ste odprli spustni meni, se na seznamu prikažejo vsi ujemajoči vnosi. Na spustnem seznamu **Recipient Name (Ime prejemnika)** je največ 20 vnosov. Ko je doseženo največje število, se nov vpis prepiše čez najstarejšega na seznamu.

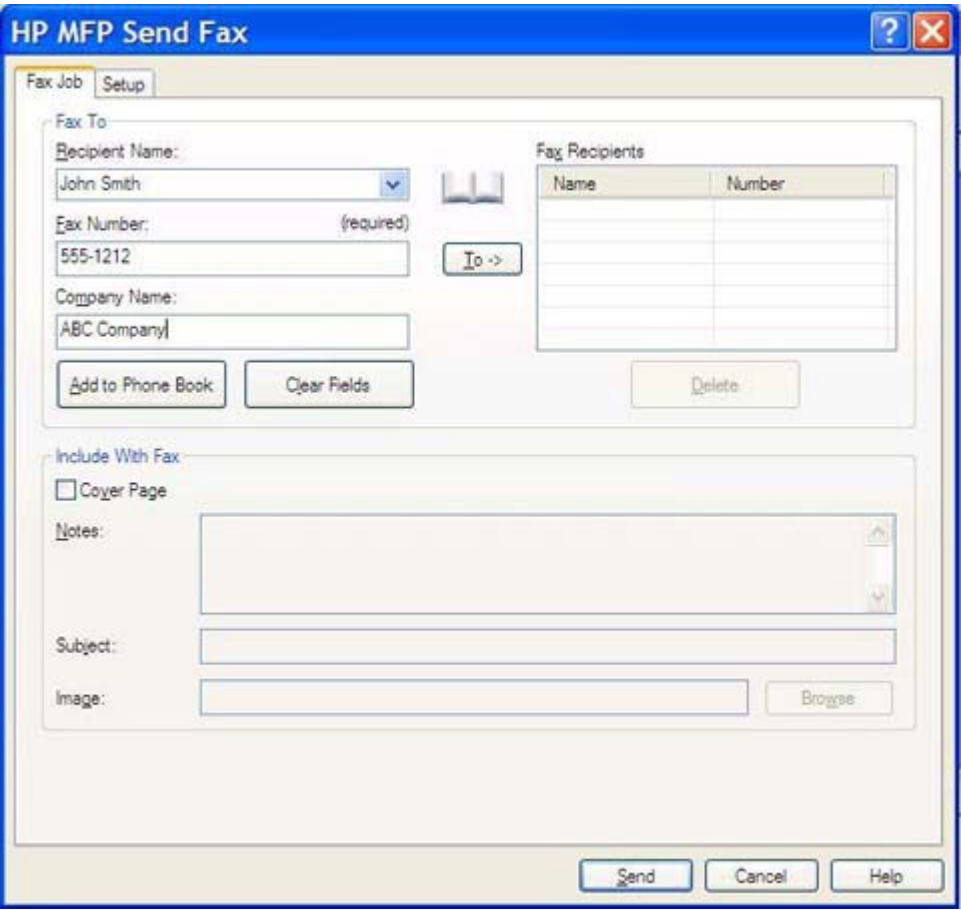

**Opomba** Edini obvezni podatek je številka faksa. V poglavju [Vstavljanje posebnih znakov](#page-44-0) [v številko faksa](#page-44-0) je naveden seznam posebnih znakov, ki jih lahko uporabite v besedilnem polju **Fax Number (Številka faksa)**.

**6.** Če želite v imenik MFP Send Fax dodati podatke o prejemniku, kliknite **Add to Phone Book (Dodaj v imenik)**. Ta korak ni obvezen.

**Opomba** Če želite odstraniti vse vrednosti iz besedilnih polj **Recipient Name (Ime prejemnika)**, **Fax Number (Številka faksa)** in **Company Name (Ime podjetja)**, kliknite **Clear Fields (Počisti polja)**.

**7.** Če želite dodati podatke o prejemniku v polje **Fax Recipients (Prejemniki faksa)**, kliknite **To -> (Za ->)**.

₽

 $\mathbb{R}$ 

- **8.** Za vsakega prejemnika faksa ponovite korake od 5 do 7. Faks bo poslan vsem prejemnikom, prikazanim v polju **Fax Recipients (Prejemniki faksa)**.
- **9.** Če je omogočena funkcija kode za obračun, vtipkajte kodo za obračun v razdelek **Billing Information (Informacije za obračun)** v pogovornem oknu **HP MFP Send Fax**. Kodo za obračun je mogoče za posamezne fakse spremeniti.

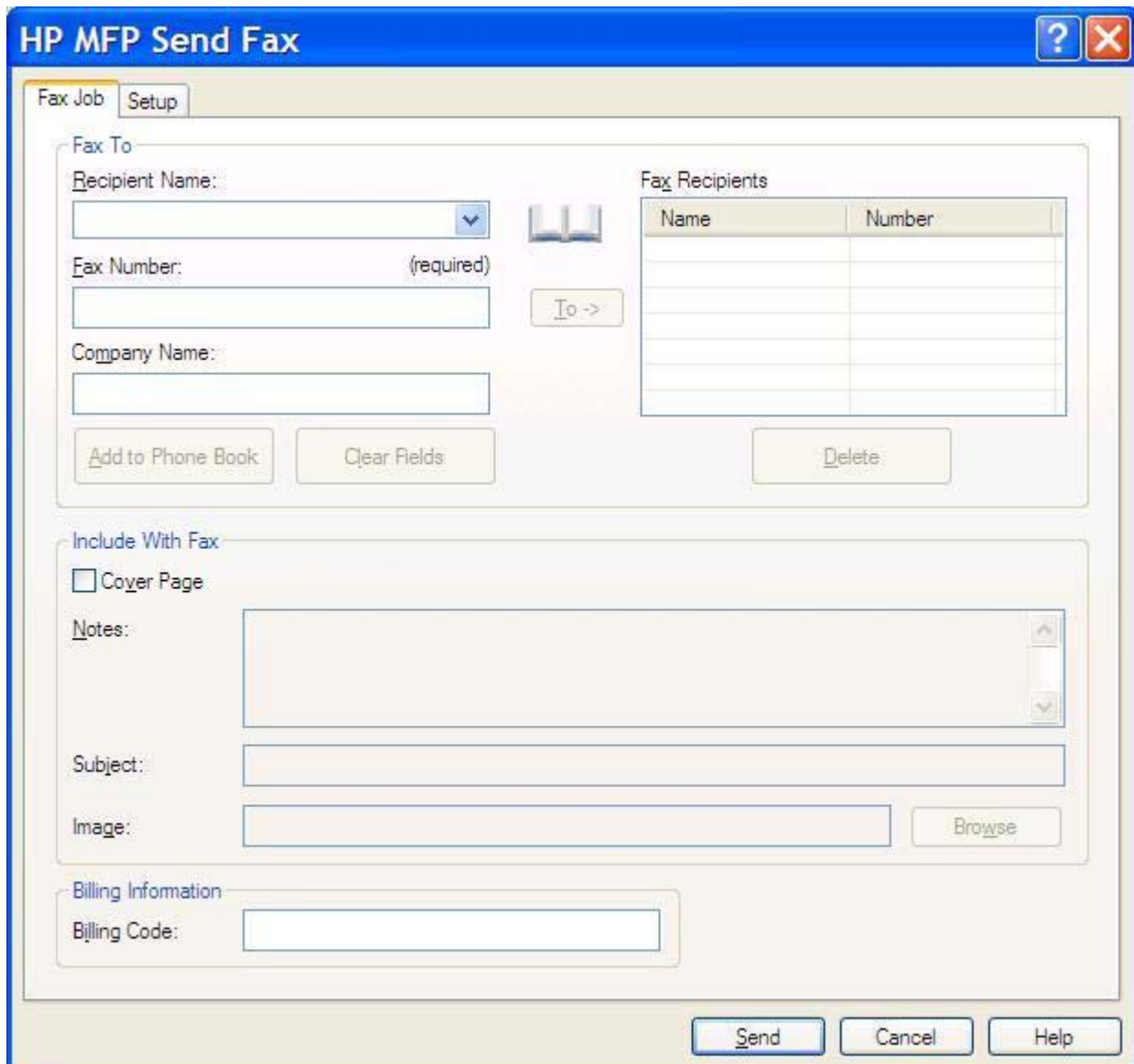

**10.** Za pošiljanje faksa s privzetimi nastavitvami glede pošiljatelja, kakovosti faksa, informacij o obvestilu in možnosti predogleda, kliknite **Send (Pošlji)**.

> **Opomba** Za ogled nastavitev glede pošiljatelja, kakovosti faksa, obvestila in predogleda v pogovornem oknu **HP MFP Send Fax** kliknite kartico **Setup (Nastavitev)**. Te informacije je mogoče za posamezne fakse spremeniti. Za pošiljanje faksa kliknite **Send (Pošlji)**.

**11.** Če na kartici **Setup (Nastavitev)** izberete **Show Preview Before Sending Fax (Prikaži predogled pred pošiljanjem faksa)**, se prikaže predogled faksa. Preverite, ali faks vsebuje napake.

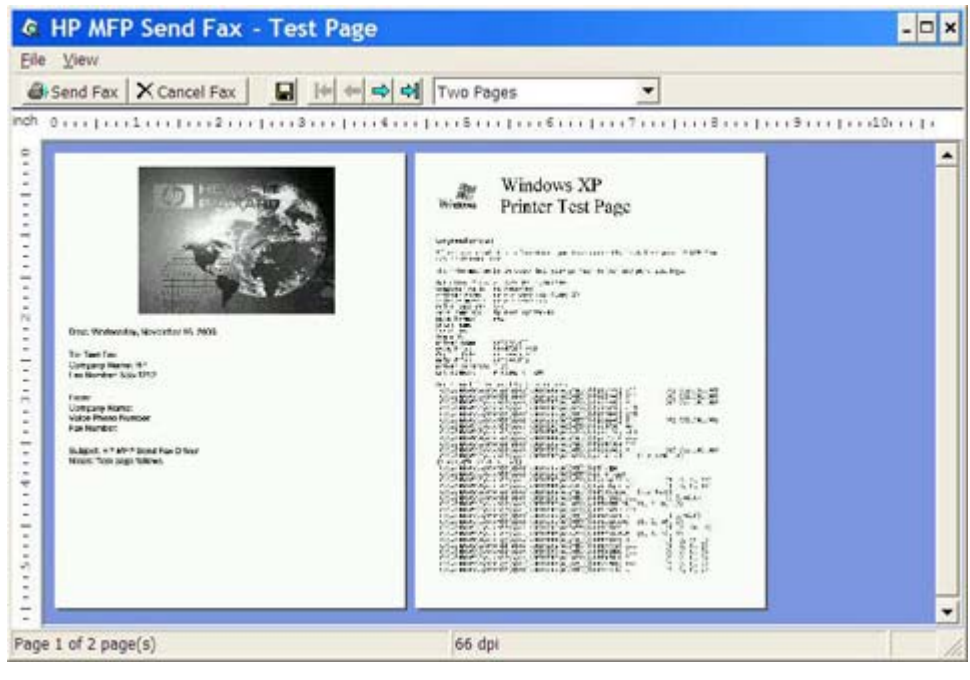

**Opomba** Funkcija predogleda ni na voljo v načinu »Point-and-Print«. »Point-and-Print« je funkcija sistema Windows, ki omogoča povezovanje, tiskanje in faksiranje na oddaljeni tiskalnik brez namestitvenega diska. Datoteke in informacije o konfiguraciji se samodejno prenesejo iz tiskalnega strežnika v strežnik odjemalca.

- **12.** Če želite spremeniti velikost predogleda dokumenta, kliknite **View (Ogled)** ali to storite s spustnim menijem za povečanje oz. pomanjšanje.
- **13.** Po dokumentu se premikate s smernimi puščicami.

 $\mathbb{R}$ 

**14.** Če želite poslati faks, kliknite **Send Fax (Pošlji faks)**, če pa želite zapreti program gonilnika za pošiljanje faksa, kliknite **Cancel Fax (Prekliči faks)**.

# **Pošiljanje faksa s pomočjo imenika**

Za pošiljanje faksa s pomočjo imenika naredite naslednje:

- **1.** V programu, v katerem ste ga ustvarili, odprite dokument, ki ga želite poslati.
- **2.** Kliknite **File (Datoteka)** in nato **Print (Natisni)**.
- **3.** Na seznamu tiskalnikov izberite gonilnik HP MFP Send Fax.
- **4.** Kliknite **OK (V redu)** ali **Print (Natisni)**.

 $\mathbb{E}$ 

**Opomba** Kliknite gumb, ki pošlje dokument tiskalniku. Ta morda ni enako označen v vseh programih.

**5.** V razdelku **Fax To (Za prejemnika)** v pogovornem oknu **HP MFP Send Fax** kliknite ikono imenika.

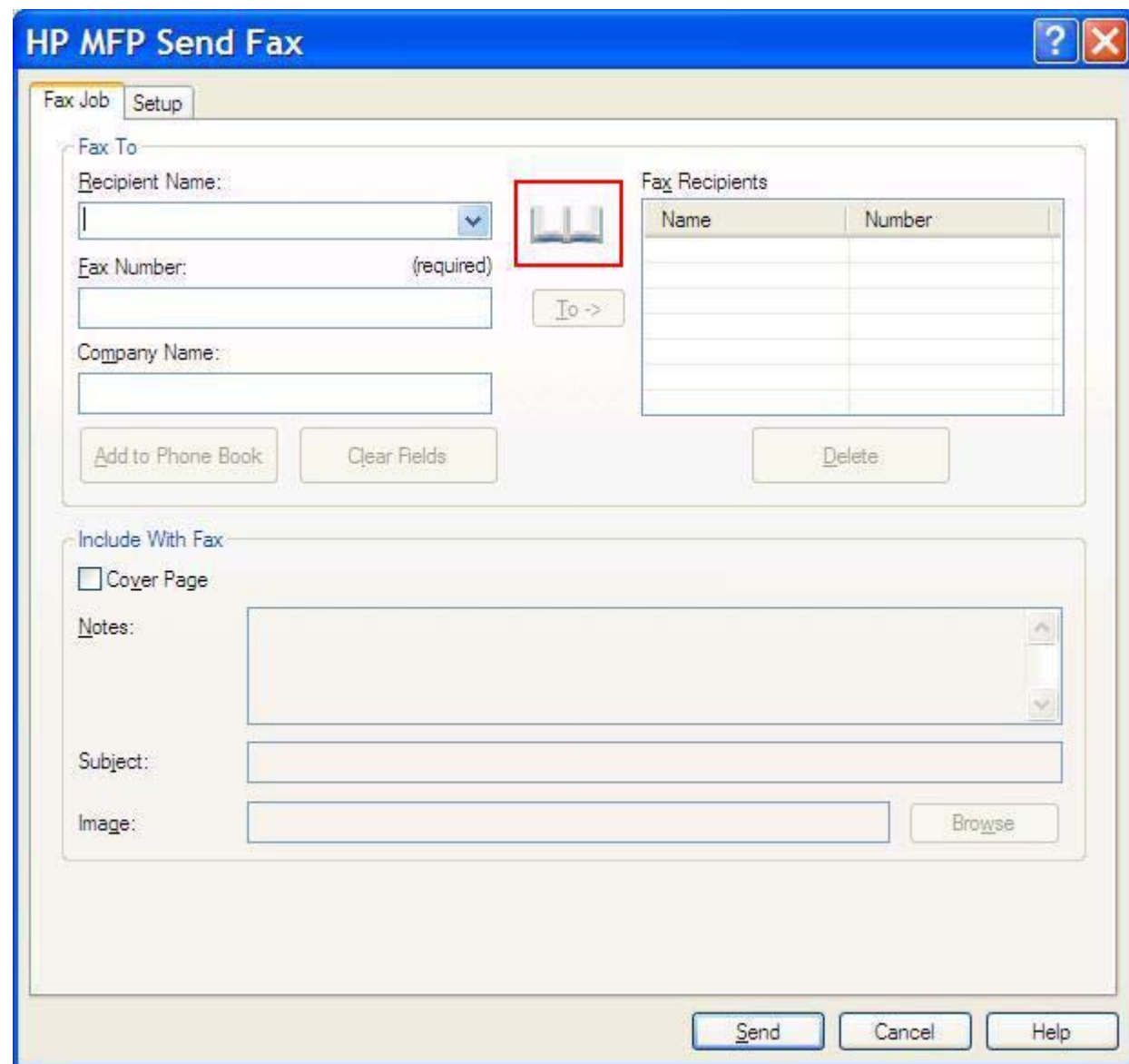

**6.** Polje **Fax Recipients (Prejemniki faksa)** izpolnite tako, da v pogovornem oknu **Add Recipients From Phone Book (Dodajanje prejemnikov iz imenika)** izberete ime posameznega prejemnika in kliknete **To -> (Za ->)**.

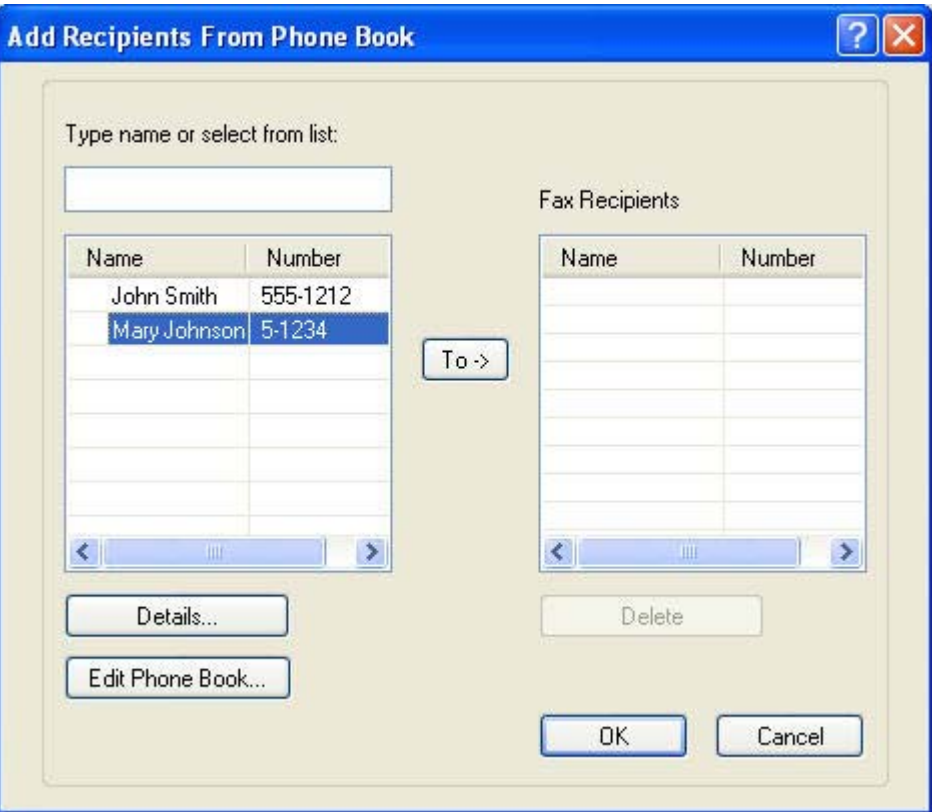

**7.** Ko v polje **Fax Recipients (Prejemniki faksa)** dodate vse prejemnike, kliknite **OK (V redu)**.

**Opomba** Največje število prejemnikov faksa je 100.

**8.** Informacije o privzeti naslovnici se prikažejo v razdelku **Include With Fax (Vključeno v faks)** pogovornega okna **HP MFP Send Fax**. Te informacije je mogoče za posamezne fakse spremeniti.

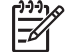

**Opomba** Kako nastaviti privzeto stran za vse fakse, preberite v poglavju [Konfiguracija](#page-56-0).

**Opomba** Če uporabite naslovnico za več prejemnikov, bo v predogledu prikazana samo naslovnica za prvega prejemnika. Vendar pa bo naslovnica poslana vsakemu prejemniku posebej. Na vsaki naslovnici je prikazano ime samo enega prejemnika.

**9.** Če je omogočena funkcija kode za obračun, vtipkajte kodo za obračun v razdelek **Billing Information (Informacije za obračun)** v pogovornem oknu **HP MFP Send Fax**. Kodo za obračun je mogoče za posamezne fakse spremeniti.

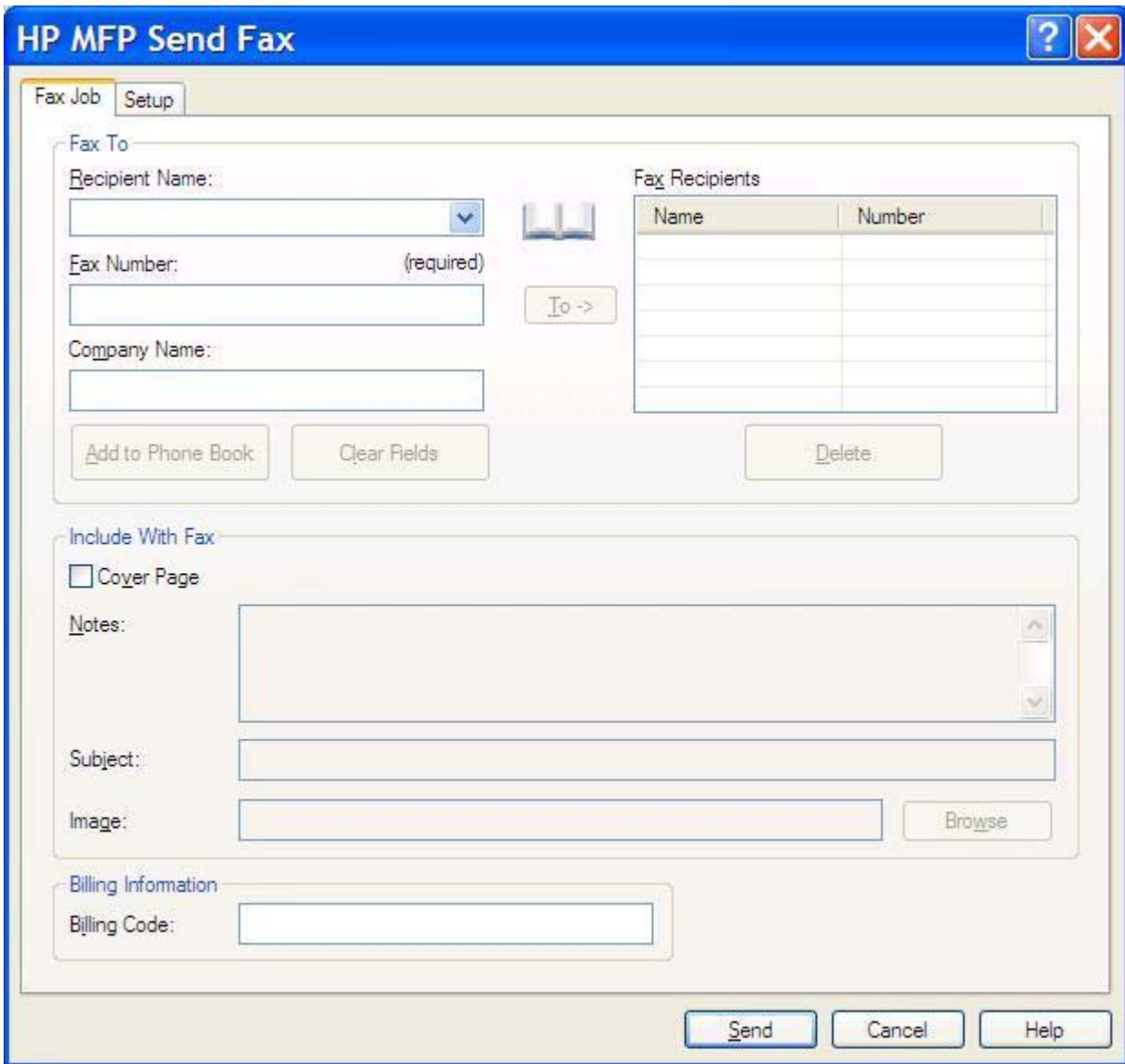

**10.** Za pošiljanje faksa s privzetimi nastavitvami glede pošiljatelja, kakovosti faksa, informacij o obvestilu in možnosti predogleda vsem prejemnikom, kliknite **Send (Pošlji)**.

**Opomba** Za ogled nastavitev glede pošiljatelja, kakovosti faksa, obvestila in predogleda v pogovornem oknu **HP MFP Send Fax** kliknite kartico **Setup (Nastavitev)**. Te informacije je mogoče za posamezne fakse spremeniti. Za pošiljanje faksa kliknite **Send (Pošlji)**.

l*-4* 

**11.** Če na kartici **Setup (Nastavitev)** izberete **Show Preview Before Sending Fax (Prikaži predogled pred pošiljanjem faksa)**, se prikaže predogled faksa. Preverite, ali faks vsebuje napake.

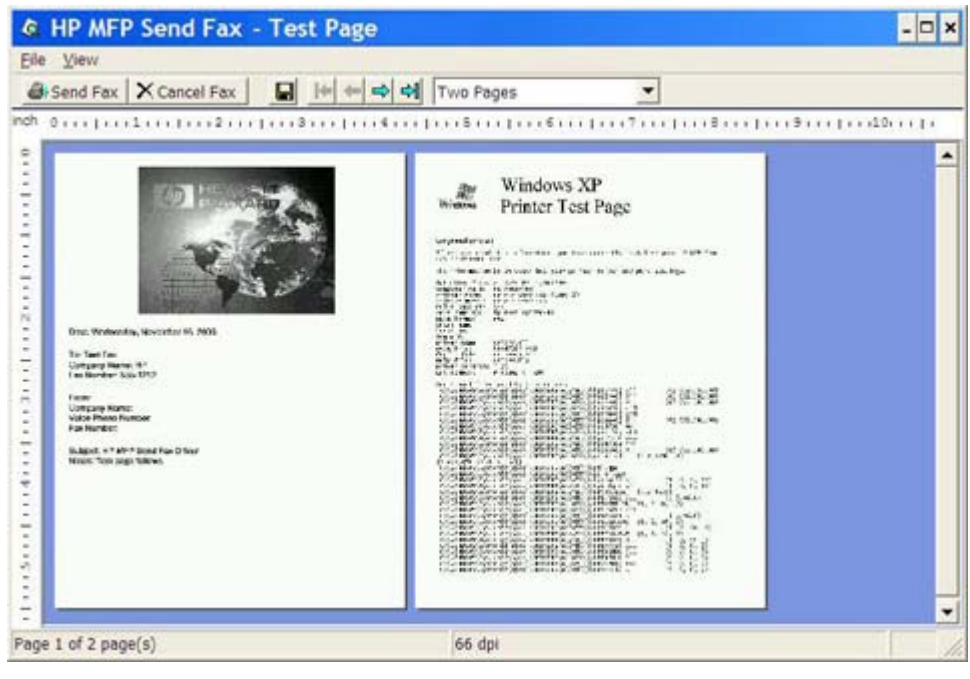

**Opomba** Funkcija predogleda ni na voljo v načinu »Point-and-Print«. »Point-and-Print« je funkcija sistema Windows, ki omogoča povezovanje, tiskanje in faksiranje na oddaljeni tiskalnik brez namestitvenega diska. Datoteke in informacije o konfiguraciji se samodejno prenesejo iz tiskalnega strežnika v odjemalca.

- **12.** Če želite spremeniti velikost predogleda dokumenta, kliknite **View (Ogled)** ali to storite s spustnim menijem za povečanje oz. pomanjšanje.
- **13.** Po dokumentu se premikate s smernimi puščicami.

 $\mathbb{R}$ 

**14.** Če želite poslati faks, kliknite **Send Fax (Pošlji faks)**, če pa želite zapreti program gonilnika za pošiljanje faksa, kliknite **Cancel Fax (Prekliči faks)**.

### **Preklic faksa**

Na tiskalnikih HP LaserJet 4345mfp in 9040/9050mfp ter HP Color LaserJet 4730mfp in 9500mfp so na voljo tri možnosti za preklic faksa:

- **1.** V oknu s predogledom kliknite **Cancel Fax (Prekliči faks)**.
- **2.** Na nadzorni plošči MFP-ja pritisnite ikono faksa, nato pa rdeč gumb Stop/Cancel (Ustavi/ prekliči).

 $\overline{\mathbb{F}}$ 

**Opomba** Ko z rdečim gumbom Stop/Cancel (Ustavi/prekliči) prekličete pošiljanje faksa, se na MFP-ju prikaže sporočilo o stanju **Cancelling job (Preklic opravila)**.

- **3.** Na nadzorni plošči MFP-ja prekličete faks v meniju faksa.
	- **a.** Na nadzorni plošči MFP-ja pritisnite Menu (Meni).
	- **b.** Pomaknite se do gumba FAX (FAKS) in se ga dotaknite.
	- **c.** Pomaknite se do gumba CANCEL CURRENT TRANSMISSION (PREKLIČI TRENUTNI PRENOS) in se ga dotaknite.

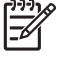

**Opomba** Če želite preklicati vse prenose faksov v teku, se pomaknite do gumba CANCEL ALL PENDING TRANSMISSIONS (PREKLIČI VSE ČAKAJOČE PRENOSE) in se ga dotaknite.

**d.** Dotaknite se gumba EXIT (IZHOD).

Na tiskalnikih HP LaserJet M3035MFP, M3027MFP, M4345MFP, M5025MFP in M5035MFP je za preklic faksa na voljo ena možnost:

**1.** Na nadzorni plošči MFP-ja pritisnite rdeč gumb Stop (Ustavi).

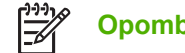

**Opomba** V meniju se prikaže seznam aktivnih opravil, ki jih lahko prekličete.

**2.** Izberite opravilo, ki ga želite preklicati, in se dotaknite gumba OK (V redu).

# <span id="page-44-0"></span>**Vstavljanje posebnih znakov v številko faksa**

Besedilno okno **Fax Number (Številka faksa)** sprejme poleg številk od 0 do 9 tudi posebne znake.

**Tabela 2-1** Posebni znaki

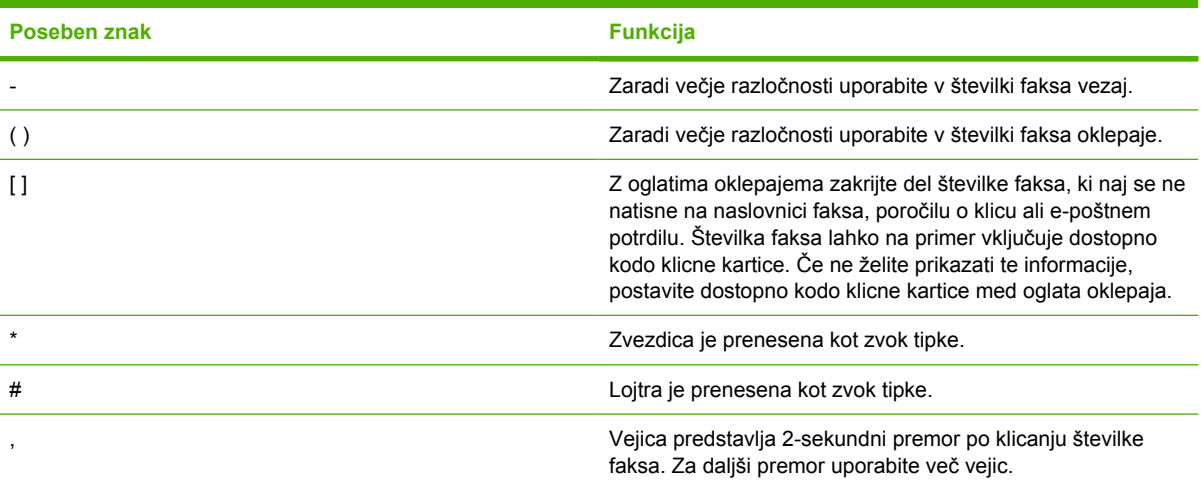

# **Urejanje imenika**

V imenik lahko shranite podatke o stiku, ki se pojavijo v razdelku **Fax To (Za prejemnika)** pogovornega okna **HP MFP Send Fax**. Imena lahko v imenik dodajate ali jih iz njega odstranite.

Imenik MFP Send Fax je mogoče uvoziti ali izvoziti.

### **Dodajanje imen v imenik**

**Opomba** Imena lahko dodajate v imenik ali na kartico **Fax Job (Faks)** tako, da kliknete ikono imenika, ali na kartico **Setup (Nastavitev)**, če kliknete **Edit Phone Book (Urejanje imenika)**.

Imenik napolnite na naslednji način:

**1.** Na kartici **Fax Job (Faks)** v razdelku **Fax To (Za prejemnika)** pogovornega okna **HP MFP Send Fax** kliknite ikono imenika. S tem odprete pogovorno okno **Add Recipients from Phone Book (Dodajanje prejemnikov iz imenika)**.

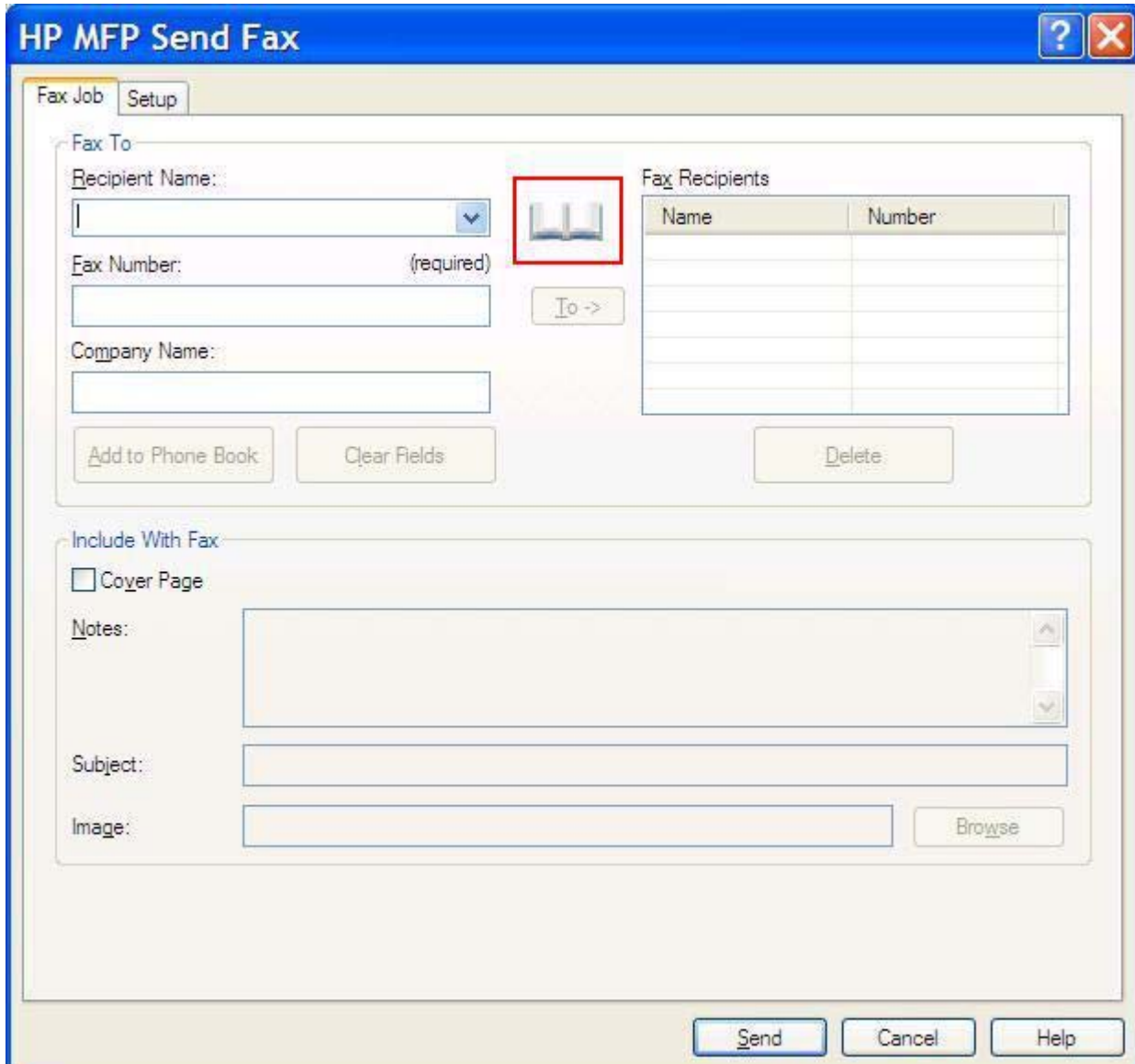

**2.** V pogovornem oknu **Add Recipients from Phone Book (Dodajanje prejemnikov iz imenika)** kliknite **Edit Phone Book (Urejanje imenika)**. S tem odprete pogovorno okno **Edit Phone Book (Urejanje imenika)**. V pogovornem oknu **Edit Phone Book (Urejanje imenika)** kliknite možnost **Add Entry (Dodaj vnos)** in tako odprite pogovorno okno **Add Entry to Phone Book (Dodaj vnos v imenik)**. Vpišite ime prejemnika, številko faksa in ime podjetja ter kliknite **OK (V redu)**.

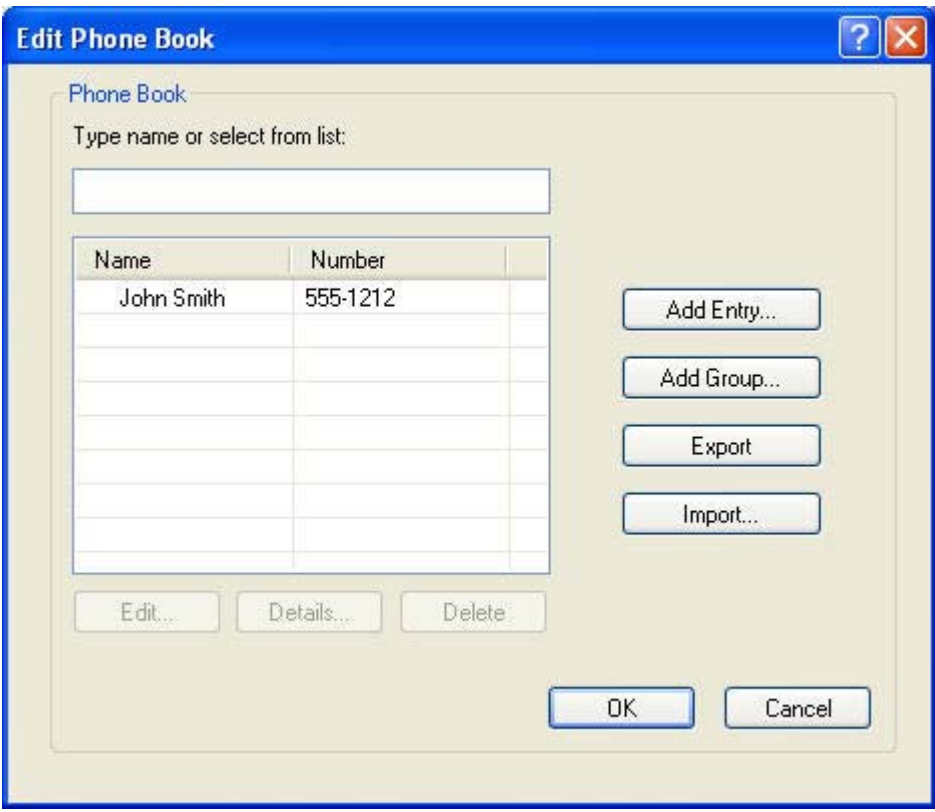

- **3.** Kliknite **Edit Phone Book (Urejanje imenika)**.
- **4.** V pogovornem oknu **Add to Phone Book (Dodaj v imenik)** vpišite v besedilna polja ime prejemnika, številko faksa in ime podjetja.

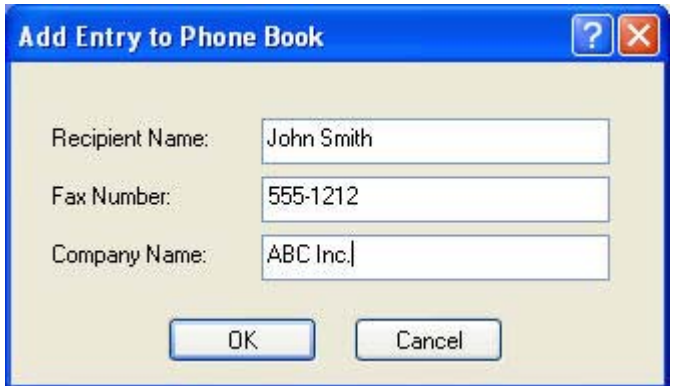

**5.** Kliknite **OK (V redu)**.

- **6.** Če želite dodati ime, v pogovornem oknu **Edit Phone Book (Urejanje imenika)** kliknite možnost **Add Entry (Dodaj vnos)**.
- **7.** Ko končate z vnašanjem imen v imenik, kliknite **OK (V redu)**.

### **Dodajanje skupin v imenik**

**Opomba** Skupino lahko dodate v imenik na kartici **Fax Job (Faks)** in sicer tako, da kliknete ikono imenika, ali na kartici **Setup (Nastavitev)**, če kliknete možnost **Edit Phone Book (Urejanje imenika)**. Če dodate skupino na kartici **Setup (Nastavitev)**, se vrnite na 3. korak tega postopka.

Če želite v imenik dodati skupino, naredite naslednje:

- **1.** Na kartici **Fax Job (Faks)** v razdelku **Fax To (Za prejemnika)** pogovornega okna **HP MFP Send Fax** kliknite ikono imenika. S tem odprete pogovorno okno **Add Recipients from Phone Book (Dodajanje prejemnikov iz imenika)**.
- **2.** V pogovornem oknu **Add Recipients from Phone Book (Dodajanje prejemnikov iz imenika)** na seznamu označite ime in kliknite **Edit Phone Book (Urejanje imenika)**.
- **3.** V pogovornem oknu **Edit Phone Book (Urejanje imenika)** kliknite **Add Group (Dodaj skupino)**. S tem odprete pogovorno okno **Add Group to Phone Book (Dodajanje skupine v imenik)**. Vpišite ime skupine v polje **Group Name (Ime skupine)**, nato pa vpišite ime ali ga izberite s seznama na levi strani pogovornega okna. Če želite izbrano ime kopirati v okno **Members (Člani)**, kliknite **Add (Dodaj)**. Ko končate z vnašanjem skupine, kliknite **OK (V redu)**.

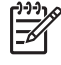

**Opomba** Če želite preveriti podatke o stiku, preden jih dodate skupini, kliknite **Details (Podrobnosti)**. S tem odprete pogovorno okno **Details (Podrobnosti)**. Preverite podatke in kliknite **OK (V redu)** ali **Cancel (Prekliči)**. V tem pogovornem oknu ne morete urejati podatkov.

### **Odstranjevanje imen iz imenika**

**Opomba** Imena lahko iz imenika odstranite na kartici **Fax Job (Faks)** in sicer tako, da kliknete ikono imenika, ali na kartici **Setup (Nastavitev)**, če kliknete **Edit Phone Book (Urejanje imenika)**. Če odstranite skupino na kartici **Setup (Nastavitev)**, se vrnite na 3. korak tega postopka.

Imena **odstranite** iz imenika na naslednji način:

**1.** Na kartici **Fax Job (Faks)** v razdelku **Fax To (Za prejemnika)** pogovornega okna **HP MFP Send Fax** kliknite ikono imenika. S tem odprete pogovorno okno **Add Recipients from Phone Book (Dodajanje prejemnikov iz imenika)**.

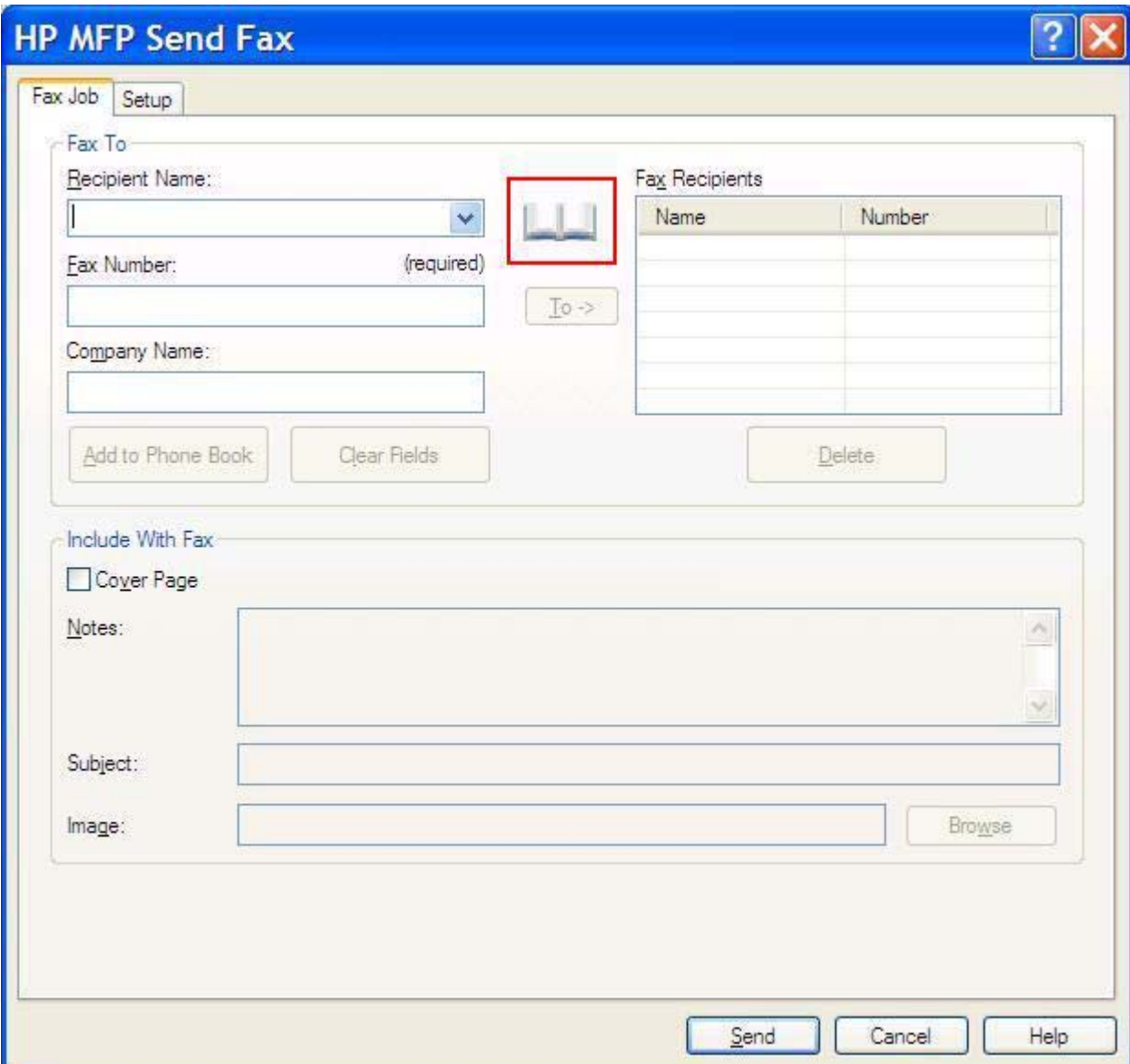

**2.** V pogovornem oknu **Add Recipients from Phone Book (Dodajanje prejemnikov iz imenika)** na seznamu označite ime in kliknite **Edit Phone Book (Urejanje imenika)**.

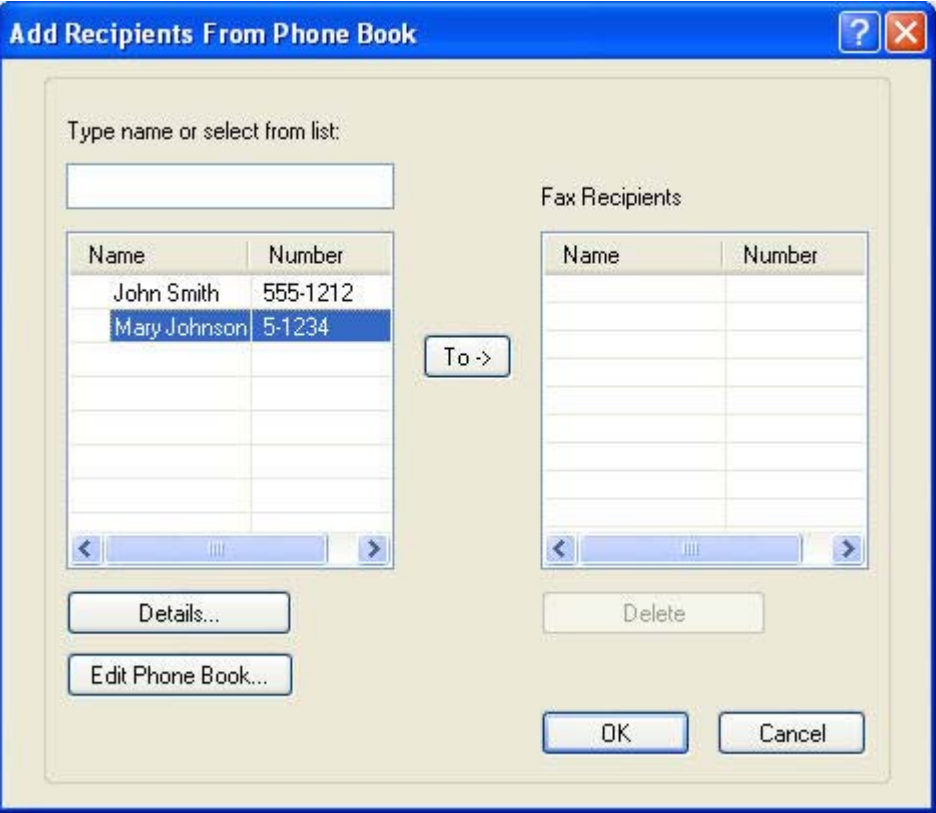

**3.** V pogovornem oknu **Edit Phone Book (Urejanje imenika)** izberite ime, ki ga želite izbrisati, in kliknite **Delete (Izbriši)**. Izbris potrdite v pogovornem oknu **CONFIRM (POTRDITEV)**. Če kliknete **Yes (Da)**, boste trajno izbrisali izbrani vnos iz imenika.

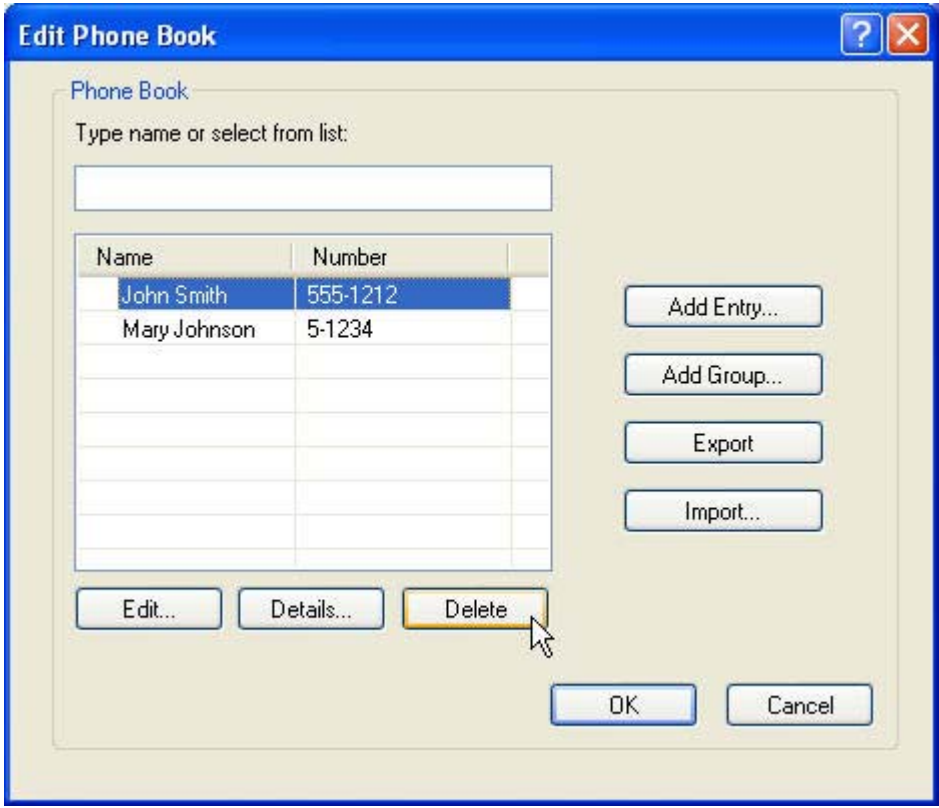

### **Urejanje imen v imeniku**

 $\mathbb{R}$ 

**Opomba** Imena lahko v imeniku urejate na kartici **Fax Job (Faks)** in sicer tako, da kliknete ikono imenika, ali na kartici **Setup (Nastavitev)**, če kliknete **Edit Phone Book (Urejanje imenika)**. Če imena urejate na kartici **Setup (Nastavitev)**, se vrnite na 3. korak tega postopka. Imena v imeniku **urejate** na naslednji način:

**1.** Na kartici **Fax Job (Faks)** v razdelku **Fax To (Za prejemnika)** pogovornega okna **HP MFP Send Fax** kliknite ikono imenika.

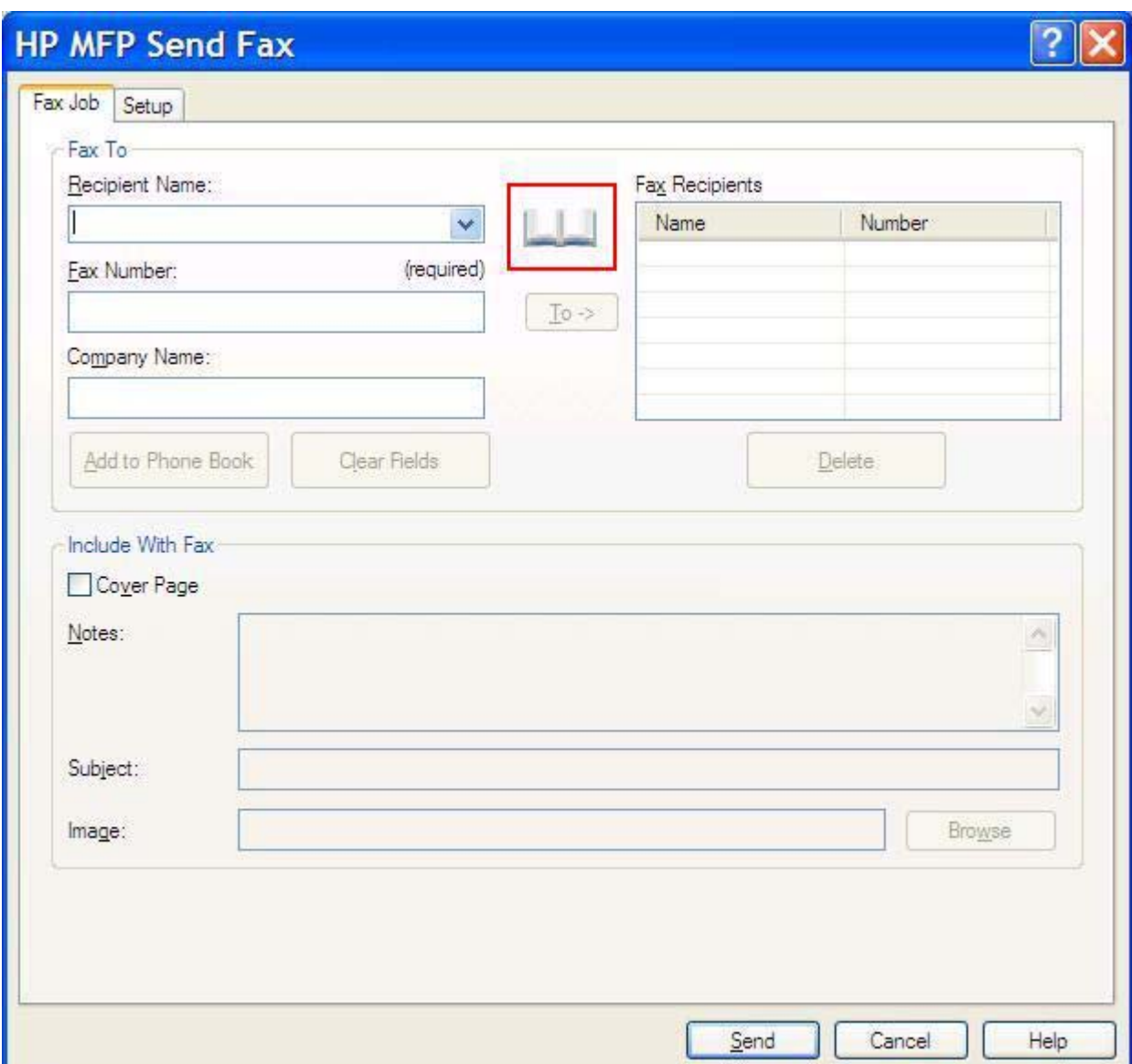

**2.** V pogovornem oknu **Add Recipients from Phone Book (Dodajanje prejemnikov iz imenika)** na seznamu izberite ime za urejanje in kliknite **Edit Phone Book (Urejanje imenika)**. S tem odprete pogovorno okno **Edit Phone Book (Urejanje imenika)**.

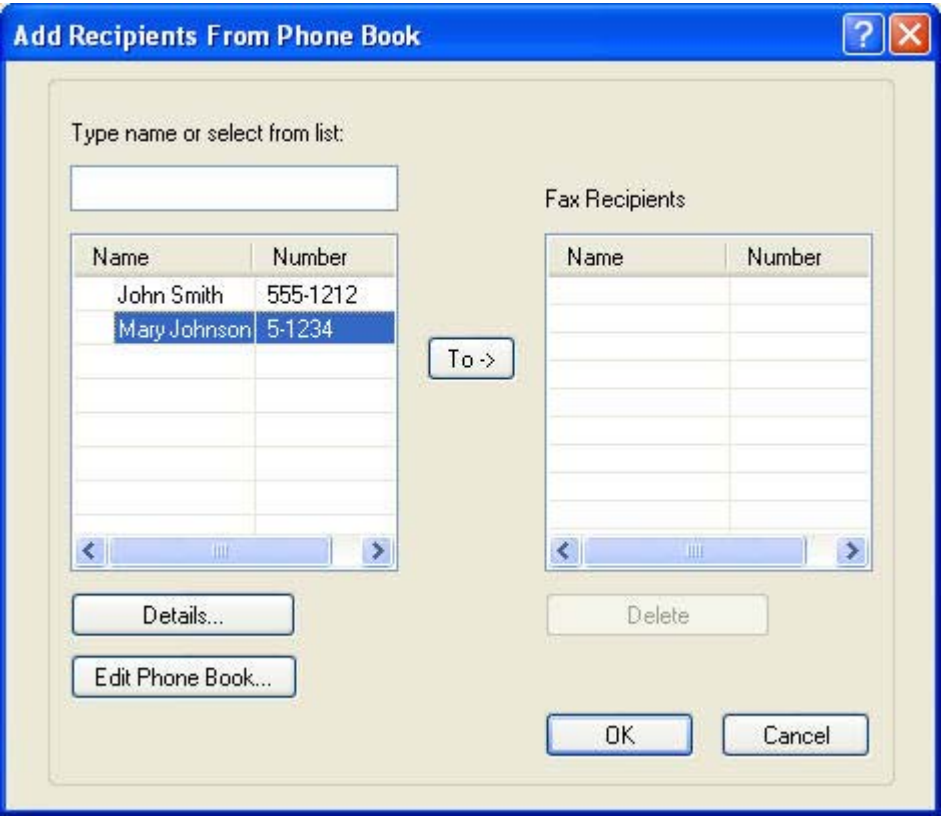

**3.** V pogovornem oknu **Edit Phone Book (Urejanje imenika)** označite obstoječe ime in kliknite **Edit (Urejanje)**. Odpre se pogovorno okno **Edit Phone Book Entry (Urejanje vnosa v imeniku)** s trenutnimi podatki o stiku. Uredite Recipient Name (Ime prejemnika), Fax Number (Številko faksa) in Company Name (Ime podjetja), kot želite, in kliknite **OK (V redu)**. S tem se vrnete v pogovorno okno **Edit Phone Book (Urejanje imenika)**.

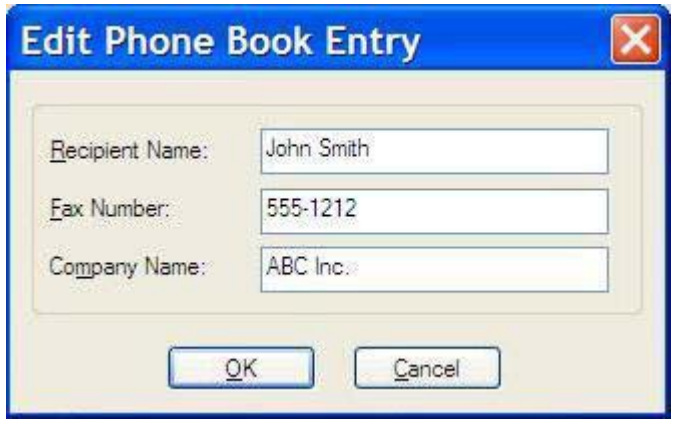

₩

**Opomba** Če si želite ogledati podatke o stiku, preden pošljete faks, v pogovornem oknu **Edit Phone Book (Urejanje imenika)** izberite ime in kliknite **Details (Podrobnosti)**. Odpre se pogovorno okno **Details (Podrobnosti)**. Preverite podatke in kliknite **OK (V redu)** ali **Cancel (Prekliči)**. V tem pogovornem oknu ne morete urejati podatkov.

**4.** Ko končate z urejanjem, kliknite **OK (V redu)**.

### **Izvažanje vnosov iz imenika v datoteko, ločeno z vejicami (CSV)**

Podatke o stiku lahko iz imenika pošljete v datoteko .CSV.

- **1.** Imena lahko iz imenika izvažate s kartice **Fax Job (Faks)** ali s kartice **Setup (Nastavitev)**.
	- Kartica **Fax Job (Faks)**: Najprej kliknite ikono imenika, nato pa v pogovornem oknu **Add Recipients from Phone Book (Dodajanje prejemnikov iz imenika)** kliknite **Edit Phone Book (Urejanje imenika)**.
	- Kartica **Setup (Nastavitev)**: Kliknite možnost **Edit Phone Book (Urejanje imenika)**.
- **2.** V pogovornem oknu **Edit Phone Book (Urejanje imenika)** kliknite možnost **Export... (Izvažanje)** in odpre se vam pogovorno okno **File Save As (Shrani datoteko kot)**. Vpišite pot in ime izvožene datoteke .CSV in kliknite **OK (V redu)**. Vsi trenutno shranjeni vnosi v imeniku se prepišejo v datoteko. Če pot in ime datoteke že obstajata, se obstoječa datoteka .CSV prepiše z vsebino imenika.

# **Uvažanje vnosov iz imenika iz datoteke CSV**

Podatke o stiku lahko uvozite v imenik iz ustrezno oblikovane datoteke CSV. Pri uvažanju iz datoteke CSV program predvideva, da je prvi zapis v datoteki glava, zato vsebine prvega zapisa ne uvozi. Če vnos v datoteki CSV ni pravilno oblikovan, program zavrže celoten zapis.

- **1.** Imena lahko uvozite v imenik na kartici **Fax Job (Faks)** ali na kartici **Setup (Nastavitev)**.
	- Kartica **Fax Job (Faks)**: Najprej kliknite ikono imenika, nato pa v pogovornem oknu **Add Recipients from Phone Book (Dodajanje prejemnikov iz imenika)** kliknite **Edit Phone Book (Urejanje imenika)**.
	- Kartica **Setup (Nastavitev)**: Kliknite možnost **Edit Phone Book (Urejanje imenika)**.
- **2.** V pogovornem oknu **Edit Phone Book (Urejanje imenika)** kliknite možnost **Import... (Uvažanje)** in odpre se vam pogovorno okno **File Open (Odpri datoteko)**. Označite datoteko, ki jo želite uvoziti, in kliknite **OK (V redu)**.
- **3.** Ko je označena datoteka potrjena, se odpre pogovorno okno **Map Fields (Polja za preslikavo)**. Označite vnos v stolpcu **From (Od)**, nato pa označite polje v stolpcu **To (Za)**. Kliknite možnost **Preslikava**. Izbrati morate preslikave za polji Name (Ime) in Phone Number (Telefonska številka). Določanje preslikave za polje Company name (Ime podjetja) je izbirno. Preslikave, ki jih določite tu, veljajo za vse zapise v datoteki CSV.

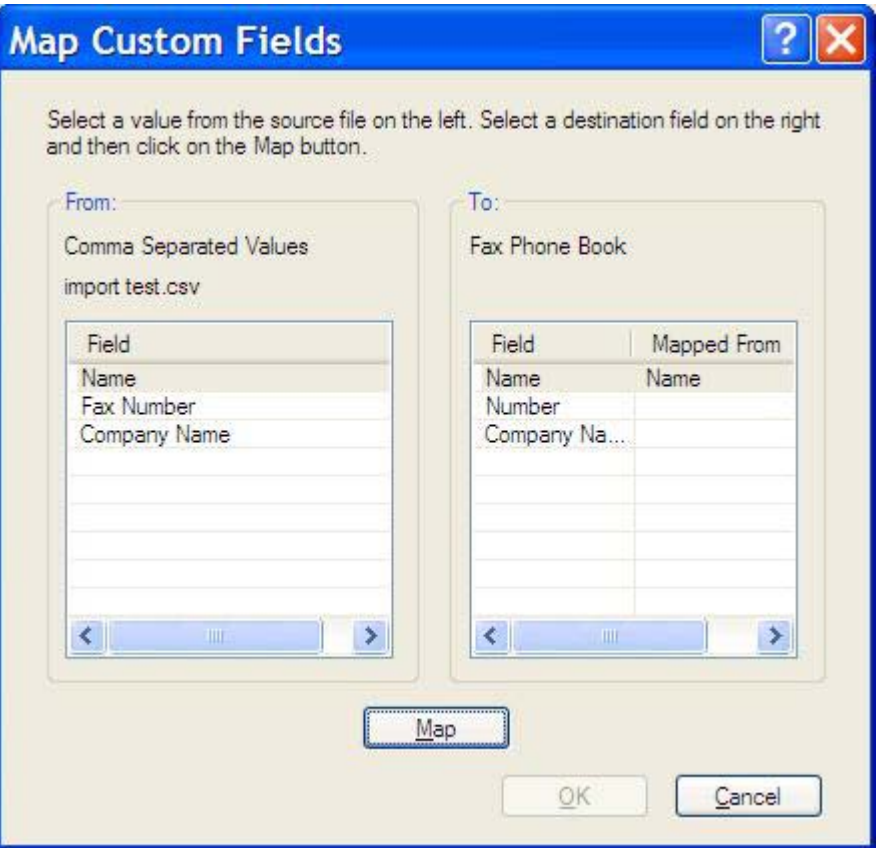

<span id="page-56-0"></span>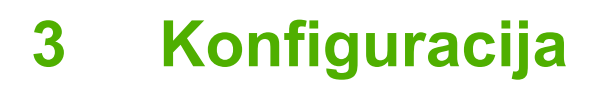

V tem poglavju so informacije o konfiguraciji privzetih nastavitev za gonilnik MFP Send Fax z gumbom **Edit Defaults (Urejanje privzetih nastavitev)** na kartici **Setup (Nastavitev)**:

- [Nastavitev podatkov pošiljatelja](#page-57-0)
- [Nastavitev kakovosti faksa](#page-59-0)
- [Nastavitev obvestil](#page-60-0)
- [Nastavitev podatkov za naslovnico](#page-62-0)
- [Nastavitev možnosti predogleda](#page-64-0)
- [Nastavitev možnosti tiskanja na gonilniku faksa](#page-65-0)
- [Nastavitev konfiguracije kode za obra](#page-67-0)čun

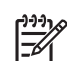

**Opomba** Možno je, da so bile privzete nastavitve nastavljene med nameščanjem.

# <span id="page-57-0"></span>**Nastavitev podatkov pošiljatelja**

Privzeti podatki pošiljatelja so dodani vsem faksom, ki jih pošljete z gonilnikom MFP Send Fax, tudi naslovnicam. Podatke pošiljatelja je mogoče za posamezne fakse spremeniti v besedilnih poljih na kartici **Setup (Nastavitev)**.

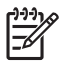

**Opomba** Za spreminjanje samo trenutnega opravila izberite potrditveno polje **Apply Defaults to this job (Spremeni privzete nastavitve za to opravilo)**, preden zaprete pogovorno okno **Default Settings (Privzete nastavitve)**.

Za nastavitev privzetih podatkov pošiljatelja naredite naslednje:

**1.** Na kartici **Setup (Nastavitev)** kliknite **Edit Defaults (Urejanje privzetih nastavitev)**.

**2.** V razdelek **Sender Information (Podatki pošiljatelja)** pogovornega okna **Default Settings (Privzete nastavitve)** vpišite privzeto ime pošiljatelja, ime podjetja, številko faksa in telefonsko številko.

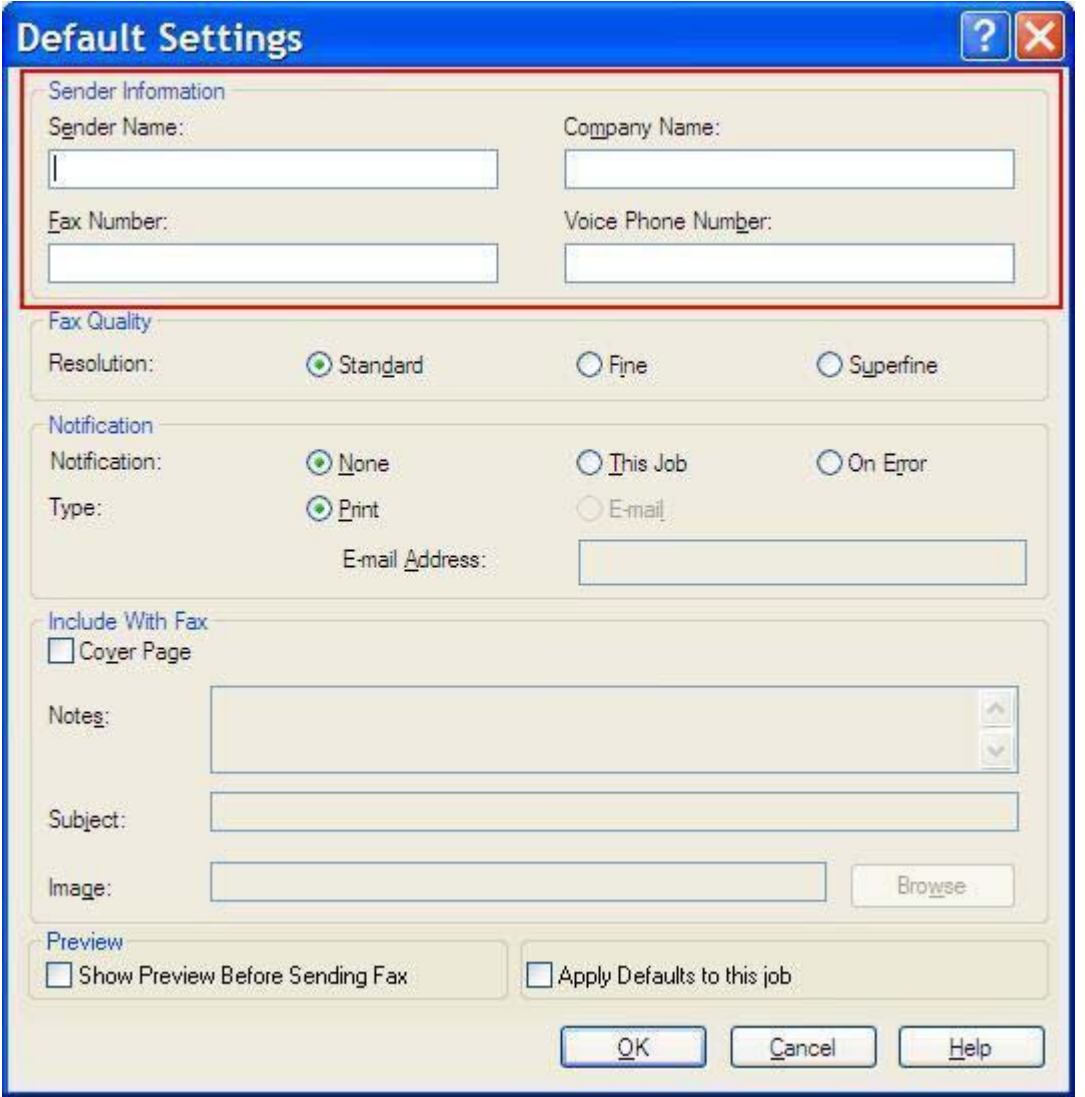

 $\begin{bmatrix} \frac{1}{2} & \frac{1}{2} \\ \frac{-1}{2} & \frac{1}{2} \end{bmatrix}$ **Opomba** Podatki v poljih s podatki pošiljatelja na kartici **Setup (Nastavitev)** se posodobijo, ko podatke pošiljatelja *prvič* vpišete v polja s podatki pošiljatelja v pogovornem oknu **Default Settings (Privzete nastavitve)**. Če privzete podatke pošiljatelja pozneje spremenite, se polja s podatki pošiljatelja na kartici **Setup (Nastavitev)** *ne* posodobijo. Spremembe se shranijo, vendar se podatki ne prikažejo v pogovornem oknu. Če želite, da se prikažejo novi podatki, zaprite gonilnik MPF Send Fax in ga ponovno zaženite.

**3.** Kliknite **OK (V redu)**.

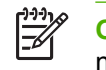

**Opomba** Za hkratno nastavitev vseh privzetih podatkov izberite kakovost faksa, obvestilo, naslovnico in predogled nastavitev ter kliknite **OK (V redu)**.

### <span id="page-59-0"></span>**Nastavitev kakovosti faksa**

Z nastavitvijo kakovosti faksa določite ločljivost, ki jo MFP uporabi pri pošiljanju faksa. Na voljo so naslednje nastavitve kakovosti:

- **Standard (standardna)**: 200 x 100 dpi
- **Fine (natančna)**: 200 x 200 dpi
- **Superfine (zelo natančna)**: 300 x 300 dpi

Za nastavitev kakovosti faksa storite naslednje:

- **1.** Na kartici **Setup (Nastavitev)** kliknite **Edit Defaults (Urejanje privzetih nastavitev)**.
- **2.** V razdelku **Fax Quality (Kakovost faksa)** pogovornega okna **Default Settings (Privzete nastavitve)** izberite privzeto kakovost za pošiljanje faksov.

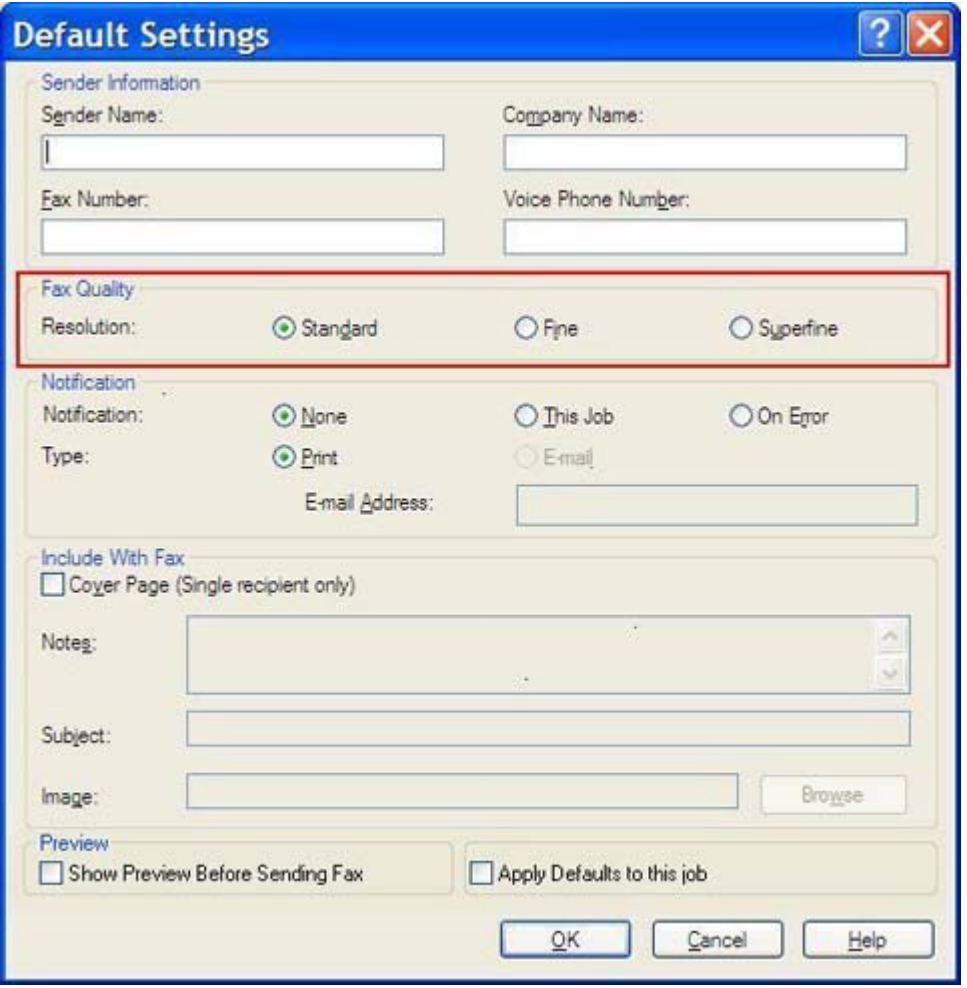

**3.** Kliknite **OK (V redu)**.

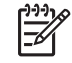

**Opomba** Za hkratno nastavitev vseh privzetih podatkov izberite podatke pošiljatelja, obvestilo, naslovnico in predogled nastavitev ter kliknite **OK (V redu)**.

### <span id="page-60-0"></span>**Nastavitev obvestil**

Z nastavitvami obvestil določite, kdaj in kako bo poslano obvestilo o stanju odhodnega faksa.

Za spremembo nastavitev obvestil naredite naslednje:

- **1.** Na kartici **Setup (Nastavitev)** kliknite **Edit Defaults (Urejanje privzetih nastavitev)**.
- **2.** V razdelku **Notification (Obvestilo)** pogovornega okna **Default Settings (Privzete nastavitve)** izberite, kdaj želite prejemati obvestila:
	- **None (Nikoli)**: obvestilo ni poslano.
	- **This Job (Za to opravilo)**: obvestilo je poslano skupaj s faksom.
	- **On Error (Ob napaki)**: obvestilo je poslano, če pride do napake.

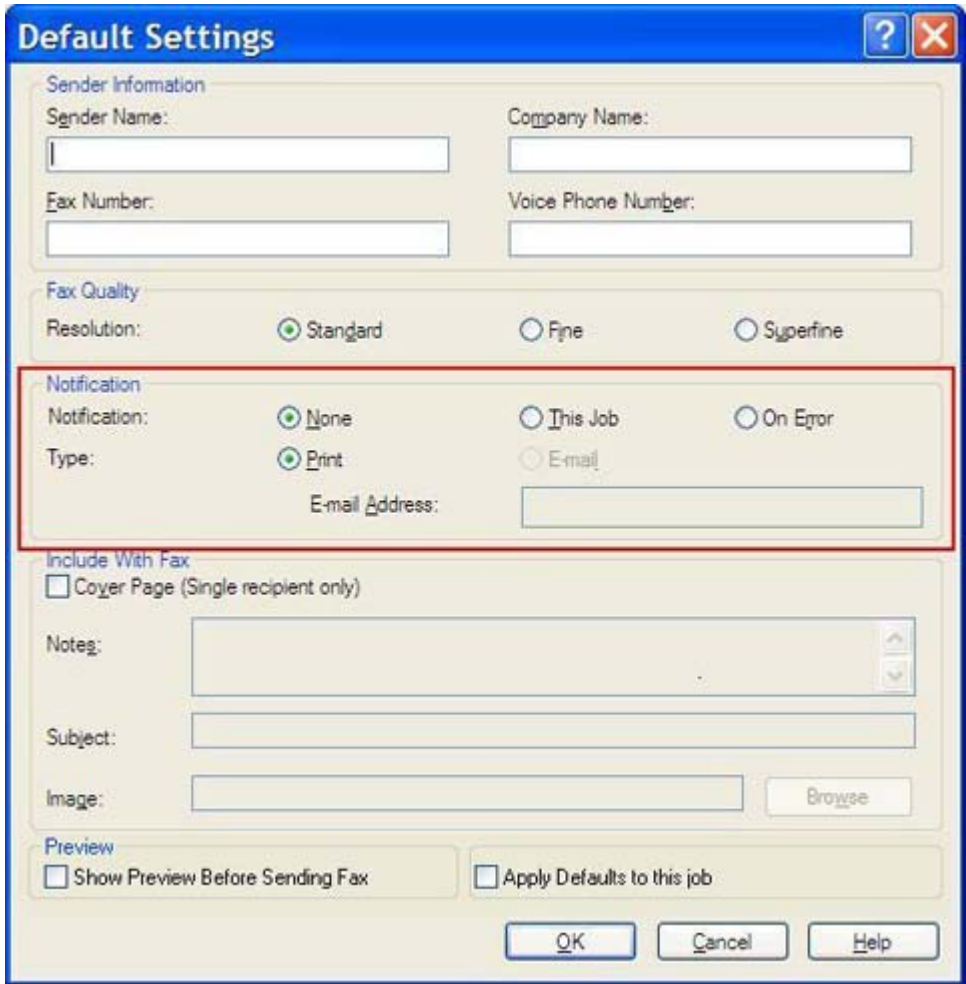

- **3.** Izberite vrsto obvestila, ki ga želite poslati:
	- **Print (Natisni)**: obvestilo se natisne na privzeti papir.
	- **E-mail (E-pošta)**: obvestilo je poslano z e-pošto. V pogovorno okno **E-mail Address (Epoštni naslov)** vpišite e-poštni naslov.

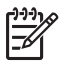

**Opomba** Če želite prejemati obvestila po e-pošti, morate na MFP-ju konfigurirati funkcijo e-pošte.

#### **4.** Kliknite **OK (V redu)**.

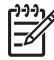

**Opomba** Za hkratno nastavitev vseh privzetih podatkov izberite podatki pošiljatelja, kakovost faksa, naslovnica in predogled nastavitev in kliknite **OK (V redu)**.

### <span id="page-62-0"></span>**Nastavitev podatkov za naslovnico**

S privzeto naslovnico standardizirajte obliko naslovnice faksa. Na voljo imate polja za opombe, predmet sporočila, logotip podjetja ali druge podobe. Nastavitve naslovnice lahko za posamezne fakse spremenite na kartici **Fax Job (opravilo faksa)**.

Za spremembo podatkov na naslovnici naredite naslednje:

- **1.** Na kartici **Setup (Nastavitev)** kliknite **Edit Defaults (Urejanje privzetih nastavitev)**.
- **2.** V razdelku **Include With Fax (Vključeno v faks)** pogovornega okna **Default Settings (Privzete nastavitve)** izberite **Cover Page (Single recipient only) (Naslovnica (Samo en prejemnik))**.

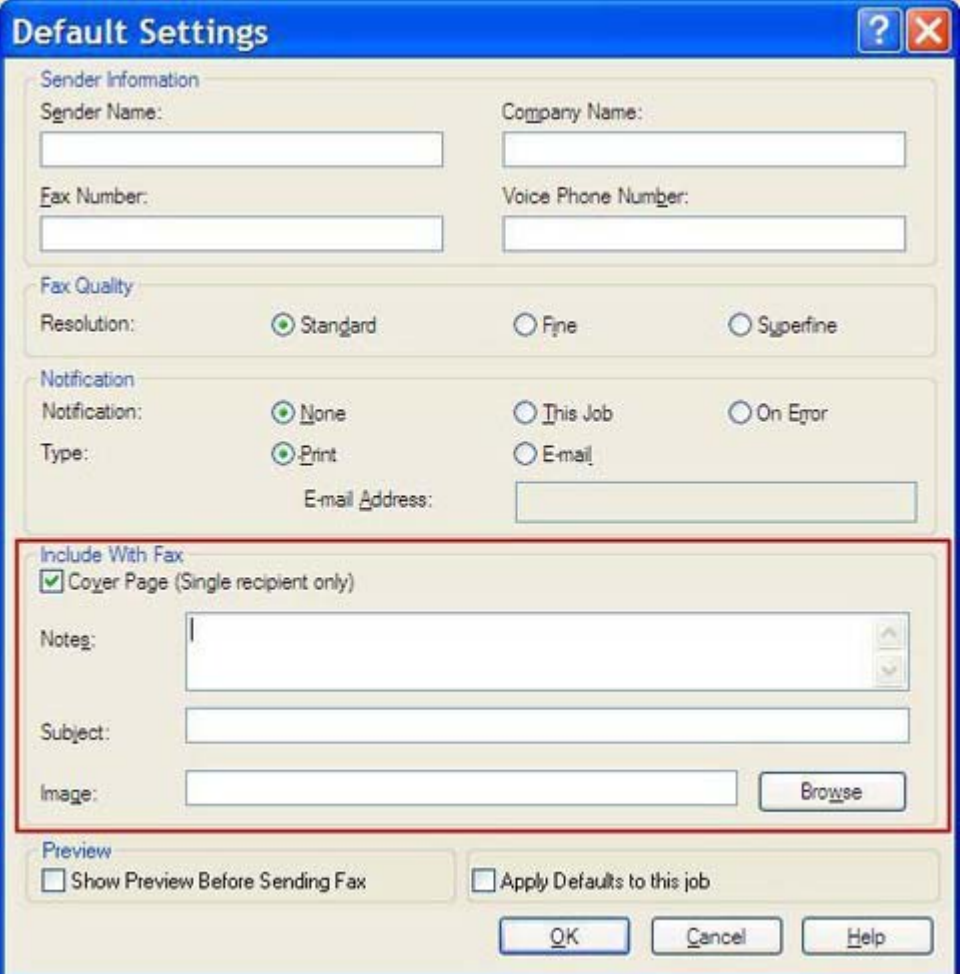

- **3.** V besedilno polje **Notes (Opombe)** vpišite privzete opombe.
- **4.** V besedilno polje **Subject (Zadeva)** vpišite privzeto zadevo sporočila.
- **5.** Če želite na naslovnico dodati sliko, kliknite **Overlay (Slika)**.
- **6.** Poiščite in izberite bitno sliko, npr. logotip podjetja.

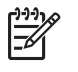

**Opomba** Bitna slika se na naslovnici pretvori v sivo, natisnjena pa je na zgornji tretjini strani.

#### **7.** Kliknite **OK (V redu)**.

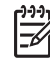

**Opomba** Za hkratno nastavitev vseh privzetih podatkov izberite podatki pošiljatelja, kakovost faksa, obvestilo in predogled nastavitev in kliknite **OK (V redu)**.

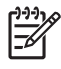

**Opomba** Če uporabite naslovnico za več prejemnikov, bo v predogledu prikazana samo naslovnica za prvega prejemnika. Vendar pa bo naslovnica poslana vsakemu prejemniku posebej. Na vsaki naslovnici je prikazano ime samo enega prejemnika.

# <span id="page-64-0"></span>**Nastavitev možnosti predogleda**

Predogled lahko nastavite na samodejni predogled vsakega faksa pred pošiljanjem.

Za predogled vsakega faksa pred pošiljanjem naredite naslednje:

- **1.** Na kartici **Setup (Nastavitev)** kliknite **Edit Defaults (Urejanje privzetih nastavitev)**.
- **2.** Za samodejni predogled vsakega faksa pred pošiljanjem v razdelku **Preview (Predogled)** pogovornega okna **Default Settings (Privzete nastavitve)** izberite **Show Preview Before Sending Fax (Prikaži predogled pred pošiljanjem faksa)**. Ko izberete **Show Preview Before Sending Fax (Prikaži predogled pred pošiljanjem faksa)**, se gumb **Send (Pošlji)** spremeni v **Preview and Send (Prikaži predogled in Pošlji)**.
- **3.** Kliknite **OK (V redu)**.

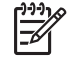

**Opomba** Za hkratno nastavitev vseh privzetih podatkov izberite podatki pošiljatelja, kakovost faksa, obvestilo in nastavitve naslovnice in kliknite **OK (V redu)**.

# <span id="page-65-0"></span>**Nastavitev možnosti tiskanja na gonilniku faksa**

Za nastavitev osnovnih možnosti tiskanja na gonilniku MFP Send Fax s sistemom Windows naredite naslednje:

- **1.** Najprej kliknite **Start (Začni)**, potem **Settings (Nastavitve)** in nazadnje **Printers and Faxes (Tiskalniki in faksi)**.
- **2.** V oknu **Printers and Faxes (Tiskalniki in faksi)** z desnim miškinim gumbom kliknite **HP MFP Send Fax**, nato pa kliknite **Printing Preferences (Možnosti tiskanja)**.
- **3.** Za nastavitev privzetih možnosti papirja in kakovosti v pogovornem oknu **HP MFP Send Fax Document Properties (Lastnosti dokumenta HP MFP Send Fax)** kliknite **Paper/Quality (Papir/ Kakovost)**. Če želite shraniti nastavitve in zapreti pogovorno okno, kliknite **OK (V redu)**.

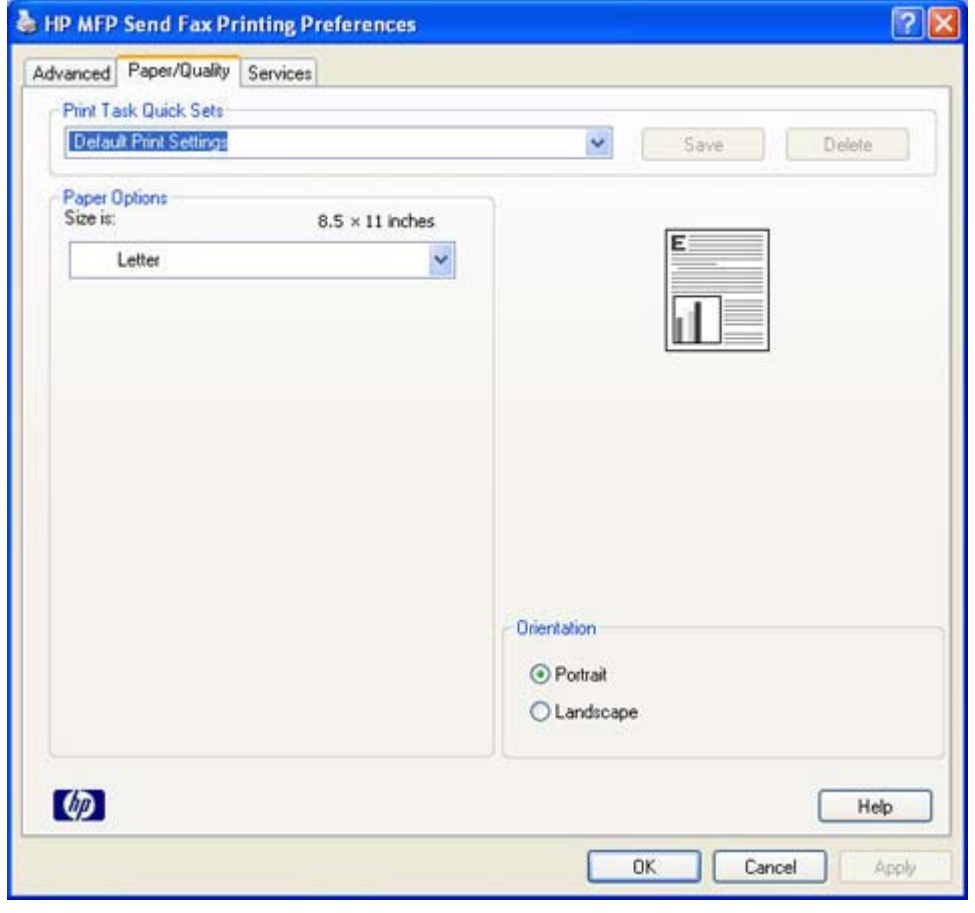

**Opomba** Kartica **Advanced (Napredno)** v pogovornem polju **HP MFP Send Fax Document Properties (Lastnosti dokumenta HP MFP Send Fax)** ne vsebuje informacij glede gonilnika MFP Send Fax. Ta kartica je standardna kartica sistema Windows in je ni mogoče odstraniti iz gonilnika.

**4.** Če želite preveriti stanje tiskalnika in potrebščin ali zagnati vdelani spletni strežnik, kliknite **Services (Storitve)**. Možnosti kartice **Services (Storitve)** se prikažejo samo, če je gonilnik MFP Send Fax priključen na veljavna vrata TCP/IP.

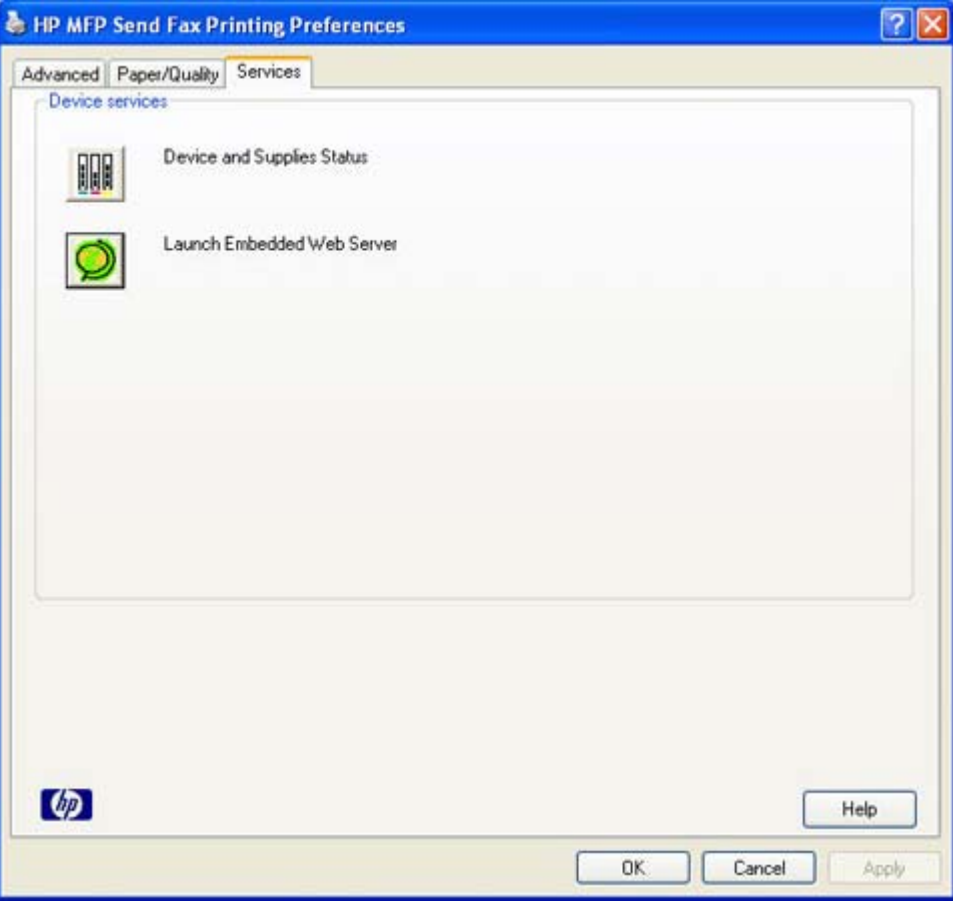

 $\begin{bmatrix} \frac{1}{2} & 0 \\ 0 & 0 \\ 0 & 0 \end{bmatrix}$ 

**Opomba** Več informacij o vdelanem spletnem strežniku vam je na voljo v ustreznih navodilih za uporabo MFP.

**5.** Če želite shraniti spremembe za privzete nastavitve in zapreti pogovorno okno, kliknite **OK (V redu)**.

# <span id="page-67-0"></span>**Nastavitev konfiguracije kode za obračun**

Pri pošiljanju faksa HP MFP Send Fax omogoča uporabo kode za obračun.

Če želite po namestitvi gonilnika MFP Send Fax na nadzorni plošči MFP-ja omogočiti ali onemogočiti funkcijo kode za obračun na tiskalnikih HP LaserJet 4345mfp in 9040/9050mfp ter HP Color LaserJet 4730mfp in 9500mfp, naredite naslednje:

- **1.** Na nadzorni plošči MFP-ja pritisnite gumb Menu (Meni).
- **2.** Pomaknite se do gumba FAX (FAKS) in se ga dotaknite.
- **3.** Pomaknite se do gumba FAX SEND (POŠILJANJE FAKSA) in se ga dotaknite.
- **4.** Pomaknite se do gumba BILLING CODE (KODA ZA OBRAČUN) in se ga dotaknite.
- **5.** Zaslon kode za obračun odprete z gumbom CUSTOM (PO MERI).
- **6.** S puščicama za navzgor ali navzdol izberite minimalno število števk kode za obračun.
- **7.** Z gumbom OK (V redu) omogočite funkcijo kode za obračun, z gumbom OFF (IZKLOP) pa jo onemogočite.

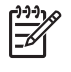

**Opomba** Če je na MFP-ju omogočena funkcija kode za obračun, morate pri običajnem pošiljanju faksa z MFP-ja vpisati kodo za obračun.

Če želite po namestitvi gonilnika MFP Send Fax na nadzorni plošči MFP-ja omogočiti ali onemogočiti funkcijo kode za obračun na tiskalnikih HP LaserJet M3035MFP, M3027MFP, M4345MFP, M5025MFP in M5035MFP, naredite naslednje:

- **1.** Na nadzorni plošči MFP-ja se dotaknite gumba Administration (Upravljanje).
- **2.** Pomaknite se do gumba Initial Setup (Začetna nastavitev) in se ga dotaknite.
- **3.** Pomaknite se do gumba Fax Setup (Nastavitev faksa) in se ga dotaknite.
- **4.** Pomaknite se do gumba Fax Send Settings (Nastavitve za pošiljanje faksa) in se ga dotaknite.
- **5.** Pomaknite se do gumba Billing Codes (Kode za obračun) in se ga dotaknite.
- **6.** Zaslon kode za obračun odprete z gumbom Custom (Po meri).
- **7.** S puščicama za navzgor ali navzdol izberite minimalno število števk kode za obračun.
- **8.** Z gumbom OK (V redu) omogočite funkcijo kode za obračun, z gumbom Off (Izklop) pa jo onemogočite.

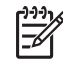

**Opomba** Če je na MFP-ju omogočena funkcija kode za obračun, morate pri običajnem pošiljanju faksa z MFP-ja vpisati kodo za obračun.

# **4 Odpravljanje težav**

Informacije, ki jih najdete v tem poglavju, uporabite za odpravljanje splošnih težav s faksom:

- [Napake v delovanju](#page-69-0)
- [Opozorila](#page-76-0)
- Sporoč[ila o napakah](#page-77-0)

# <span id="page-69-0"></span>**Napake v delovanju**

Naslednja poglavja opisujejo težave, ki se lahko pojavijo med uporabo gonilnika HP MFP Send Fax.

#### **Preskusna stran se ni natisnila**

Na nadzorni plošči MFP-ja poiščite informacije o konfiguraciji in ugotovite, ali je bila namestitev gonilnika uspešna in ali je funkcija PC Fax Send omogočena.

Za ogled informacij o konfiguraciji za HP LaserJet 4345mfp in 9040/9050mfp ter HP Color LaserJet 4730mfp in 9500mfp, sledite naslednjim korakom:

- **1.** Na nadzorni plošči MFP-ja pritisnite gumb Menu (Meni).
- **2.** Pomaknite se do gumba FAX (FAKS) in se ga dotaknite.
- **3.** Pomaknite se do gumba FAX SEND (POŠILJANJE FAKSOV) in se ga dotaknite.
- **4.** Pomaknite se do gumba PC FAX SEND (POŠILJANJE PC FAKSOV) in se ga dotaknite.
- **5.** Dotaknite se gumba ENABLED (OMOGOČENO).
- **6.** Dotaknite se gumba EXIT (IZHOD).

Če v meniju ne najdete PC Fax Send , poiščite Na nadzorni plošč[i MFP-ja se ne prikaže PC FAX SEND](#page-71-0) [alil PC Fax Send](#page-71-0)

Če si želite ogledati informacije o konfiguraciji za HP LaserJet M3035MFP, M3027MFP, M4345MFP, M5025MFP, in M5035MFP, sledite naslednjim korakom:

- **1.** Na nadzorni plošči MFP-ja se dotaknite gumba Administration (Upravljanje).
- **2.** Pomaknite se do gumba Initial Setup (Začetna nastavitev) in se ga dotaknite.
- **3.** Pomaknite se do gumba Fax Setup (Nastavitev faksa) in se ga dotaknite.
- **4.** Pomaknite se do gumba PC Fax Send in se ga dotaknite
- **5.** Dotaknite se gumba Enabled (Omogočeno).
- **6.** Dotaknite se gumba Save (Shrani).

Če v meniju ne najdete PC Fax Send , poiščite Na nadzorni plošč[i MFP-ja se ne prikaže PC FAX SEND](#page-71-0) [alil PC Fax Send](#page-71-0)

### **E-poštno obveščanje je onemogočeno**

E-poštno obveščanje je onemogočeno v pogovornem oknu **HP MFP Send Fax** na kartici **Setup (Nastavitev)** pod **Notification (Obveščanje)**, ker MFP nima omogočene funkcije e-pošte.

V ustreznem uporabniškem priročniku poiščite informacije o konfiguraciji funkcije e-pošte:

- *Uporabniški priročnik za HP LaserJet 4345mfp Series*
- *Uporabniški priročnik za HP Color LaserJet 4730mfp*
- *Uporabniški priročnik za HP LaserJet 9040mfp/9050mfp*
- *Uporabniški priročnik za HP Color LaserJet 9500mfp*

Če želite posodobiti nastavitve **HP MFP Send Fax**, po tem, ko ste v MFP omogočili funkcijo e-pošte, sledite naslednjim korakom:

- **1.** Kliknite **Start**, nato **Settings (Nastavitve)** in nato **Printers and Faxes (Tiskalniki in faksi)**.
- **2.** Pod **Printer Tasks (Tiskalniška opravila)** v oknu **Printers and Faxes (Tiskalniki in faksi)** z desno miškino tipko kliknite MFP in nato **Properties (Lastnosti)**.
- **3.** V pogovornem oknu **HP MFP Send Fax Properties (HP MFP Send Fax Lastnosti)** kliknite **Device Settings (Nastavitve naprave)**.
- **4.** V spustnem meniju **Automatic Configuration (Samodejna konfiguracija)** izberite **Update Now (Posodobi zdaj)**.

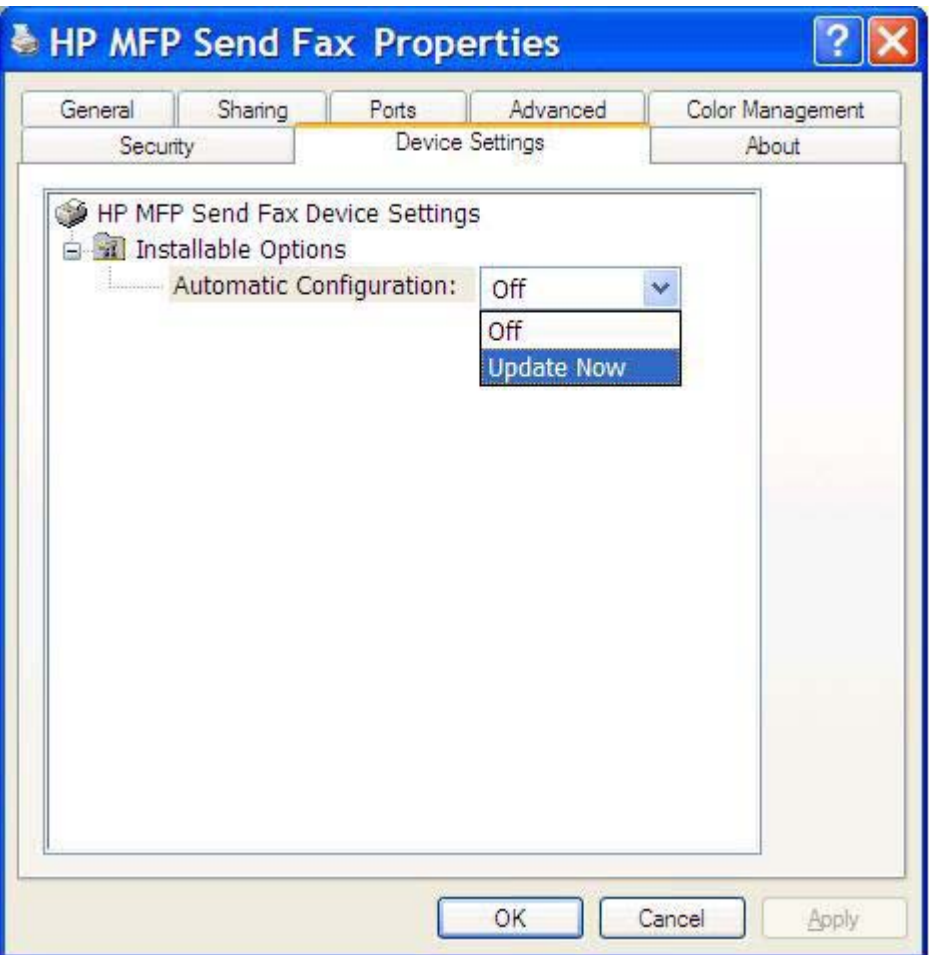

**5.** Kliknite **OK (V redu)**.

### **E-poštno prejemanje potrdil ne deluje**

E-poštnega potrdila ne boste prejeli, če je sprejemni faks zaseden, se ne odziva ali če število ponovnih klicev, ki je konfigurirano v MFP, ni bilo doseženo. Ko MFP doseže konfigurirano število ponovnih klicev, je poslano obvestilo o potrditvi.

### <span id="page-71-0"></span>**Na nadzorni plošči MFP-ja se ne prikaže PC FAX SEND alil PC Fax Send**

Po namestitvi gonilnika MFP Send Fax , se PC FAX SEND ali PC Fax Send ne prikažeta na nadzorni plošči MFP-ja.

Vgrajena programska oprema je zapakirana v pakete, imenovane oddaljena posodobitev programske opreme (RFU) Ti paketi vsebujejo posodobitve programske opreme za MFP in različne podsisteme MFP-ja. Ko je paket RFU poslan MFP-ju, ta pošlje posamezne posodobitve ostalim podsistemom. Včasih te posodobitve ne potekajo hkrati.

Dokončanje posodabljanje programske opreme za HP LaserJet 4345mfp in 9040/9050mfp ter HP Color LaserJet 4730mfp in 9500mfp:

- **1.** Preverite ali je programska oprema za MFP posodobljena z najnovejšo različico, ki je na voljo. Če programska oprema ni posodobljena, si oglejte [Nadgradnja vdelane programske opreme MFP in](#page-9-0) [prenos gonilnika.](#page-9-0)
- **2.** Izklopite MFP in ga ponovno vklopite.
- **3.** Na nadzorni plošči MFP-ja pritisnite gumb Menu (Meni).
- **4.** Pomaknite se do gumba FAX (FAKS) in se ga dotaknite.
- **5.** Pomaknite se do gumba FAX SEND (POŠILJANJE FAKSA) in se ga dotaknite.
- **6.** Pomaknite se do gumba PC FAX SEND (POŠILJANJE PC FAKSA) in se ga dotaknite.
- **7.** Dotaknite se gumba ENABLED (OMOGOČENO).
- **8.** Dotaknite se gumba EXIT (IZHOD).

Dokončanje posodabljanje programske opreme za HP LaserJet M3035MFP, M3027MFP, M4345MFP, M5025MFP in M5035MFP:

- **1.** Preverite ali je programska oprema za MFP posodobljena z najnovejšo različico, ki je na voljo. Če programska oprema ni posodobljena, si oglejte [Nadgradnja vdelane programske opreme MFP in](#page-9-0) [prenos gonilnika.](#page-9-0)
- **2.** Izklopite MFP in ga ponovno vklopite.
- **3.** V glavnem zaslonu se dotaknite gumba Administration (Upravljanje).
- **4.** Pomaknite se do gumba Initial Setup (Začetna nastavitev) in se ga dotaknite.
- **5.** Pomaknite se do gumba Fax Setup (Nastavitev faksa) in se ga dotaknite.
- **6.** Pomaknite se do gumba PC Fax Send (Pošiljanje PC faksa) in se ga dotaknite
- **7.** Dotaknite se gumba Enabled (Omogočeno).
- **8.** Dotaknite se gumba Save (Shrani).

Če se na nadzorni plošči MFP-ja PC FAX SEND ali PC Fax Send še vedno ne pojavita, s priročnikom HP LaserJet MFP Analog Fax Accessory 300 Fax Guide preverite ali je dodatek za analogni faks pravilno konfiguriran.

Če je dodatek za analogni faks konfiguriran pravilno in se PC FAX SEND ali PC Fax Send še vedno ne prikaže na nadzorni plošči MFP-ja, se obrnite na HP-jevo podporo za uporabnike.
### **Na naslovnici se ne prikaže ali natisne bitna slika**

Bitna slika se na naslovnici ne prikaže oziroma natisne, če je datoteka bitne slike prevelika. Faksov postopek upodabljanja slike bo preskočil upodobitev sliko na naslovnici, če bi upodabljanje pomenilo znatno zmanjšanje zmogljivosti računalnika. Če želite bitno sliko vključiti na naslovnico, ji zmanjšajte velikost.

## **Predogled ni prikazan**

Če si želite ogledati faks, na kartici **Setup (Nastavitev)** izberite **Show Preview Before Sending Fax (Prikaži predogled pred pošiljanjem faksa)**.

### **Ko to funkcijo onemogočite, potrebujete kodo za obračun**

Kodo za obračun morate vnesti v besedilno polje **Billing Code (Koda za obračun)** na kartici **Fax Job (Faks)**, ko ste funkcijo kode za obračun onemogočili v MFP-ju.

Če želite posodobiti gonilnik, tako da se besedilno polje **Billing Code (Koda za obračun)** *ne* prikaže na kartici **Fax Job (Faks)** sledite naslednjim korakom:

- **1.** Najprej kliknite **Start**, potem **Settings (Nastavitve)** in nazadnje **Printers and Faxes (Tiskalniki in faksi)**.
- **2.** Pod **Printer Tasks (Tiskalniška opravila)** v oknu **Printers and Faxes (Tiskalniki in faksi)** z desno miškino tipko kliknite MFP in nato **Properties (Lastnosti)**.
- **3.** V pogovornem oknu **HP MFP Send Fax Properties (HP MFP Send Fax Lastnosti)** kliknite **Device Settings (Nastavitve naprave)**.

**4.** V spustnem meniju **Automatic Configuration (Samodejna konfiguracija):** izberite **Update Now (Posodobi zdaj)**.

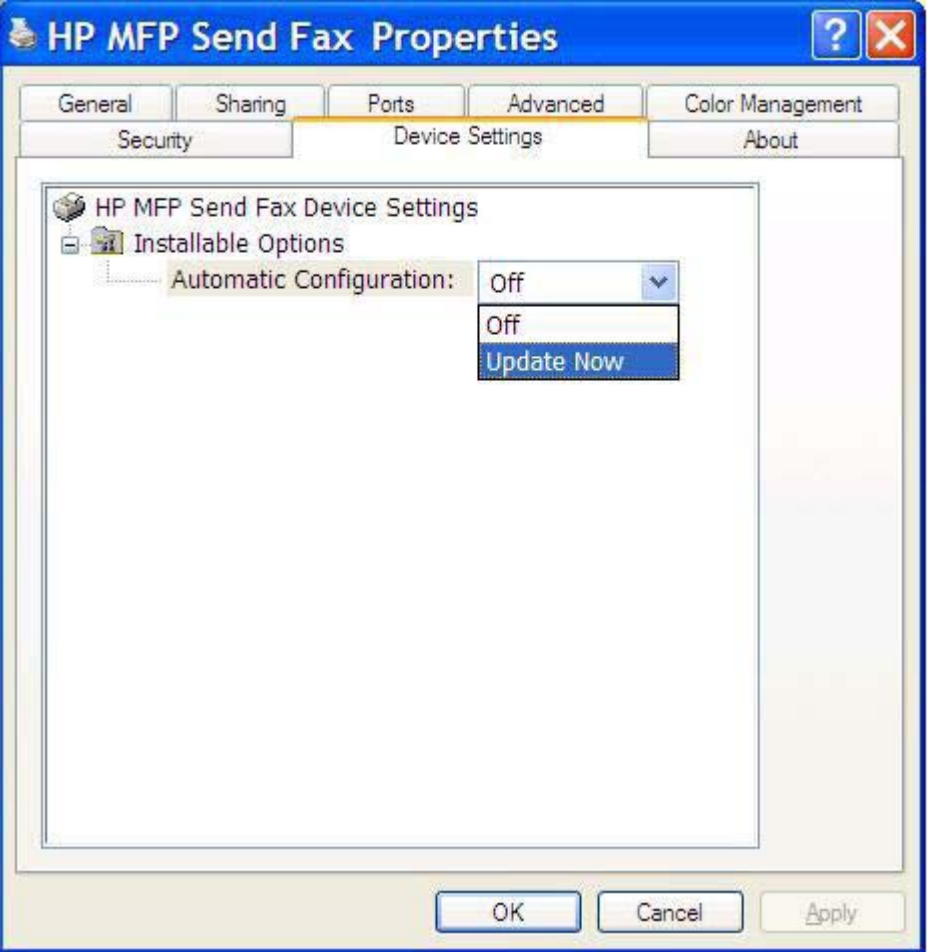

**5.** Kliknite **OK (V redu)**.

### **Besedilno polje kode za obračun se ne prikaže**

Če je ob nameščanju gonilnika MFP Send Fax funkcija kode za obračun v MFP-ju onemogočena, se na kartici **Fax Job (Faks)** ne bo prikazalo besedilno polje **Billing Code (Koda za obračun)**.

Omogočite kode za obračun in besedilno polje kode za obračun na kartici Fax Job (Faks) pri modelih HP LaserJet 4345mfp in 9040/9050mfp ter HP Color LaserJet 4730mfp in 9500mfp.

- **1.** Na nadzorni plošči MFP-ja pritisnite gumb Menu (Meni).
- **2.** Pomaknite se do gumba FAX (FAKS) in se ga dotaknite.
- **3.** Pomaknite se do gumba FAX SEND (POŠILJANJE FAKSA) in se ga dotaknite.
- **4.** Pomaknite se do gumba BILLING CODE (KODA ZA OBRAČUN) in se ga dotaknite.
- **5.** Zaslon kode za obračun odprete z gumbom CUSTOM (PO MERI).
- **6.** S puščicama za navzgor ali navzdol izberite minimalno število števk kode za obračun.
- **7.** Dotaknite se gumba OK (V redu) in omogočite kode za obračun.

Omogočite kode za obračun in besedilno polje kode za obračun pri modelih HP LaserJet M3035MFP, M3027MFP, M4345MFP, M5025MFP in M5035MFP.

- **1.** Dotaknite se gumba Administration (Upravljanje).
- **2.** Pomaknite se do gumba Initial Setup (Začetna nastavitev) in se ga dotaknite.
- **3.** Pomaknite se do gumba Fax Setup (Nastavitev faksa) in se ga dotaknite.
- **4.** Pomaknite se do gumba Fax Send Settings (Nastavitve za pošiljanje faksa) in se ga dotaknite.
- **5.** Pomaknite se do gumba Billing Codes (Kode za obračun) in se ga dotaknite.
- **6.** Zaslon kode za obračun odprete z gumbom Custom (Po meri).
- **7.** S puščicama za navzgor ali navzdol izberite minimalno število števk kode za obračun.
- **8.** Dotaknite se gumba OK (V redu) in omogočite kode za obračun.

### **Privzeta polja se ne posodabljajo**

Podatki v poljih s podatki pošiljatelja na kartici **Setup (Nastavitev)** se posodobijo, ko podatke pošiljatelja *prvič* vpišete v polja s podatki pošiljatelja v pogovornem oknu **Default Settings (Privzete nastavitve)**. Če privzete podatke pošiljatelja pozneje spremenite, se polja s podatki pošiljatelja na kartici **Setup** *ne* posodobijo. Spremembe se shranijo, vendar se podatki ne prikažejo v pogovornem oknu. Če želite, da se prikažejo novi podatki, zaprite gonilnik MPF Send Fax in ga ponovno zaženite.

### **Spremenjene nastavitve se ne uveljavijo**

Gonilnik MFP Send Fax zajame informacije o konfiguraciji faksa MFP med namestitvijo. Če se nastavitve MFP-ja spremenijo po namestitvi gonilnika, izvedite ročno posodobitev z uporabo funkcije **Update Now (Posodobi zdaj)** s katero sinhronizirate gonilnik z nastavitvami MFP. Običajno se ta postopek samodejno dokonča, če zaprete in ponovno odprete gonilnik.

Za sinhronizacijo gonilnika z nastavitvami MFP s funkcijo **Update Now (Posodobi zdaj)**, sledite naslednjim korakom:

- **1.** Najprej kliknite **Start**, potem **Settings (Nastavitve)** in nazadnje **Printers and Faxes (Tiskalniki in faksi)**.
- **2.** Pod **Printer Tasks (Tiskalniška opravila)** v oknu **Printers and Faxes (Tiskalniki in faksi)** z desno miškino tipko kliknite MFP in nato **Properties (Lastnosti)**.
- **3.** V pogovornem oknu **HP MFP Send Fax Properties (HP MFP Send Fax Lastnosti)** kliknite **Device Settings (Nastavitve naprave)**.

**4.** V spustnem meniju **Automatic Configuration (Samodejna konfiguracija):** izberite **Update Now (Posodobi zdaj)**.

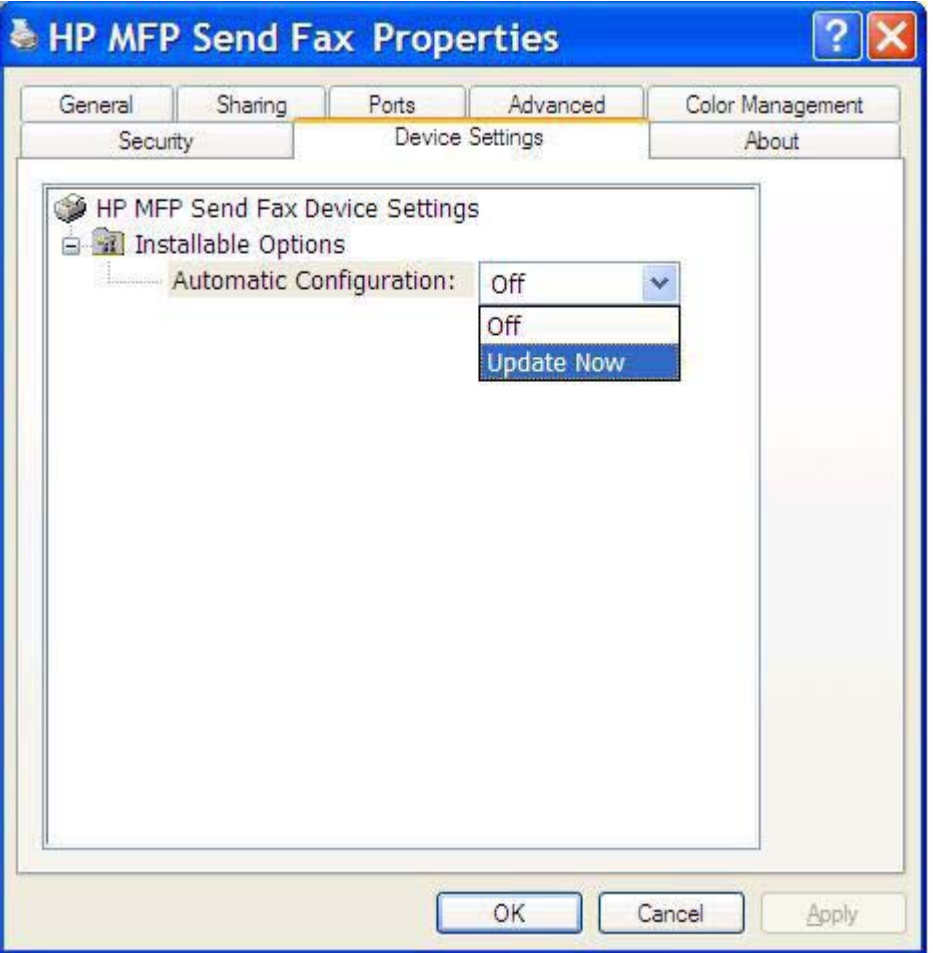

**5.** Kliknite **OK (V redu)**.

### **Spremenjene nastavitve ne bodo veljale pri namestitvi »Point-and-Print«.**

Če uporabljate namestitev »Point-and-Print«, se funkcije obveščanja, kod za obračun, dolžine kod za obračun in funkcije omogočenega v faksu ne morejo posodobiti z ukazom **Update Now (Posodobi zdaj)** Če želite te spremenjene nastavitve uveljaviti pri namestitvi »Point-and-Print«, izbrišite tiskalnik Send Fax in ga ponovno namestite.

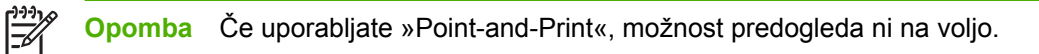

# **Opozorila**

Ko uporabljate gonilnik HP MFP Send Fax se lahko prikažejo naslednja opozorila.

### **Funkcija PC Fax je lahko ob opozorilu MFP-ja onemogočena**

Če so bila vrata gonilnika spremenjena, se prikaže opozorilo **PC fax feature may be disabled at the MFP (Funkcija PC fax je morda onemogočena v MFP-ju)**.

Za posodobitev nastavitev konfiguracije naredite naslednje:

**1.** V polju s sporočilom **MFP Send Fax Warning (Opozorilo MFP Send Fax)** kliknite **OK (V redu)**.

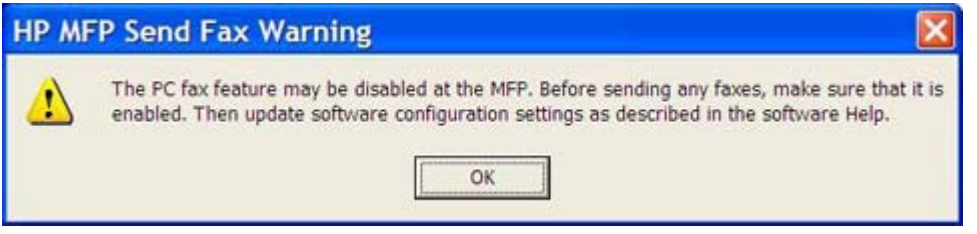

- **2.** Preverite ali je programska oprema za MFP posodobljena z najnovejšo različico, ki je na voljo. [Ugotavljanje, ali MFP podpira gonilnik MFP Send Fax](#page-8-0)
- **3.** Preverite ali je funkcija PC FAX SEND ali PC Fax Send na MFP-ju omogočena. [Odstranitev](#page-28-0) [gonilnika the HP MFP Send Fax](#page-28-0)

# **Sporočila o napakah**

Če pride do težave s faksom, ki prepreči ali prekine pošiljanje ali sprejemanje faksa, se ustvari sporočilo o napaki, ki pomaga ugotoviti vzrok težave. To je seznam sporočil in njihovih vzrokov/rešitev.

**Tabela 4-1** Sporočila o napakah

**At least one fax number is required. (Zahtevana je najmanj ena številka faksa)**

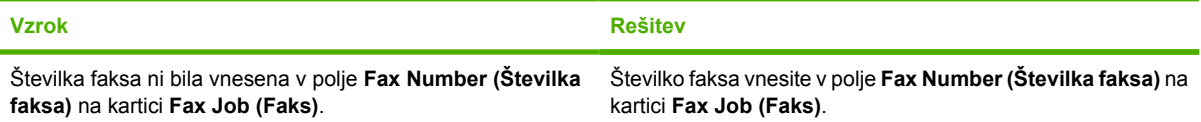

#### **Missing required information: (Manjkajo zahtevane informacije:) koda za obračun**

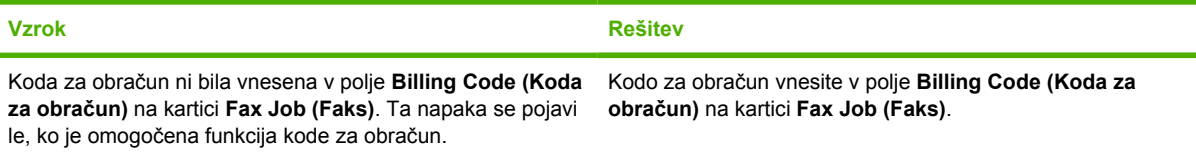

#### **The billing code must be at least "n" digits (Koda za obračun mora imeti vsaj »n« števk)**

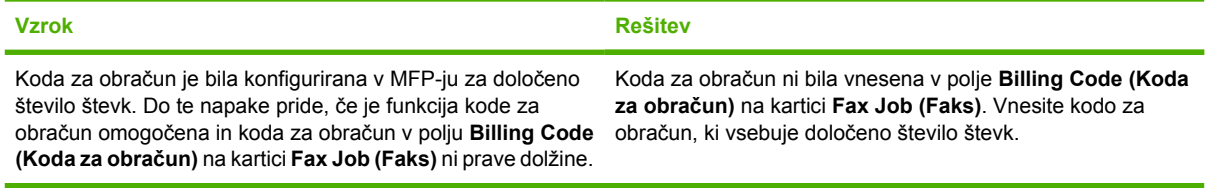

#### **Missing required information: (Manjkajo zahtevane informacije:) E-mail address (E-poštni naslov)**

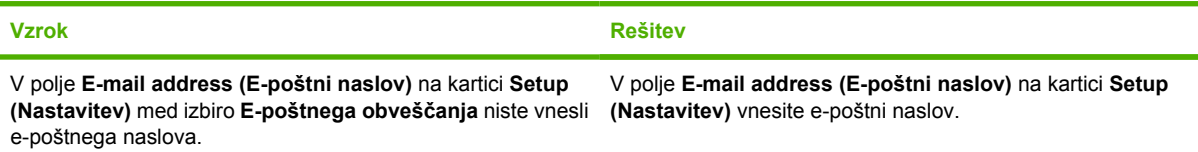

#### **The file cannot be found (Datoteke ni mogoče najti)**

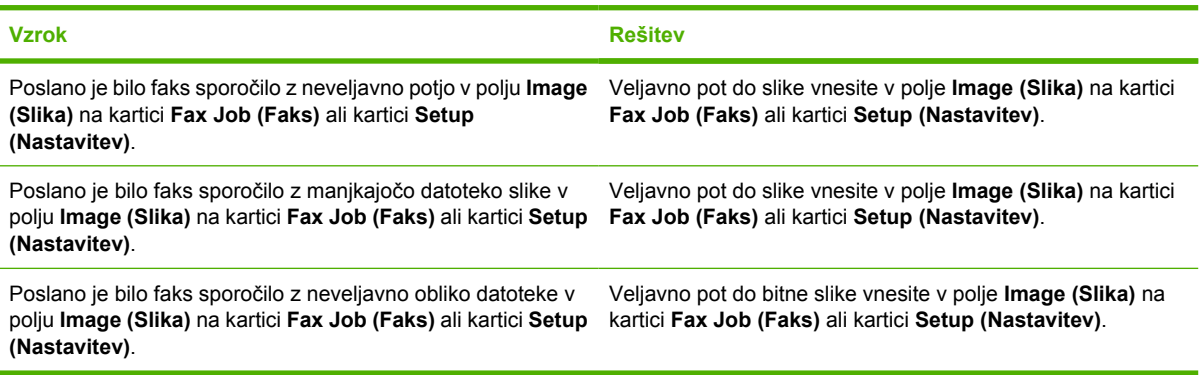

#### **Tabela 4-1** Sporočila o napakah (Se nadaljuje)

**The e-mail address is not in a recognized format. (E-poštni naslov ni naveden v veljavni obliki.) Do you still want to use it? (Ali ga želite vseeno uporabiti?)**

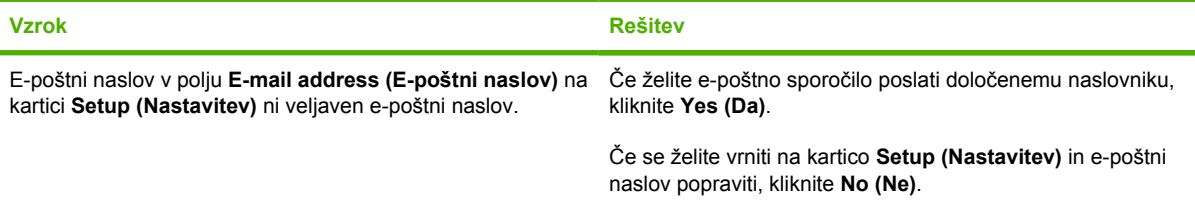

#### **Reached maximum number of entries (Doseženo je največje število vnosov)**

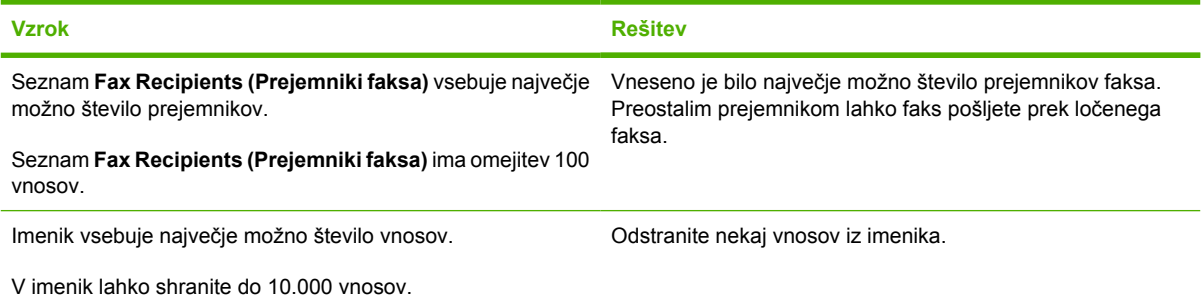

#### **Reached maximum number of entries in a group (Doseženo je največje število vnosov v skupini.)**

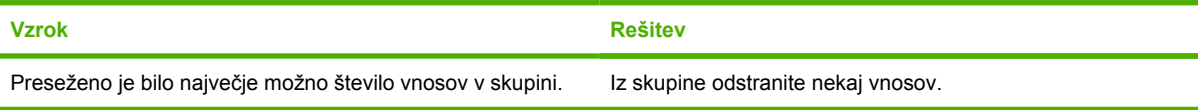

#### **Reached maximum number of group entries (Doseženo je največje število vnosov v skupini)**

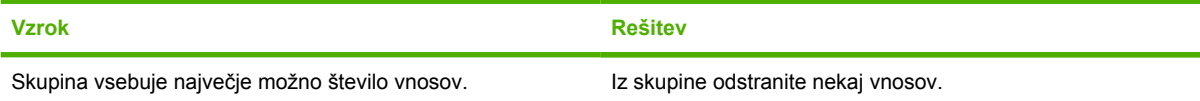

#### **Data is not valid. (Podatki niso veljavni.)**

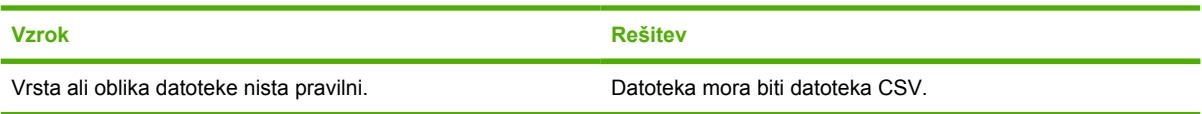

#### **Mapping for minimum required fields not specified. (Preslikava za obvezna polja ni določena.)**

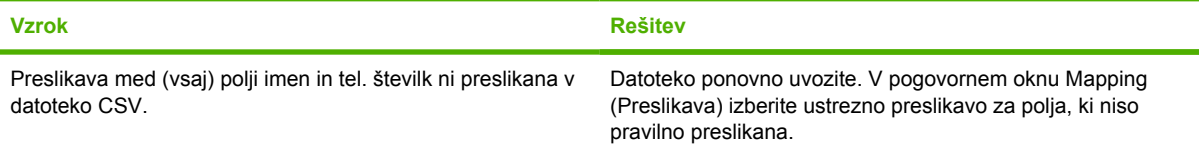

### **Tabela 4-1** Sporočila o napakah (Se nadaljuje)

#### **Duplicate group name specified. (Navedeno podvojeno ime skupine.)**

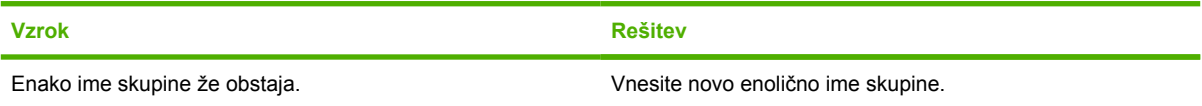

#### **Export error (Napaka pri izvozu)**

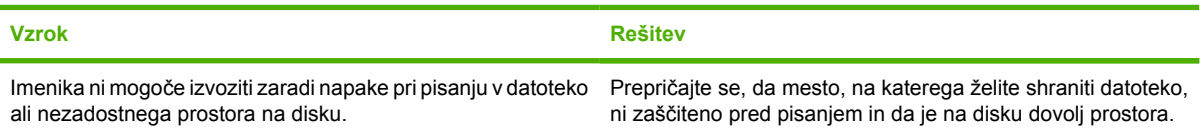

#### **Import error (Napaka pri uvozu)**

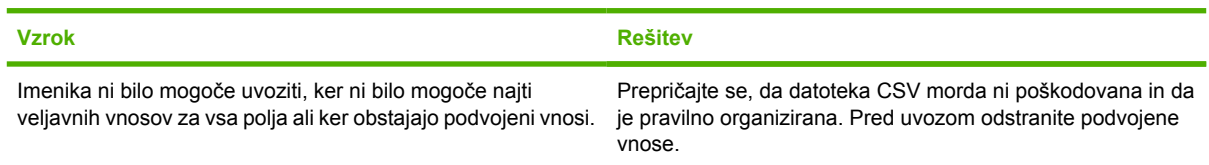

Q3701-90988